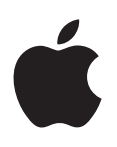

# **iPad Brukerhåndbok**

For iOS 7.1-programvare

## **Innhold**

#### **Kapittel 1: [iPad-oversikt](#page-6-0)**

- [Bli kjent med iPad](#page-6-0)
- [Tilbehør](#page-7-0)
- [Multi-Touch-skjerm](#page-8-0)
- [Dvale/vekke-knappen](#page-8-0)
- [Hjem-knappen](#page-9-0)
- [Volumknappene og sidebryteren](#page-9-0)
- [SIM-kortskuff](#page-10-0)
- [Symboler som viser status](#page-10-0)

#### **Kapittel 2: [Komme i gang](#page-12-0)**

- [Konfigurer iPad](#page-12-0)
- [Koble til Wi-Fi](#page-12-0)
- [Apple-ID](#page-13-0)
- [Konfigurer e-post og andre kontoer](#page-13-0)
- [Organiser innhold på iOS-enheter](#page-13-0)
- [iCloud](#page-14-0)
- [Koble iPad til datamaskinen](#page-15-0)
- [Synkroniser med iTunes](#page-16-0)
- [iPad-navn](#page-16-0)
- [Dato og tid](#page-16-0)
- [Internasjonale innstillinger](#page-17-0)
- [Vis denne brukerhåndboken på iPad](#page-17-0)

#### **Kapittel 3: [Grunnleggende](#page-18-0)**

- [Bruk programmer](#page-18-0)
- [Tilpass iPad](#page-21-0)
- [Skriv](#page-22-0)
- [Diktering](#page-26-0)
- [Søk](#page-27-0)
- [Kontrollsenter](#page-27-0)
- [Varsler og Varslingssenter](#page-28-0)
- [Lyder og lyddemping](#page-29-0)
- [Ikke forstyrr](#page-29-0)
- [AirDrop, iCloud og andre måter å dele på](#page-29-0)
- [Overfør filer](#page-30-0)
- [Delt Internett](#page-30-0)
- [AirPlay](#page-31-0)
- [AirPrint](#page-31-0)
- [Bluetooth-enheter](#page-31-0)
- [Restriksjoner](#page-32-0)
- [Personvern](#page-32-0)
- [Sikkerhet](#page-33-0)
- [Lad og følg med på batteriet](#page-34-0)
- [Reis med iPad](#page-35-0)

#### **[Kapittel 4: Sir](#page-36-0) i**

- [Bruk Siri](#page-36-0)
- [Fortell Siri om deg selv](#page-37-0)
- [Gjør korrigeringer](#page-37-0)
- [Siri-innstillinger](#page-37-0)

#### **[Kapittel 5:](#page-38-0)  Meldinger**

- [iMessage-tjenesten](#page-38-0)
- [Send og motta meldinger](#page-38-0)
- [Administrer samtaler](#page-39-0)
- [Del bilder, videoer og annet](#page-39-0)
- [Meldinger-innstillinger](#page-40-0)

#### **[Kapittel 6:](#page-41-0)  Mail**

- [Skriv meldinger](#page-41-0)
- [Få en forhåndstitt](#page-42-0)
- [Skriv ferdig en melding senere](#page-42-0)
- [Vis viktige meldinger](#page-42-0)
- [Vedlegg](#page-43-0)
- [Arbeid med flere meldinger](#page-43-0)
- [Vis og arkiver adresser](#page-44-0)
- [Skriv ut meldinger](#page-44-0)
- [Mail-innstillinger](#page-44-0)

#### **[Kapittel 7:](#page-45-0)  Safari**

- [Safari-oversikt](#page-45-0)
- [Søk på Internett](#page-46-0)
- [Surf på Internett](#page-46-0)
- [Behold bokmerker](#page-47-0)
- [Del det du oppdager](#page-48-0)
- [Fyll ut skjemaer](#page-48-0)
- [Unngå rot med Leser](#page-49-0)
- [Arkiver en leseliste til senere bruk](#page-49-0)
- [Personvern og sikkerhet](#page-49-0)
- [Safari-innstillinger](#page-50-0)

#### **[Kapittel 8:](#page-51-0)  Musikk**

- [iTunes Radio](#page-51-0)
- [Hent inn musikk](#page-52-0)
- [Naviger og spill](#page-52-0)
- [Spillelister](#page-54-0)
- [Genius skapt for deg](#page-54-0)
- [Siri](#page-55-0)
- [iTunes Match](#page-55-0)
- [Musikk-innstillinger](#page-56-0)

#### **[Kapittel 9:](#page-57-0)  FaceTime**

- [FaceTime-oversikt](#page-57-0)
- [Ring og motta anrop](#page-58-0)
- [Administrer samtaler](#page-58-0)

#### **[Kapittel 10:](#page-59-0)  Kalender**

- [Kalender-oversikt](#page-59-0)
- [Invitasjoner](#page-59-0)
- [Bruk flere kalendere](#page-60-0)
- [Del iCloud-kalendere](#page-61-0)
- [Kalender-innstillinger](#page-61-0)

#### **[Kapittel 11:](#page-62-0)  Bilder**

- [Vis bilder og videoer](#page-62-0)
- [Ordne bilder og videoer](#page-63-0)
- [iCloud-bildedeling](#page-63-0)
- [Min bildestrøm](#page-64-0)
- [Del bilder og videoer](#page-65-0)
- [Rediger bilder og klipp videoer](#page-65-0)
- [Skriv ut bilder](#page-66-0)
- [Importer bilder og videoer](#page-66-0)
- [Bilder-innstillinger](#page-66-0)

#### **[Kapittel 12:](#page-67-0)  Kamera**

- [Kamera-oversikt](#page-67-0)
- [Ta bilder og film](#page-67-0)
- [HDR](#page-68-0)
- [Vis, del og skriv ut](#page-68-0)
- [Kamera-innstillinger](#page-69-0)

#### **[Kapittel 13:](#page-70-0)  Kontakter**

- [Kontakter-oversikt](#page-70-0)
- [Legg til kontakter](#page-71-0)
- [Kontakter-innstillinger](#page-72-0)

#### [Kapittel 14:](#page-73-0) Klokke

- [Klokke-oversikt](#page-73-0)
- [Alarmer og nedtellinger](#page-74-0)

#### **[Kapittel 15:](#page-75-0) Kart**

- [Finn steder](#page-75-0)
- [Få mer informasjon](#page-76-0)
- [Få veibeskrivelse](#page-76-0)
- [3D og Flyover](#page-77-0)
- [Kart-innstillinger](#page-77-0)

#### **[Kapittel 16: Videoer](#page-78-0)**

- [Videoer-oversikt](#page-78-0)
- [Legg til videoer i biblioteket](#page-78-0)
- [Styr avspillingen](#page-79-0)
- [Video-innstillinger](#page-80-0)

#### **[Kapittel 17:](#page-81-0)  Notater**

- [Notater-oversikt](#page-81-0)
- [Del notater i flere kontoer](#page-82-0)

#### **[Kapittel 18: Påminnelser](#page-83-0)**

- [Planlagte påminnelser](#page-84-0)
- [Stedspåminnelser](#page-84-0)
- [Påminnelser-innstillinger](#page-84-0)

#### **Kapittel 19: [Photo Booth](#page-85-0)**

- [Ta bilder](#page-85-0)
- [Organiser bilder](#page-86-0)

#### **Kapittel 20: [Game Center](#page-87-0)**

- [Game Center-oversikt](#page-87-0)
- [Spill spill med venner](#page-88-0)
- [Game Center-innstillinger](#page-88-0)

#### **[Kapittel 21:](#page-89-0)  Aviskiosk**

[Aviskiosk-oversikt](#page-89-0)

#### **Kapittel 22: [iTunes Store](#page-90-0)**

- [iTunes Store-oversikt](#page-90-0)
- [Bla eller søk](#page-91-0)
- [Kjøp, lei eller løs inn](#page-91-0)
- [iTunes Store-innstillinger](#page-92-0)

#### **[Kapittel 23:](#page-93-0)  App Store**

- [App Store-oversikt](#page-93-0)
- [Finn programmer](#page-93-0)
- [Kjøp, løs inn og last ned](#page-94-0)
- [App Store-innstillinger](#page-95-0)

#### **[Kapittel 24: iBooks](#page-96-0)**

- [Last ned iBooks](#page-96-0)
- [Les en bok](#page-96-0)
- [Bruk multimedieinnhold aktivt](#page-97-0)
- [Lesenotater og termer i ordliste](#page-97-0)
- [Sorter bøker](#page-98-0)
- [Les PDF-er](#page-98-0)
- [iBooks-innstillinger](#page-98-0)

#### **[Kapittel 25:](#page-99-0)  Podcaster**

- [Oversikt over Podcaster](#page-99-0)
- [Last ned podcaster](#page-100-0)
- [Styr avspillingen](#page-100-0)
- [Organiser podcaster](#page-101-0)
- [Innstillinger for podcaster](#page-101-0)

#### **[Tillegg A: Tilgjengelighet](#page-102-0)**

- [Tilgjengelighetsfunksjoner](#page-102-0)
- [Tilgjengelighetssnarvei](#page-102-0)
- [VoiceOver](#page-103-0)
- Siri
- [Zoom](#page-113-0)
- [Inverter farger](#page-114-0)
- [Les opp markering](#page-114-0)
- [Les opp autotekst](#page-114-0)
- [Stor tekst, uthevet tekst og tekst med høy kontrast](#page-114-0)
- [Redusert skjermbevegelse](#page-114-0)
- [Etiketter for av/på-brytere](#page-115-0)
- [Høreapparater](#page-115-0)
- [Undertekster og skjult teksting](#page-115-0)
- [Monolyd og balanse](#page-116-0)
- [Ringetoner knyttet til kontakter](#page-116-0)
- [Begrenset tilgang](#page-116-0)
- [Bryterkontroll](#page-117-0)
- [AssistiveTouch](#page-119-0)
- [Tastatur i widescreenformat](#page-120-0)
- [Tilgjengelighet i OS X](#page-120-0)

#### **Tillegg B: [iPad i bedriften](#page-121-0)**

- [Bruk av iPad i bedriften](#page-121-0)
- [Mail, Kontakter og Kalender](#page-121-0)
- [Nettverkstilgang](#page-121-0)
- [Programmer](#page-121-0)

#### **[Tillegg C: Internasjonale tastaturer](#page-123-0)**

- [Bruk internasjonale tastaturer](#page-123-0)
- [Spesielle inndatametoder](#page-124-0)

#### **[Tillegg D: Sikkerhet, håndtering og kundestøtte](#page-126-0)**

- [Viktig sikkerhetsinformasjon](#page-126-0)
- [Viktig informasjon om håndtering](#page-128-0)
- [Nettstedet for iPad-kundestøtte](#page-129-0)
- [Nullstill eller start iPad på nytt](#page-129-0)
- [Nullstill iPad-innstillingene](#page-129-0)
- [Et program fyller ikke hele skjermen](#page-130-0)
- [Det skjermbaserte tastaturet vises ikke](#page-130-0)
- [Vis informasjon om iPad](#page-130-0)
- [Bruksinformasjon](#page-130-0)
- [Deaktivert iPad](#page-130-0)
- [VPN-innstillinger](#page-131-0)
- [Profilinnstillinger](#page-131-0)
- [Sikkerhetskopier iPad](#page-131-0)
- [Oppdater og gjenopprett iPad-programvaren](#page-132-0)
- [Mobilnett-innstillinger](#page-133-0)
- [Lyd, musikk og video](#page-133-0)
- [Selge eller gi bort iPad?](#page-135-0)
- [Finn ut mer, service og kundestøtte](#page-135-0)
- [Erklæring om oppfyllelse av FCC-krav](#page-135-0)
- [Forskrifter for Canada](#page-136-0)
- [Om avhending og resirkulering](#page-136-0)
- [Apple og miljøet](#page-137-0)

## <span id="page-6-0"></span>**iPad-oversikt**

**1**

Denne guiden beskriver iOS 7.1 for iPad 2, iPad (tredje og fjerde generasjon), iPad Air, iPad mini og iPad mini med Retina-skjerm.

#### Bli kjent med iPad

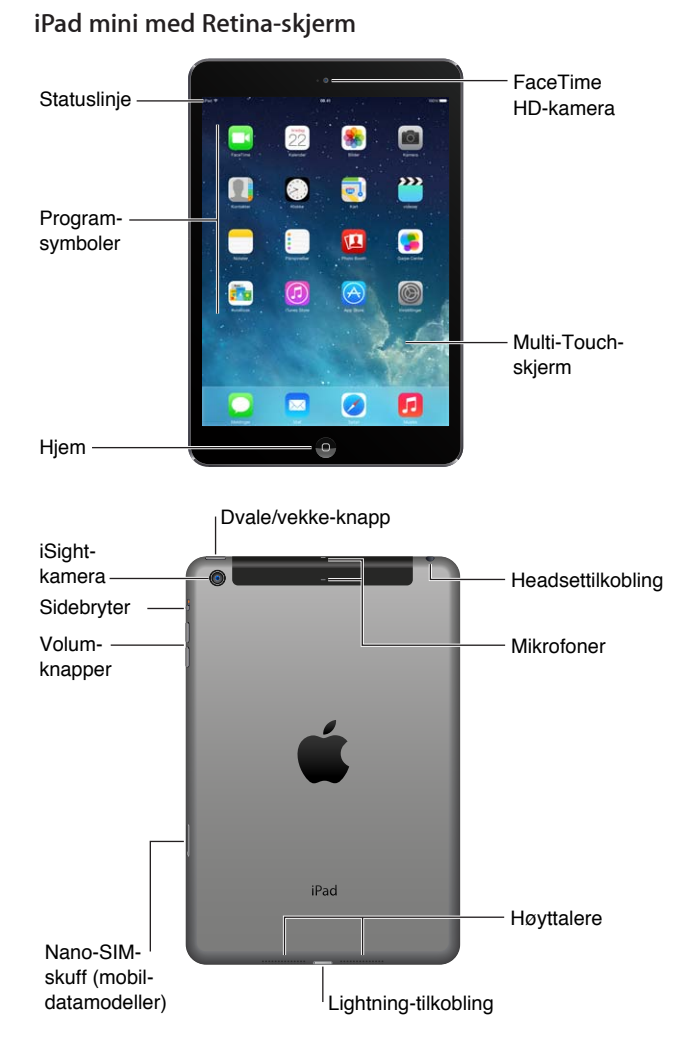

#### <span id="page-7-0"></span>**iPad Air**

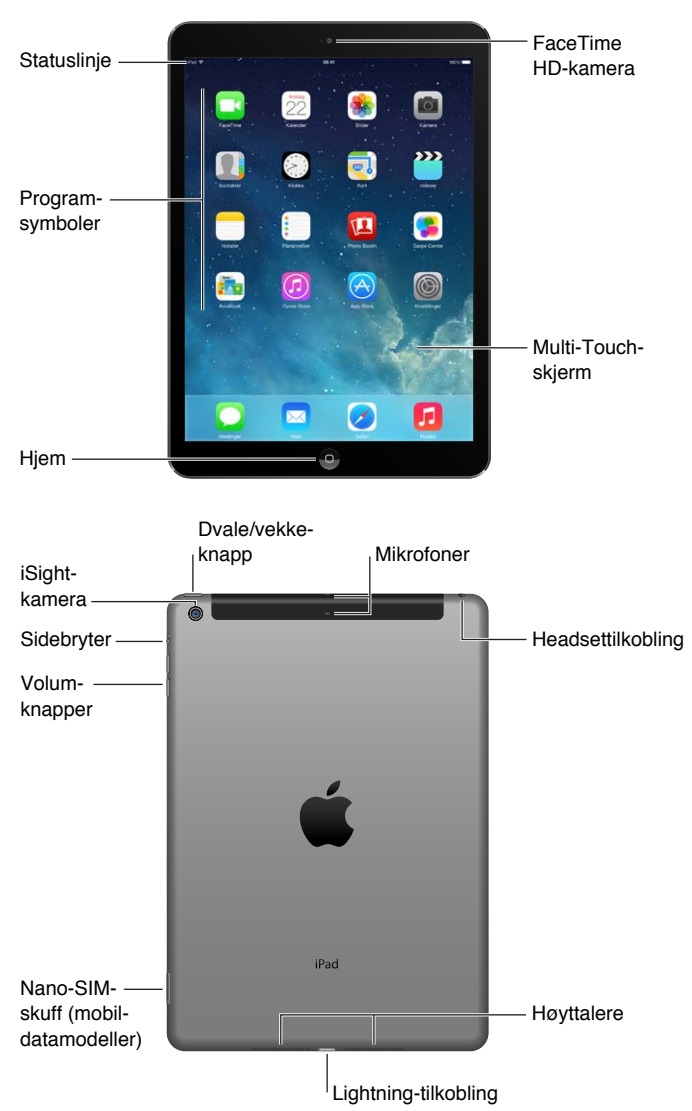

Funksjonene og programmene på iPad kan variere avhengig av hvilken modell du har, samt sted, språk og operatør. Du kan finne ut hvilke funksjoner det er støtte for der du bor, på [www.apple.com/no/ios/feature-availability](http://www.apple.com/no/ios/feature-availability/).

#### Tilbehør

Tilbehør som følger med iPad:

**USB-strømforsyningsenhet.** Bruk strømforsyningsenheten som følger med, for å gi strøm til iPad og lade batteriet. Strømforsyningsenheten ser ut som en som vises nedenfor, avhengig av iPadmodell og området du befinner deg i.

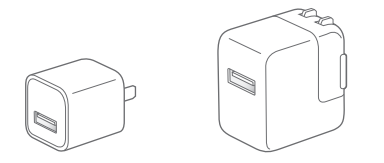

<span id="page-8-0"></span>**Lightning-til-USB-kabel.** Bruk denne til å koble iPad (fjerde generasjon eller nyere) eller iPad mini til USB-strømforsyningsenheten eller til datamaskinen.

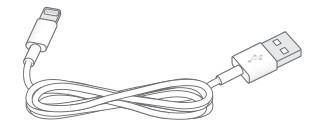

#### Multi-Touch-skjerm

Noen få enkle bevegelser – trykk, dra, bla og knip – er alt du trenger for å bruke iPad og programmene.

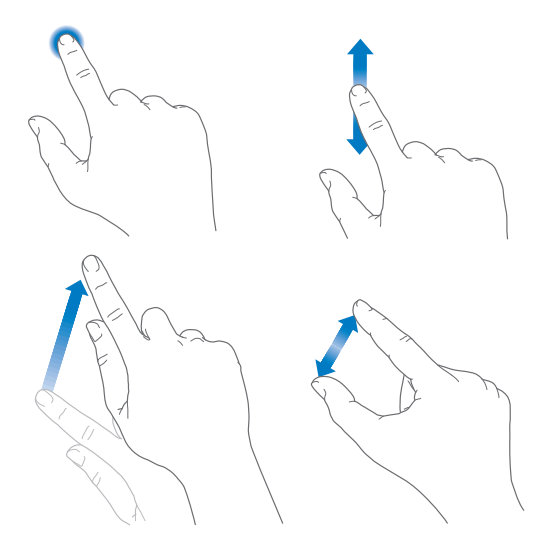

#### Dvale/vekke-knappen

Du kan låse iPad og sette den i dvale når du ikke bruker den. Når iPad er låst, skjer det ingenting når du tar på skjermen, men musikken fortsetter å spille, og du kan bruke volumknappene.

Dvale/vekke-Dvale/vekkeknapp knapp

<span id="page-8-1"></span>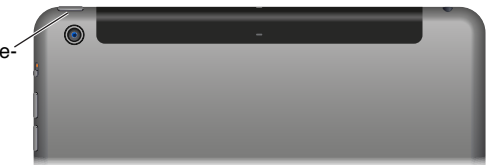

**Lås iPad.** Trykk på Dvale/vekke-knappen.

**Lås opp iPad.** Trykk på Hjem-knappen eller Dvale/vekke-knappen, og flytt deretter på skyveknappen som vises på skjermen.

**Slå på iPad.** Hold nede Dvale/vekke-knappen til Apple-logoen vises.

**Slå av iPad.** Hold Dvale/vekke-knappen nede i noen sekunder til skyveknappen vises på skjermen. Flytt deretter på skyveknappen.

iPad låses automatisk hvis du ikke berører skjermen i løpet av to minutter. Du kan endre hvor lang tid det tar før iPad låses, eller angi en sikkerhetskode for å låse opp iPad.

**Angi autolåsforsinkelse.** Velg Innstillinger > Generelt > Autolås.

**Angi en kode.** Velg Innstillinger > Kode.

<span id="page-9-0"></span>En iPad Smart Cover eller iPad Smart Case, som selges separat, kan låse eller låse opp iPad for deg (iPad 2 eller nyere).

**Konfigurer iPad Smart Cover eller iPad Smart Case til å låse og låse opp iPad.** Velg Innstillinger > Generelt, og slå deretter på Lås/lås opp.

#### Hiem-knappen

Hjem-knappen tar deg tilbake til Hjem-skjermen når som helst. Den tilbyr også andre praktiske snarveier.

**Gå til Hjem-skjermen.** Trykk på Hjem-knappen.

På Hjem-skjermen trykker du på et program for å åpne det. Les [Start hjemmefra](#page-18-1) på side [19](#page-18-0).

**Se programmer du har åpnet.** Dobbeltklikk på Hjem-knappen når iPad er ulåst, og dra mot venstre eller høyre.

**Bruk Siri (tredje generasjon iPad eller nyere).** Hold inne Hjem-knappen. Les [Bruk Siri](#page-36-1) på side [37](#page-36-0).

#### Volumknappene og sidebryteren

Bruk volumknappene til å justere lydstyrken for musikk og andre mediefiler, og for varsellyder og lydeffekter. Bruk sidebryteren til å slå av lyden for lydsignaler og -varslinger. Du kan også stille den inn til å forhindre at iPad bytter mellom stående og liggende retning.

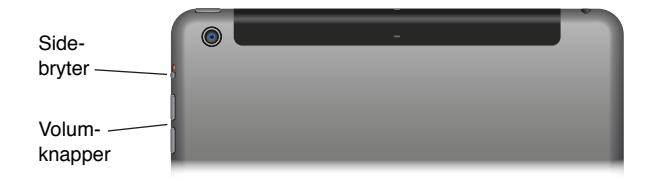

**Juster volumet.** Trykk på volumknappene.

- *Slå av lyden:* Trykk og hold inne volum ned-knappen.
- *Angi en volumbegrensning:* Velg Innstillinger > Musikk > Volumbegrensning.

*ADVARSEL:* Du finner viktig informasjon om hvordan du unngår hørselsskader, under [Viktig](#page-126-1)  [sikkerhetsinformasjon](#page-126-1) på side [127](#page-126-0).

**Slå av lyden for varslinger, varsler og lydeffekter.** Flytt sidebryterne mot volumknappene.

Sidebryteren slår ikke av lyden for musikk, podcaster, filmer og TV-serier.

**Bruk sidebryteren til å låse skjermretningen.** Velg Innstillinger > Generelt, og trykk på Låse retning.

Du kan også bruke Ikke forstyrr til å dempe lyden på FaceTime-anrop, varsler og varslinger.

**Angi Ikke forstyrr på iPad:** Dra fingeren oppover fra bunnen av skjermen for å åpne Kontrollsenter, og trykk deretter på  $\bigcup$ . Med Ikke forstyrr kommer det verken lyd eller lys på skjermen når skjermen er låst og det kommer varsler eller varslinger. Alarmer høres imidlertid fortsatt. Hvis skjermen ikke er låst, har Ikke forstyrr ingen effekt.

Hvis du vil planlegge stille timer, tillate FaceTime-samtaler fra bestemte personer eller la gjentatte FaceTime-anrop komme gjennom, går du til Innstillinger > Varsling > Ikke forstyrr. Les [Ikke](#page-29-1)  [forstyrr](#page-29-1) på side [30.](#page-29-0)

#### <span id="page-10-0"></span>SIM-kortskuff

SIM-kortet i iPad Wi-Fi + Cellular-modeller brukes til mobildataforbindelser. Hvis SIM-kortet ikke er installert, eller hvis du bytter mobildataleverandør, må du kanskje installere eller bytte ut SIM-kortet.

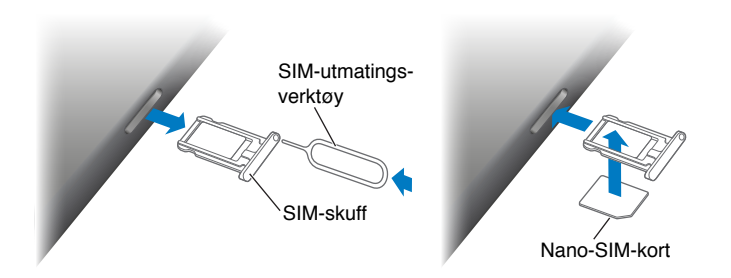

**Åpne SIM-skuffen.** Sett inn et SIM-utmatingsverktøy i hullet i SIM-skuffen, og skyv verktøyet bestemt rett inn til skuffen mates ut. Trekk ut SIM-skuffen, og sett inn eller bytt ut SIM-kortet. Hvis du ikke har et SIM-utmatingsverktøy, kan du prøve å bruke en liten utrettet binders.

Du finner mer informasjon under [Mobilnett-innstillinger](#page-133-1) på side [134](#page-133-0).

### Symboler som viser status

Symbolene i statuslinjen øverst på skjermen gir deg informasjon om iPad:

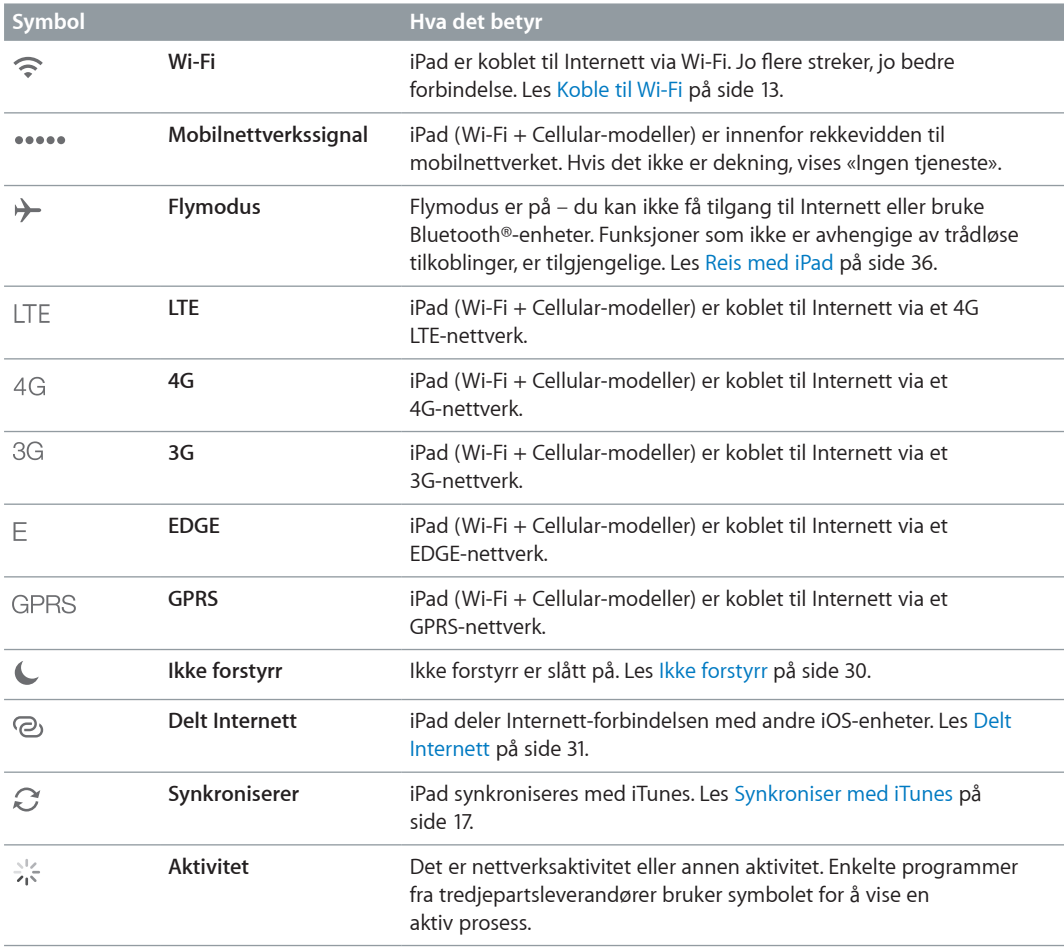

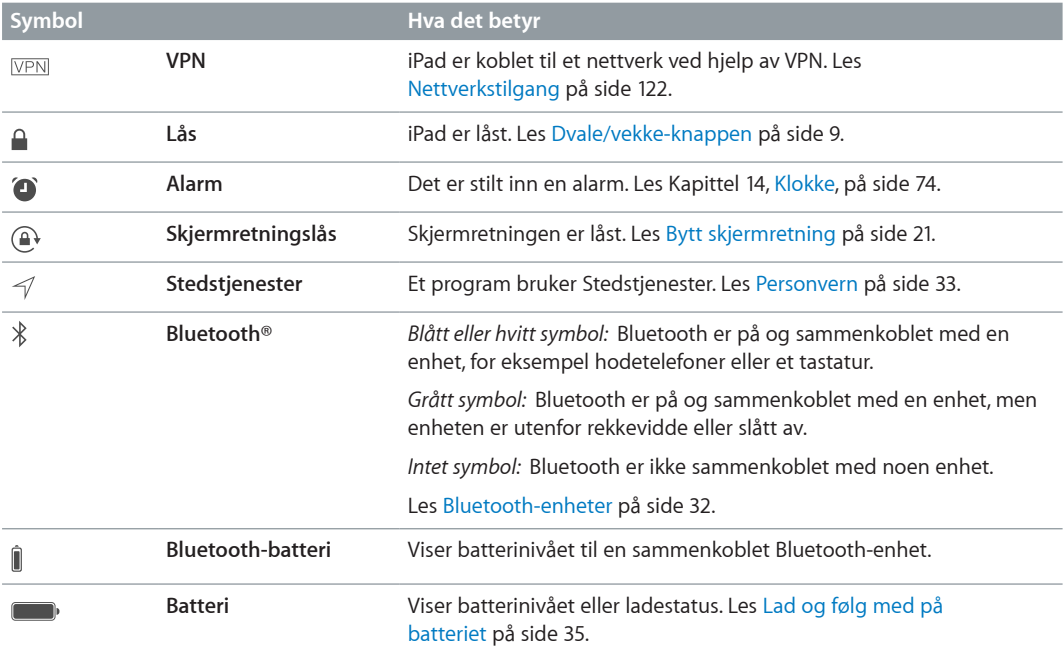

## <span id="page-12-0"></span>**Komme i gang**

Les dette kapittelet for å finne ut hvordan du klargjør iPad, konfigurerer e-postkontoer, bruker iCloud og annet.

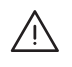

· *ADVARSEL:* For å unngå personskader bør du lese [Viktig sikkerhetsinformasjon](#page-126-1) på side [127](#page-126-0) før du bruker iPad.

#### Konfigurer iPad

**Konfigurer iPad.** Slå på iPad, og følg oppsettassistenten.

Oppsettassistenten tar deg gjennom prosessen trinn for trinn, blant annet:

- koble til et Wi-Fi-nettverk
- logge på med eller opprette en gratis Apple-ID
- angi en kode
- konfigurere iCloud og iCloud-nøkkelring
- slå på anbefalte funksjoner, som Stedstjenester og Finn iPad

Under konfigureringen kan du kopiere programmer, innstillinger og innhold fra en annen iPad ved å gjenopprette fra en iCloud-sikkerhetskopi eller fra iTunes. Les [Sikkerhetskopier iPad](#page-131-1) på side [132](#page-131-0).

Hvis du ikke har tilgang til en Wi-Fi-Internett-forbindelse under konfigureringen, kan du bruke datamaskinens Internett-forbindelse –koble iPad til datamaskinen når oppsettassistenten ber deg om det. Hvis du trenger hjelp med å koble iPad til datamaskinen, leser du [Koble iPad til](#page-15-1)  [datamaskinen](#page-15-1) på side [16](#page-15-0).

#### <span id="page-12-1"></span>Koble til Wi-Fi

Hvis  $\widehat{\mathcal{F}}$  vises øverst på skjermen, er du koblet til et Wi-Fi-nettverk. iPad kobler til igjen hver gang du er på samme sted.

**Koble til et Wi-Fi-nettverk eller tilpass Wi-Fi-innstillinger.** Velg Innstillinger > Wi-Fi.

- *Velg et nettverk:* Trykk på et av nettverkene i listen, og oppgi passord hvis du blir bedt om det.
- *Spør før tilkobling:* Slå på Spør før tilkobling hvis du vil ha spørsmål når et Wi-Fi-nettverk er tilgjengelig. Ellers må du koble til et nettverk manuelt når et tidligere brukt nettverk ikke er tilgjengelig.
- *Glem et nettverk*: Trykk på  $\overline{1}$ ) ved siden av nettverket du har koblet til før. Trykk deretter på Glem dette nettverket.
- *Koble til et annet nettverk:* Trykk på Annet, og skriv deretter inn navnet på nettverket. Du må vite navnet på nettverket, sikkerhetstypen og passordet.

<span id="page-13-0"></span>**Konfigurer ditt eget Wi-Fi-nettverk.** Hvis du har en ny eller ukonfigurert AirPort-basestasjon som er på og innenfor rekkevidde, kan du bruke iPad til å konfigurere den. Velg Innstillinger > Wi-Fi, og se etter «Konfigurer AirPort-basestasjon». Trykk på basestasjonen, så gjør oppsettassistenten resten.

**Administrer AirPort-nettverket.** Hvis iPad er koblet til en AirPort-basestasjon, velger du Innstillinger > Wi-Fi, trykker på  $\overline{u}$  ved siden av nettverksnavnet og trykker deretter på Administrer dette nettverket. Hvis du ikke har lastet ned AirPort-verktøy fra før, trykker du på OK for å åpne App Store og laste det ned (dette krever en Internett-forbindelse.

#### Apple-ID

Din Apple-ID er brukernavnet til en gratis konto som gir deg tilgang til Apple-tjenester, for eksempel iTunes Store, App Store og iCloud. Du trenger bare én Apple-ID til alt du vil gjøre gjennom Apple. Det kan koste penger å bruke, kjøpe eller leie produkter og tjenester.

Hvis du har en Apple-ID, bruker du den første gang du konfigurerer iPad, og når du må logge deg på for å bruke en Apple-tjeneste. Hvis du ikke allerede har en Apple-ID, kan du opprette en når du blir bedt om å logge deg på.

**Opprett en Apple-ID.** Velg Innstillinger > iTunes og App Store, og trykk på Logg på. (Hvis du allerede er pålogget og vil opprette en ny Apple-ID, trykker du først på Apple-ID-en og deretter på Logg av.)

Du finner mer informasjon på [support.apple.com/kb/he37?viewlocale=no\\_NO](http://support.apple.com/kb/he37?viewlocale=no_NO).

#### Konfigurer e-post og andre kontoer

iPad fungerer med iCloud, Microsoft Exchange og mange av de mest populære leverandørene av Internett-baserte tjenester for e-post, kontaktinformasjon og kalendere.

Hvis du ikke allerede har en e-postkonto, kan du opprette en gratis iCloud-konto første gang du konfigurerer iPad, eller konfigurere en konto senere ved å gå til Innstillinger > iCloud. Les [iCloud](#page-14-1) på side [15.](#page-14-0)

**Konfigurer en iCloud-e-postkonto.** Velg Innstillinger > iCloud.

**Konfigurer en annen konto.** Velg Innstillinger > Mail, kontakter, kalendere.

Du kan legge til kontakter ved hjelp av en LDAP- eller CardDAV-konto hvis firmaet eller organisasjonen har støtte for slike kontoer. Les [Legg til kontakter](#page-71-1) på side [72](#page-71-0).

Hvis du vil ha informasjon om hvordan du konfigurerer en Microsoft Exchange-konto i et bedriftsmiljø, leser du [Mail, Kontakter og Kalender](#page-121-2) på side [122.](#page-121-0)

#### Organiser innhold på iOS-enheter

Du kan overføre informasjon og filer mellom iPad og andre iOS-enheter og datamaskiner ved hjelp av iCloud eller iTunes.

- *iCloud* arkiverer innhold som musikk, bilder, kalendere, kontakter, dokumenter og annet og sender det trådløst ved hjelp av push til iOS-enheter og datamaskiner, slik at alt holdes oppdatert. Les [iCloud](#page-14-1) på side [15](#page-14-0).
- *iTunes* synkroniserer musikk, video, bilder og annet mellom datamaskinen og iPad. Endringer du utfører på én enhet, kopieres til den andre når du synkroniserer. Du kan også bruke iTunes til å kopiere en fil til iPad for bruk med et program, eller til å kopiere et dokument du har opprettet på iPad, til datamaskinen. Les [Synkroniser med iTunes](#page-16-1) på side [17](#page-16-0).

<span id="page-14-0"></span>Du kan bruke iCloud eller iTunes, eller begge, avhengig av hvilke behov du har. Du kan for eksempel bruke Bildestrøm i iCloud til å automatisk sende bilder du tar med iPad, til de andre enhetene dine, og bruke iTunes til å synkronisere bildealbumer fra datamaskinen til iPad.

*Viktig:* Hvis du vil unngå duplikatoppføringer, holder du kontakter, kalendere og notater synkronisert ved hjelp av iCloud eller iTunes, men ikke begge.

Du kan også velge å håndtere innhold manuelt fra iTunes ved å velge det alternativet i Oversiktpanelet for iPad. Deretter kan du flytte sanger eller videoer fra iTunes-biblioteket til iPad i iTunes. Dette er nyttig hvis iTunes-biblioteket inneholder flere objekter enn det er plass til på iPad.

*Merk:* Hvis du bruker iTunes Match, kan du kun administrere videoer manuelt.

#### <span id="page-14-1"></span>iCloud

iCloud arkiverer innhold, inkludert musikk, bilder, kontakter, kalendere og støttede dokumenter. Innhold som er arkivert i iCloud, sendes trådløst til andre iOS-enheter og datamaskiner du har konfigurert med samme iCloud-konto.

iCloud er tilgjengelig på:

- iOS-enheter med iOS 5 eller nyere
- Mac-maskiner med OS X Lion versjon 10.7.2 eller nyere
- PC-er med iCloud-kontrollpanelet for Windows (Windows 7 eller Windows 8 kreves)

*Merk:* iCloud er kanskje ikke tilgjengelig overalt, og iCloud-funksjonene kan variere etter område. Du finner mer informasjon på [www.apple.com/no/icloud.](http://www.apple.com/no/icloud)

iCloud-funksjonene omfatter:

- *Programmer og bøker* last ned tidligere App Store- og iBooks Store-kjøp gratis, når som helst.
- *E-post, kontakter, kalendere* hold e-postkontakter, kalendere, notater og påminnelser oppdatert på alle enhetene dine.
- *Dokumenter i nettskyen* hvis du har programmer med iCloud-støtte, kan du holde dokumenter og programdata oppdatert på alle enhetene dine.
- *iTunes i nettskyen* last ned tidligere iTunes-musikk- og TV-programkjøp til iPad gratis, når som helst.
- *Finn iPad* finn iPad på et kart, vis en melding, spill en lyd, lås skjermen, eller utfør en ekstern sletting. Les [Finn iPad](#page-34-2) på side [35](#page-34-0).
- *Bilder* bruk Min bildestrøm til å sende bilder du tar med iPad, til de andre enhetene dine automatisk. Bruk iCloud-bildedeling til å dele bilder og videoer med kun de du velger, og la dem legge til bilder, videoer og kommentarer. Les [iCloud-bildedeling](#page-63-1) på side [64](#page-63-0) og [Min](#page-64-1)  [bildestrøm](#page-64-1) på side [65](#page-64-0).
- *Sikkerhetskopi* sikkerhetskopier iPad til iCloud automatisk når den er koblet til strøm og Wi-Fi. Les [Sikkerhetskopier iPad](#page-131-1) på side [132](#page-131-0).
- *Finn vennene mine* hold oversikt over familie og venner (når du er koblet til et Wi-Fi-nettverk eller mobilnettverk) ved hjelp av Finn vennene mine-programmet. Last ned gratisprogrammet fra App Store.
- *iTunes Match* med et iTunes Match-abonnement er all musikken din, inkludert musikk du har importert fra CD-er eller kjøpt andre steder enn iTunes, tilgjengelig på alle enhetene dine og kan lastes ned og spilles etter behov. Les [iTunes Match](#page-55-1) på side [56.](#page-55-0)
- <span id="page-15-0"></span>• *iCloud-faner* – se nettsider du har åpne, på andre iOS-enheter og OS X-maskiner. Les Kapittel [7](#page-45-0), [Safari,](#page-45-0) på side [46](#page-45-0).
- *iCloud-nøkkelring*  hold passordene og kredittkortinformasjonen din oppdatert på enhetene dine. Les [iCloud-nøkkelring](#page-33-1) på side [34.](#page-33-0)

Med iCloud får du en gratis e-postkonto og 5 GB lagringsplass for e-post, dokumenter og sikkerhetskopiering. Musikk, programmer og bøker du kjøper, teller ikke opp mot den ledige plassen.

**Logg deg på, opprett en iCloud-konto, eller angi iCloud-valg.** Velg Innstillinger > iCloud.

**Kjøp mer iCloud-lagringsplass.** Velg Innstillinger > iCloud > Lagring og kopiering, og trykk deretter på Kjøp mer lagringsplass eller Endre lagringsabonnement. Du finner mer informasjon om kjøp av lagringsplass i iCloud på [help.apple.com/icloud.](http://help.apple.com/icloud)

**Slå på automatiske nedlastinger for musikk, programmer eller bøker.** Gå til Innstillinger > iTunes og App Store.

#### **Vis og last ned tidligere kjøp.**

- *iTunes Store:* Du får tilgang til sanger og videoer du har kjøpt, i programmene Musikk og Videoer. Eller, i iTunes Store, trykk på Kjøpt  $\mathcal{D}$ .
- *App Store: G*å til App Store, og trykk deretter på Kjøpt  $\mathbb{C}.$
- *iBooks Store: G*å til iBooks, trykk på Butikk, og trykk deretter på Kjøpt  $\mathcal{C}$ .

**Finn iPad.** Gå til [www.icloud.com,](http://www.icloud.com) logg på med Apple-ID-en din, og velg Find My iPhone. Bruk det til å finne en iPad eller iPod touch også.

*Viktig:* Finn iPad må først være på i Innstillinger > iCloud.

Du finner mer informasjon om iCloud på [www.apple.com/no/icloud](http://www.apple.com/no/icloud). Du finner informasjon om kundestøtte på [www.apple.com/no/support/icloud.](http://www.apple.com/no/support/icloud)

#### <span id="page-15-1"></span>Koble iPad til datamaskinen

Bruk den medfølgende USB-kabelen for å koble iPad til datamaskinen. Når du kobler iPad til datamaskinen, kan du synkronisere informasjon, musikk og annet innhold med iTunes. Du kan også synkronisere med iTunes trådløst. Les [Synkroniser med iTunes](#page-16-1) på side [17.](#page-16-0) Hvis du vil bruke iPad sammen med datamaskinen, må du ha:

- En Mac med USB 2.0- eller 3.0-port, eller en PC med USB 2.0-port, og ett av følgende operativsystemer:
	- OS X versjon 10.6.8 eller nyere
	- Windows 8, Windows 7, Windows Vista eller Windows XP Home eller Professional med Service Pack 3 eller nyere
- iTunes, tilgjengelig på [www.itunes.com/no/download](http://www.itunes.com/no/download)

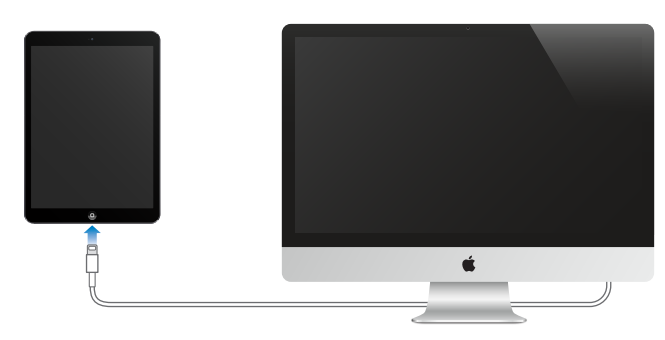

<span id="page-16-0"></span>Med mindre iPad synkroniserer med datamaskinen, kan du koble den fra når som helst. Se øverst i iTunes-vinduet på datamaskinen eller på iPad for å se om synkronisering er aktivt. Hvis du kobler fra iPad under synkronisering, kan det hende at enkelte data ikke synkroniseres før neste gang du kobler iPad til datamaskinen.

#### <span id="page-16-1"></span>Synkroniser med iTunes

Synkronisering med iTunes kopierer informasjon fra datamaskinen til iPad, og omvendt. Du kan synkronisere ved å koble iPad til datamaskinen ved hjelp av USB-kabelen som følger med, eller du kan konfigurere iTunes for trådløs synkronisering via Wi-Fi. Du kan konfigurere iTunes for synkronisering av musikk, bilder, videoer, podcaster, programmer og mye annet. Hvis du vil ha informasjon om synkronisering av iPad, åpner du iTunes på datamaskinen og velger iTunes-hjelp fra Hjelp-menyen.

**Synkroniser trådløst.** Koble iPad til datamaskinen ved hjelp av USB-kabelen som følger med. I iTunes på datamaskinen velger du iPad, klikker på Oversikt og slår deretter på «Synkroniser iPadenheten over Wi-Fi».

Når Wi-Fi-synkronisering er slått på, synkroniseres iPad når den er koblet til en strømkilde, både iPad og datamaskinen er koblet til samme trådløse nettverk, og iTunes er åpent på datamaskinen.

#### **Tips for å synkronisere med iTunes på datamaskinen**

Koble iPad til datamaskinen, marker den i iTunes, og angi valg i de ulike panelene.

- I Oversikt-panelet kan du konfigurere iTunes til å synkronisere iPad automatisk når den kobles til datamaskinen. Hvis du vil overstyre dette midlertidig, holder du nede Kommando og Tilvalg (Mac) eller Skift og Kontroll (PC) til du ser at iPad-enheten vises i iTunes-vinduet.
- Hvis du vil kryptere informasjonen som er lagret på datamaskinen når iTunes oppretter en sikkerhetskopi, markerer du «Krypter iPad-sikkerhetskopi» i Oversikt-panelet. Krypterte sikkerhetskopier er merket med et hengelåssymbol  $\triangle$ , og du må oppgi passord for å gjenopprette sikkerhetskopien. Hvis du ikke velger dette alternativet, vil andre passord (for eksempel for e-postkontoer) ikke inkluderes i sikkerhetskopien, og du må oppgi dem på nytt hvis du bruker sikkerhetskopien til å gjenopprette iPad.
- Nå du synkroniserer e-postkontoer i Info-panelet, overføres kun innstillingene fra datamaskinen til iPad. Endringer du utfører i en konto på iPad, synkroniseres ikke til datamaskinen.
- I Info-panelet klikker du på Avansert for å velge alternativer for å *erstatte* informasjonen på iPad med informasjonen fra datamaskinen under neste synkronisering.
- I Bilder-panelet kan du synkronisere bilder og video fra en mappe på datamaskinen.

#### iPad-navn

Navnet på iPad brukes av både iTunes og iCloud.

**Endre navnet til iPad-enheten.** Velg Innstillinger > Generelt > Om > Navn.

#### Dato og tid

Dato og tid stilles vanligvis inn ut fra hvor du er. Se på den låste skjermen for å se om det er riktig.

**Angi om iPad skal oppdatere dato og tid automatisk.** Velg Innstillinger > Generelt > Dato og tid, og slå deretter Still inn automatisk av eller på. Hvis iPad er satt til å oppdatere tiden automatisk, finner den riktig tid via nettverket og oppdaterer den for tidssonen du befinner deg i. Enkelte nettverk har ikke støtte for nettverkstid, så i enkelte områder er det ikke sikkert at iPad kan finne lokaltiden automatisk.

<span id="page-17-0"></span>**Still inn dato og tid manuelt.** Velg Innstillinger > Generelt > Dato og tid, og slå deretter av Still inn automatisk.

**Angi om iPad skal vise 24-timersklokke eller 12-timersklokke.** Velg Innstillinger > Generelt > Dato og tid, og slå deretter 24-timersklokke av eller på. (Det kan hende at 24-timersklokke ikke er tilgjengelig overalt.)

#### Internasjonale innstillinger

Velg Innstillinger > Generelt > Internasjonalt for å angi:

- språk for iPad
- tastaturene du bruker
- regionformat (for datoer, klokkeslett og telefonnumre)
- kalenderformat

#### Vis denne brukerhåndboken på iPad

Du kan vise *brukerhåndboken for iPad* på iPad i Safari og i gratisprogrammet iBooks.

**Vis brukerhåndboken i Safari.** Åpne Safari, trykk på  $\square$ , og trykk deretter på bokmerket som heter Brukerhåndbok for iPad. Eller gå til [help.apple.com/ipad](http://help.apple.com/ipad).

Legg til et symbol for brukerhåndboken på Hjem-skjermen. Trykk på  $\hat{I}$ , og trykk deretter på Legg til på Hjem-skjerm.

**Vis brukerhåndboken i iBooks.** Hvis du ikke har installert iBooks, åpner du App Store og søker etter og installerer iBooks. Åpne iBooks, og trykk på Butikk. Søk etter «iPad-brukerhåndbok», og last ned brukerhåndboken.

Du finner mer informasjon om iBooks under Kapittel [24](#page-96-0), [iBooks](#page-96-0), på side [97](#page-96-0).

#### Bruk programmer

Du finner alle programmene som følger med iPad – samt programmene du laster ned fra App Store – på Hjem-skjermen.

#### <span id="page-18-1"></span>**Start hjemmefra**

Trykk på et program for å åpne det.

<span id="page-18-0"></span>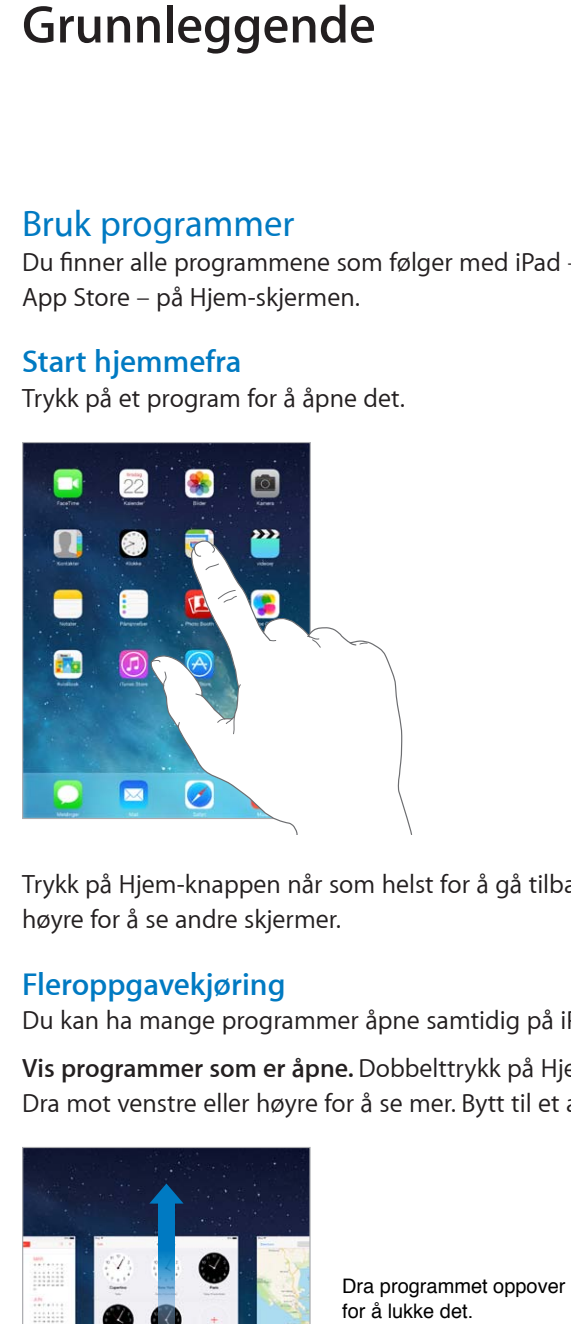

Trykk på Hjem-knappen når som helst for å gå tilbake til Hjem-skjermen. Dra mot venstre eller høyre for å se andre skjermer.

#### **Fleroppgavekjøring**

Du kan ha mange programmer åpne samtidig på iPad.

**Vis programmer som er åpne.** Dobbelttrykk på Hjem-knappen for å vise fleroppgaveskjermen. Dra mot venstre eller høyre for å se mer. Bytt til et annet program ved å trykke på det.

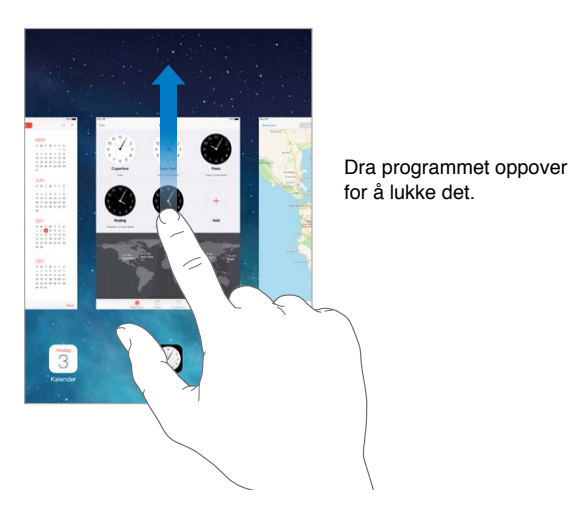

**Lukk et program.** Hvis et program ikke virker som det skal, kan du tvinge det til å avslutte. Flytt programmet oppover i fleroppgaveskjermen. Prøv deretter å åpne programmet igjen.

Hvis du har mange programmer, kan du bruke Spotlight til å finne og åpne dem. Dra midten på Hjem-skjermen nedover for å få fram søkefeltet. Les [Søk](#page-27-1) på side [28.](#page-27-0)

#### **Se deg rundt**

Dra en liste oppover eller nedover for å se mer. Dra lett for å rulle raskt, og berør skjermen for å stoppe rullingen. Enkelte lister har en indeks. Trykk på en bokstav for å hoppe dit.

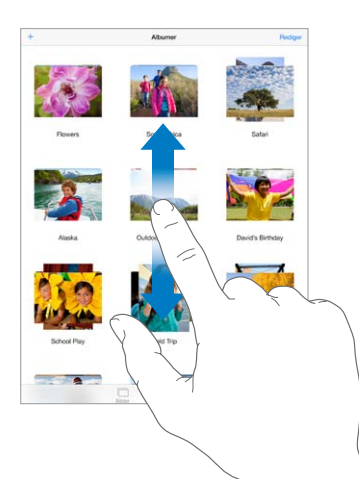

Dra et bilde, et kart eller en nettside i hvilken som helst retning for å se mer.

Hvis du vil hoppe raskt til toppen av en side, trykker du på statuslinjen øverst på skjermen.

#### **Zoom inn eller ut**

Strekk et bilde, en nettside eller et kart for å få et nærbilde, og knip for å zoome ut igjen. I Bilder fortsetter du å knipe hvis du vil se samlingen eller albumet bildet ligger i.

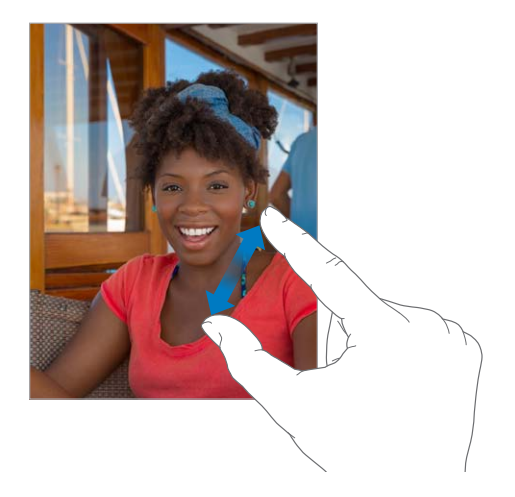

Eller dobbelttrykk på et bilde eller en nettside for å zoome inn, og dobbelttrykk igjen for å zoome ut. I Kart dobbelttrykker du for å zoome inn og trykker én gang med to fingre for å zoome ut.

#### <span id="page-20-1"></span>**Fleroppgavebevegelser**

Du kan bruke fleroppgavebevegelser på iPad til å gå tilbake til Hjem-skjermen, vise fleroppgaveskjermen eller bytte til et annet program.

**Gå tilbake til Hjem-skjermen.** Knip sammen fire eller fem fingre.

**Vis fleroppgaveskjermen.** Dra opp med fire eller fem fingre.

**Bytt program.** Dra til venstre eller høyre med fire eller fem fingre.

**Slå fleroppgavebevegelser av eller på.** Velg Innstillinger > Generelt > Fleroppgavebevegelser.

#### <span id="page-20-0"></span>**Bytt skjermretning**

Mange programmer vises annerledes når du snur iPad.

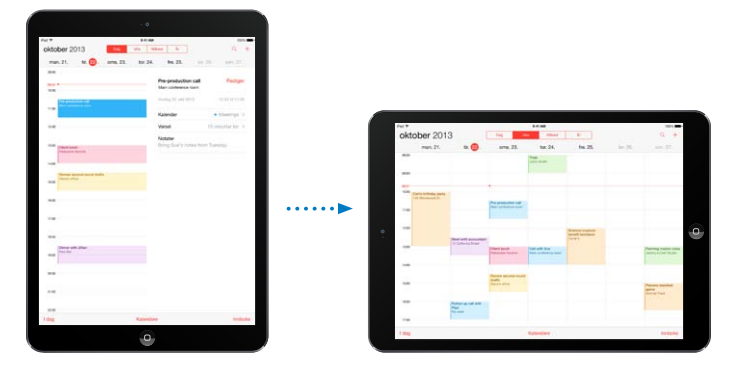

**Lås skjermretningen.** Dra fingeren oppover fra bunnen av skjermen for å åpne Kontrollsenter, og trykk deretter på  $\bigoplus$ .

Symbolet for retningslås  $\bigoplus$  vises i statuslinjen når visningen er låst i stående retning.

Du kan også angi at sidebryteren skal låse skjermretningen i stedet for å slå av lyden for lydeffekter og varslinger. Velg Innstillinger > Generelt, og under «Bruk sidebryter til å» trykker du på Låse retning.

#### <span id="page-21-0"></span>Tilpass iPad

#### **Organiser programmene**

**Organiser programmer.** Hold fingeren på et program på Hjem-skjermen til det begynner å skjelve, og dra deretter programmer rundt. Dra et program til kanten av skjermen for å flytte det til en annen Hjem-skjerm, eller til Dock nederst på skjermen. Trykk på Hjem-knappen for å arkivere plasseringen.

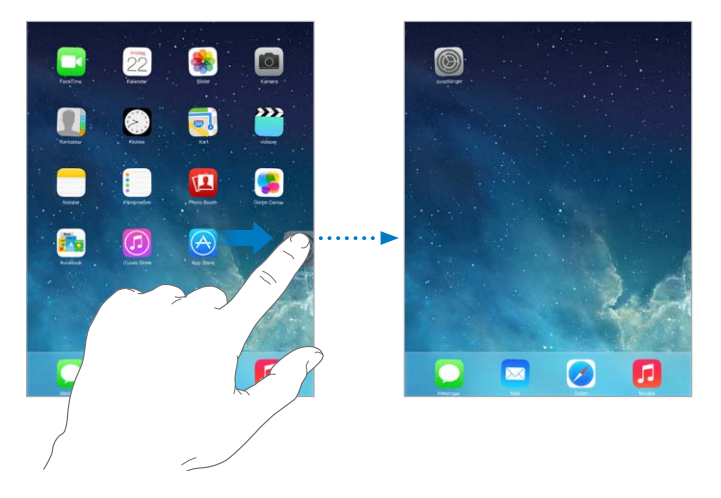

**Opprett en ny Hjem-skjerm.** Mens du organiserer programmer, drar du et program til høyre kant på Hjem-skjermen lengst til høyre. Prikkene over Dock viser hvilken av Hjem-skjermene du viser.

Når iPad er koblet til datamaskinen, kan du tilpasse Hjem-skjermen ved hjelp av iTunes. Velg iPad i iTunes, og klikk på Programmer.

**Begynn på nytt.** Velg Innstillinger > Generelt > Nullstill, og trykk på Nullstill layout på Hjemskjerm for å endre Hjem-skjermen og programmene tilbake til opprinnelig oppsett. Mapper fjernes, og det opprinnelige bakgrunnsbildet gjenopprettes.

#### **Organiser med mapper**

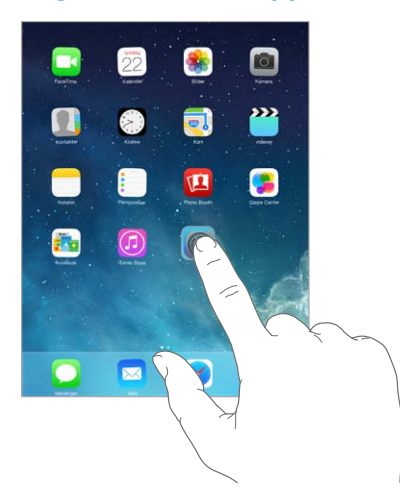

**Opprett en mappe.** Mens du organiserer programmer, drar du ett program oppå et annet. Trykk på navnet på mappen for å endre det. Dra programmer for å legge dem til eller fjerne dem. Trykk på Hjem-knappen når du er ferdig.

Du kan ha flere sider med programmer i en mappe.

**Slett en mappe.** Dra ut alle programmene. Mappen slettes automatisk.

#### <span id="page-22-0"></span>**Endre bakgrunnsbildet**

I Bakgrunn-innstillingene kan du velge et bilde som bakgrunn for låst skjerm eller Hjemskjermen. Du kan velge blant dynamiske bilder og stillbilder.

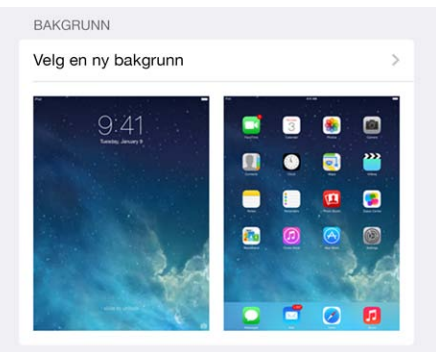

**Endre bakgrunnsbildet.** Velg Innstillinger > Bakgrunner og lysstyrke > Velg en ny bakgrunn.

**Slå perspektiv av eller på.** Trykk på Perspektiv-knappen når du velger et bilde som ny bakgrunn. For en bakgrunn du allerede har angitt, velger du Bakgrunner og lysstyrke-innstillingen og trykker på bildet for låst skjerm eller Hjem-skjermen for å vise Perspektiv-knappen. Perspektivinnstillingen avgjør om det zoomes automatisk på den valgte bakgrunnen.

*Merk:* Perspektiv-knappen vises ikke hvis Reduser bevegelse er slått på i Tilgjengelighetinnstillingene. Les [Redusert skjermbevegelse](#page-114-1) på side [115](#page-114-0).

#### **Juster lysstyrken på skjermen**

**Juster lysstyrken på skjermen.** Velg Innstillinger > Bakgrunn og lysstyrke, og flytt skyveknappen. Hvis Autolysstyrke er på, justerer iPad automatisk lysstyrken på skjermen slik at den blir best mulig i forhold til lyset i omgivelsene.

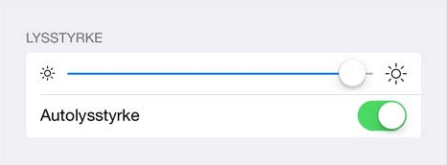

Du kan også justere lysstyrken på skjermen i Kontrollsenter.

#### **Skriv**

Bruk det skjermbaserte tastaturet til å skrive inn tekst når du trenger det.

#### **Skriv inn tekst**

Trykk på et tekstfelt for å få opp det skjermbaserte tastaturet, og trykk deretter på bokstavene du vil skrive.

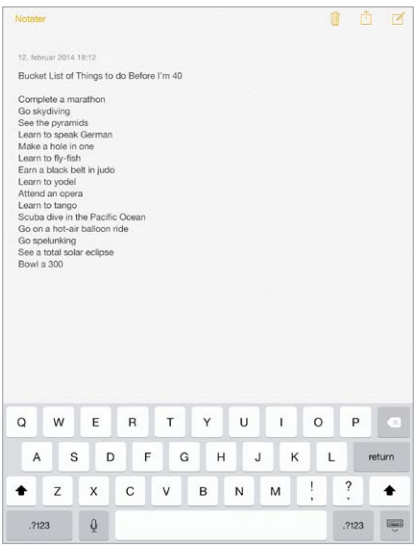

Du kan også skrive ved hjelp av et Apple Wireless Keyboard-tastatur. Les [Bruk et Apple](#page-25-0)  [Wireless Keyboard-tastatur](#page-25-0) på side [26](#page-25-1). Hvis du vil bruke diktering i stedet for skriving, leser du [Diktering](#page-26-1) på side [27.](#page-26-0)

Trykk på Skift for å skrive en stor bokstav, eller trykk på Skift-tasten og flytt fingeren til en bokstav. Dobbelttrykk på Skift for å skrive med bare store bokstaver. Trykk på talltasten .?123 eller symboltasten  $+\times$  # for å skrive tall, tegnsetting eller symboler. Du kan raskt avslutte en setning med punktum og mellomrom ved å dobbelttrykke på mellomromstasten.

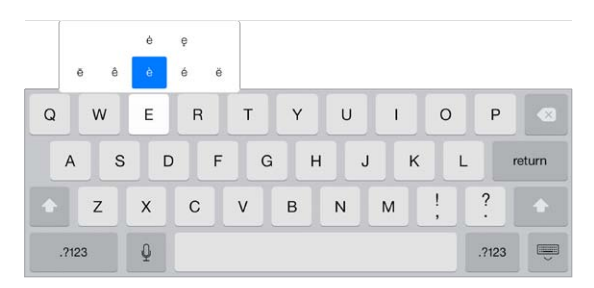

**Skriv inn tegn med aksent eller andre alternative tegn.** Trykk og hold på en tast, og dra fingeren bortover for å velge et alternativ.

**Skjul det skjermbaserte tastaturet.** Trykk på Tastatur-tasten .

Avhengig av hvilket program og språk du bruker, kan iPad rette opp feilstaving og forutsi hva du skal skrive. Godta et forslag ved å skrive et mellomrom eller tegnsettingstegn eller trykke på returtasten. Hvis du vil avvise et forslag, trykker du på «x»-symbolet. Hvis du avviser det samme forslaget noen få ganger, slutter iPad å foreslå det. Hvis et ord blir understreket med rødt, kan du trykke på det for å se forslag til endringer. Hvis du ikke ser ordet du vil skrive, skriver du det inn.

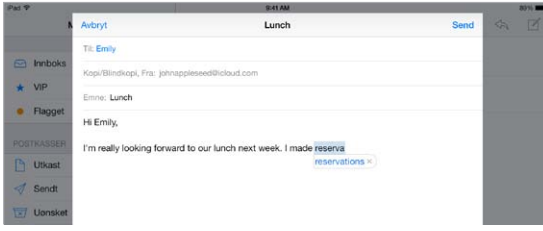

**Angi alternativer for skriving.** Velg Innstillinger > Generelt > Tastatur.

#### **Rediger tekst**

**Endre tekst.** Hold fingeren på teksten for å vise forstørrelsesglasset, og dra deretter for å plassere innsettingspunktet.

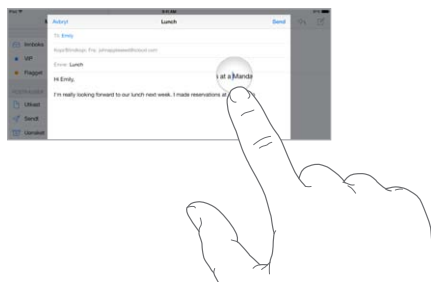

**Marker tekst.** Trykk på innsettingspunktet for å vise markeringsvalgene. Eller dobbelttrykk på et ord for å markere det. Flytt gripepunktene for å markere mer eller mindre tekst. I skrivebeskyttede dokumenter, for eksempel nettsider, holder du fingeren nede for å markere et ord.

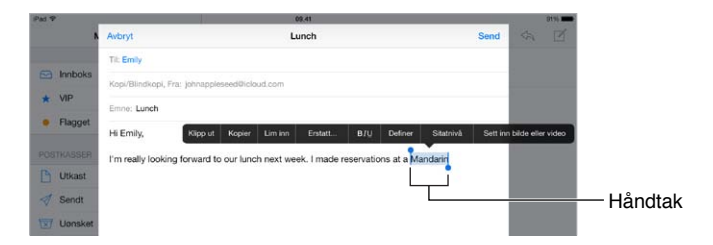

Du kan klippe ut, kopiere eller lime inn over markert tekst. I enkelte programmer kan du også få teksten halvfet, i kursiv eller understreket (trykk på B/I/U), du kan få definisjonen på et ord, eller få iPad til å foreslå et alternativ. Du må kanskje trykke på  $\blacktriangleright$  for å vise alle alternativene.

**Angre siste redigering.** Rist på iPad, og trykk på Angre.

**Rette marger.** Marker teksten, og trykk deretter på venstrepilen eller høyrepilen (ikke alltid tilgjengelig).

#### <span id="page-25-1"></span>**Arkiver tastetrykk**

Levert  $On m$ **O** Omw Send

Med en snarvei kan du skrive et helt ord eller uttrykk ved hjelp av bare noen få tegn. For eksempel kan du taste «epv» for å skrive «Er på vei!». Akkurat den ligger allerede inne – legg til flere under Innstillinger > Generelt > Tastatur.

**Opprett en snarvei.** Velg Innstillinger > Generelt > Tastatur, og trykk på Legg til ny snarvei.

**Har du et ord eller uttrykk du bruker og ikke vil ha rettet?** Opprett en snarvei, men la Snarveifeltet stå tomt.

**Bruk iCloud til å holde din egen ordliste oppdatert på andre enheter du har.** Velg Innstillinger > iCloud, og slå på Dokumenter og data.

#### <span id="page-25-0"></span>**Bruk et Apple Wireless Keyboard-tastatur**

Du kan bruke et Apple Wireless Keyboard-tastatur (selges separat) til å skrive inn tekst på iPad. Tastaturet kobles til via Bluetooth, så du må først sammenkoble det med iPad.

**Sammenkoble et Apple Wireless Keyboard-tastatur med iPad.** Slå på tastaturet, velg Innstillinger > Bluetooth, og slå på Bluetooth. Trykk deretter på tastaturet når det vises i enhetslisten.

Når tastaturet er sammenkoblet, kobles det til iPad når det er innenfor rekkevidde – opptil omkring 10 meter. Når det er tilkoblet, vises ikke det skjermbaserte tastaturet.

**Spar på batteriene.** Slå av Bluetooth og det trådløse tastaturet når det ikke er i bruk. Du kan slå av Bluetooth  $\frac{1}{2}$  i Kontrollsenter. Du slår av tastaturet ved å holde inne av/på-knappen til det grønne lyset slukkes.

**Koble fra et trådløst tastatur.** Velg Innstillinger > Bluetooth, og trykk på  $\ddot{\textbf{u}}$  ved siden av tastaturnavnet. Deretter trykker du på «Glem denne enheten».

Les [Bluetooth-enheter](#page-31-1) på side [32.](#page-31-0)

#### **Legg til eller endre tastaturer**

Du kan slå skrivefunksjoner som stavekontroll av og på, legge til tastaturer for å skrive på forskjellige språk, og endre layout for det skjermbaserte tastaturet eller Apple Wireless Keyboard-tastaturet.

**Angi skrivefunksjoner.** Velg Innstillinger > Generelt > Tastatur.

**Legg til et tastatur for et annet språk.** Velg Innstillinger > Generelt > Tastaturer > Tastaturer > Legg til nytt tastatur.

**Bytt tastatur.** Hvis du har konfigurert tastaturer for andre språk i Innstillinger > Generelt > Internasjonalt > Tastaturer, kan du veksle mellom dem ved å trykke på Kommando-mellomrom.

Du finner mer informasjon om internasjonale tastaturer under [Bruk internasjonale tastaturer](#page-123-1) på side [124](#page-123-0).

**Endre tastaturlayout.** Velg Innstillinger > Generelt > Tastatur > Tastaturer, marker et tastatur, og velg deretter en layout.

#### <span id="page-26-0"></span>**Tastaturlayouter**

På iPad kan du skrive med et delt tastatur som er nederst på skjermen, eller som kan flyttes til midten av skjermen.

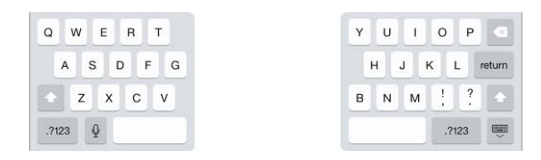

**Juster tastaturet.** Hold nede  $\equiv$ , og:

- *Bruk delt tastatur:* Før fingeren over skjermen til Del, og slipp. Eller spre tastaturet fra hverandre fra midten.
- *Flytt tastaturet til midt på skjermen:* Før fingeren over skjermen til Løsne, og slipp.
- *Gå tilbake til fullt tastatur:* Før fingeren over skjermen til Fest og slå sammen, og slipp.
- *Gå tilbake til fullt tastatur nederst på skjermen:* Før fingeren over skjermen til Fest, og slipp.

**Slå Delt tastatur av eller på.** Velg Innstillinger > Generelt > Tastatur > Delt tastatur.

#### <span id="page-26-1"></span>Diktering

På iPad-modeller som støtter det, kan du diktere i stedet for å skrive. Forsikre deg om at Siri er på (under Innstillinger > Generelt > Siri), og at iPad er koblet til Internett.

*Merk:* Diktering er kanskje ikke tilgjengelig på alle språk eller i alle områder, og funksjonene kan variere. Mobildatakostnader kan komme i tillegg.

Dikter tekst. Trykk på  $\oint$  på iPad-tastaturet, og snakk. Når du er ferdig, trykker du på Ferdig.

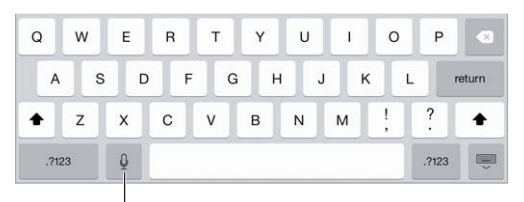

Trykk for å begynne å diktere.

Legg til tekst. Trykk på  $\psi$  igjen, og fortsett å diktere. Du må trykke for å plassere innsettingspunktet før du kan sette inn tekst. Du kan også erstatte markert tekst ved å diktere.

**Legg til tegnsetting eller formater tekst.** Si tegnet eller formateringen. For eksempel blir «Dear Mary comma the check is in the mail exclamation mark» til «Dear Mary, the check is in the mail!». Tegnsettings- og formateringskommandoene inkluderer følgende:

- quote … end quote
- new paragraph
- new line
- cap for å bruke stor forbokstav på neste ord
- caps on … caps off for å bruke stor forbokstav på alle ord
- all caps for å bruke bare store bokstaver i neste ord
- all caps on … all caps off for å bruke bare store bokstaver i alle omfattede ord
- no caps on … no caps off for å bruke bare små bokstaver i alle omfattede ord
- no space on … no space off for å skrive en serie med ord uten mellomrom
- <span id="page-27-0"></span>• smiley – for å sette inn :-)
- frowny for å sette inn :-(
- winky for å sette inn  $;$ -)

#### <span id="page-27-1"></span>Søk

Mange programmer har et søkefelt hvor du kan skrive for å finne noe som er kjent for programmet. Med Spotlight-søk kan du søke i alle programmene samtidig.

**Søk på iPad.** Dra midten på en Hjem-skjerm nedover for å få fram søkefeltet. Resultatene vises mens du skriver. Hvis du vil skjule tastaturet og se flere resultater på skjermen, trykker du på Søk. Trykk på et objekt i listen for å åpne objektet.

Du kan også bruke Spotlight-søk til å finne og åpne programmer.

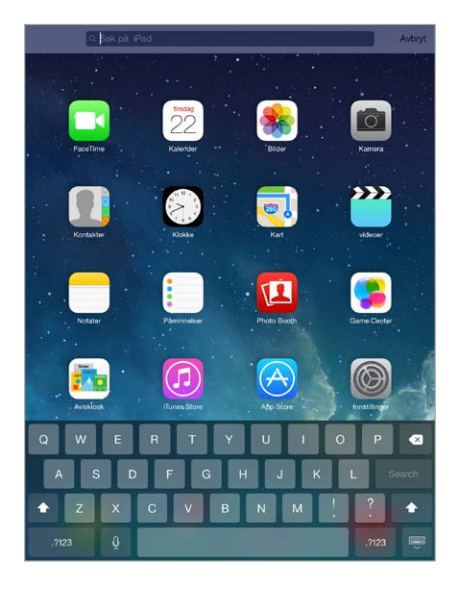

**Velg hvilke programmer og hvilket innhold det skal søkes i.** Velg Innstillinger > Generelt > Spotlight-søk. Du kan også endre søkerekkefølgen.

#### <span id="page-27-2"></span>Kontrollsenter

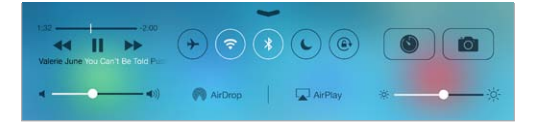

Kontrollsenter gir deg umiddelbar tilgang til kameraet, AirDrop, AirPlay, nedtellingen, lydavspillingskontrollene og andre praktiske funksjoner. Du kan justere lysstyrken, låse skjermretningen, slå trådløse tjenester av og på, og slå på AirDrop for å utveksle bilder og andre objekter med iOS 7-enheter i nærheten som har støtte for AirDrop. Les [AirDrop, iCloud og andre](#page-29-2)  [måter å dele på](#page-29-2) på side [30](#page-29-0).

**Åpne Kontrollsenter.** Dra oppover fra bunnen av hvilken som helst skjerm (også låst skjerm).

**Åpne lydprogrammet som spiller.** Trykk på sangtittelen.

**Lukk Kontrollsenter.** Dra nedover, trykk øverst på skjermen, eller trykk på Hjem-knappen.

**Slå av tilgang til Kontrollsenter i programmer eller på låst skjerm.** Velg Innstillinger > Kontrollsenter.

#### <span id="page-28-0"></span>Varsler og Varslingssenter

#### **Varsler**

Varsler minner deg på viktige hendelser. De kan vises kort øverst på skjermen eller vises midt på skjermen til du trykker på dem.

Enkelte programmer kan ha et merke på symbolet på Hjem-skjermen som viser hvor mange nye objekter som venter – for eksempel antall nye e-postmeldinger. Hvis det oppstår et problem – for eksempel at en melding ikke blir sendt – vises det et utropstegn  $\mathbb O$  på merket. På mapper viser et merke med tall det totale antallet varslinger for alle programmene i mappen.

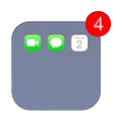

Varsler kan også vises på låst skjerm.

**Svar på et varsel når iPad er låst.** Dra fingeren over varselet, fra venstre mot høyre

**Slå av lyden på varsler.** Velg Innstillinger > Ikke forstyrr.

**Angi lyder.** Velg Innstillinger > Lyder.

#### **Varslingssenter**

Varslingssenter samler alle varslingene på ett sted, slik at du kan gå gjennom dem når det passer deg. Gå gjennom alle varslene eller bare de du ikke har fått med deg. Eller trykk på I dag-fanen for å få et sammendrag av dagens hendelser – for eksempel værmeldingen, avtaler, bursdager, aksjekurser og til og med en rask oversikt over morgendagens hendelser.

**Åpne Varslingssenter.** Dra ned fra øverste kant på skjermen.

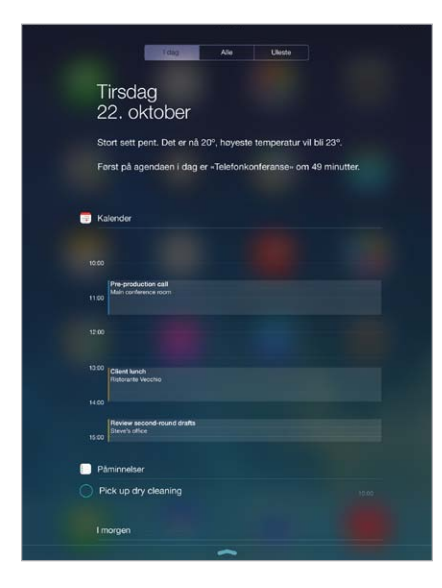

**Angi varslingsvalg.** Velg Innstillinger > Varslingssenter. Trykk på et program for å angi varslingsvalg for det. Du kan også trykke på Rediger for å endre rekkefølgen på programvarslingene. Trykk  $p\aa \equiv$ , og flytt den til en ny plassering.

**Lukk Varslingssenter.** Dra oppover, eller trykk på Hjem-knappen.

#### <span id="page-29-0"></span>Lyder og lyddemping

Du kan endre eller slå av lydene fra iPad når du får et FaceTime-anrop, en tekstmelding, en e-post, en tweet, et Facebook-innlegg, en påminnelse eller andre hendelser.

**Angi lydvalg.** Velg Innstillinger > Lyder for å se valg som varseltoner or ringetoner og ringeog varselvolum.

Hvis du vil slå av lyden på innkommende FaceTime-anrop, varsler og lydeffekter midlertidig, leser du følgende avsnitt.

#### <span id="page-29-1"></span>Ikke forstyrr

Med Ikke forstyrr kan du enkelt slå av lyden på iPad, enten du skal spise middag eller sove. Det kommer verken lyd eller lys på skjermen når du mottar FaceTime-anrop og varsler.

**Slå på Ikke forstyrr.** Dra fingeren oppover fra bunnen av skjermen for å åpne Kontrollsenter, og trykk deretter på  $\mathsf{\mathsf{C}}$ . Når Ikke forstyrr er på, vises  $\mathsf{\mathsf{C}}$  i statuslinjen.

*Merk:* Alarmer spilles fortsatt av selv om Ikke forstyrr er på. Hvis du vil at iPad skal være helt stille, slår du den av.

**Still inn Ikke forstyrr.** Velg Innstillinger > Ikke forstyrr.

Du kan stille inn stille timer, tillate FaceTime-anrop fra Favoritter eller kontaktgrupper og tillate at gjentatte FaceTime-anrop kommer gjennom, i tilfelle nødssituasjoner. Du kan også angi om Ikke forstyrr skal være gjeldende kun når iPad er låst, eller også når den er ulåst.

#### <span id="page-29-2"></span>AirDrop, iCloud og andre måter å dele på

I mange programmer kan du trykke på Del eller  $\hat{\mathbb{D}}$  for å se valg for deling og annet. Valgene varierer etter programmet du bruker.

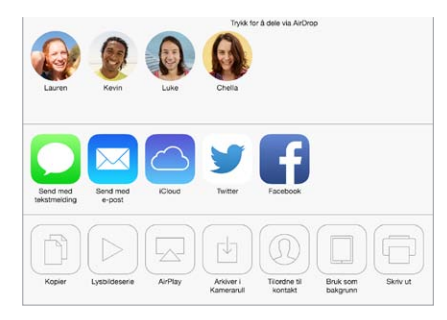

Med AirDrop kan du dele bilder, videoer, nettsteder, steder og andre objekter trådløst med andre iOS 7-enheter i nærheten som har støtte for AirDrop. AirDrop krever en iCloud-konto, og informasjon overføres ved hjelp av Wi-Fi og Bluetooth. Enhetene må være tilkoblet samme Wi-Finettverk og ikke mer enn omkring 10 meter fra hverandre. Overføringene krypteres av hensyn til sikkerhet.

Del et objekt med AirDrop. Trykk på Del eller  $\hat{\mathbb{L}}$ , trykk deretter på AirDrop, og trykk på navnet til en AirDrop-bruker i nærheten. AirDrop er også tilgjengelig i Kontrollsenter – bare dra oppover fra bunnen av skjermen.

**Motta AirDrop-objekter fra andre.** Dra fingeren oppover fra bunnen av skjermen for å åpne Kontrollsenter. Trykk på AirDrop, og velg om du vil motta objekter kun fra kontakter eller fra alle. Du kan godta eller avvise alle forespørsler når du får dem.

<span id="page-30-0"></span>**Legg til bilder eller video i en delt strøm.** Trykk på iCloud (delingsvalg i Bilder-programmet), velg en strøm (eller opprett en ny), og trykk på Publiser.

**Bruk Twitter, Facebook, Flickr eller Vimeo.** Logg deg på kontoen i Innstillinger. Delingsknappene for Twitter, Facebook, Flickr og Vimeo tar deg til riktig innstilling hvis du ikke er pålogget enda.

*Merk:* Mens du skriver en tweet, viser tallet nede til høyre hvor mange tegn du har igjen. Vedlegg bruker noen av de 140 tegnene i en tweet.

#### Overfør filer

Du kan overføre filer mellom iPad og datamaskinen eller andre iOS-enheter på flere måter. Hvis du har et program som fungerer med iCloud, på flere enheter, kan du bruke iCloud til å automatisk holde dokumentene til programmet oppdatert på alle enhetene. Les [iCloud](#page-14-1) på side [15.](#page-14-0)

**Overfør filer ved hjelp av iTunes.** Koble iPad til datamaskinen ved hjelp av kabelen som følger med. Velg iPad i iTunes på datamaskinen, og klikk på Programmer. Bruk Fildeling-delen til å overføre dokumenter mellom iPad og datamaskinen. Programmer som har støtte for fildeling, vises i Programmer-listen. Hvis du vil slette en fil, markerer du filen i Dokumenter-listen og trykker deretter på slettetasten.

Du kan også vise filer som du har mottatt som e-postvedlegg, på iPad.

Enkelte programmer kan dele innhold ved hjelp av AirDrop. Les [AirDrop, iCloud og andre måter å](#page-29-2)  [dele på](#page-29-2) på side [30.](#page-29-0)

#### <span id="page-30-1"></span>Delt Internett

Bruk Delt Internett til å dele iPad-enhetens (Wi-Fi + Cellular-modeller) Internett-forbindelse. Datamaskiner kan dele Internett-forbindelsen ved hjelp av Wi-Fi, Bluetooth eller USB-kabel. Andre iOS-enheter kan dele forbindelsen ved hjelp av Wi-Fi. Delt Internett fungerer kun hvis iPad er koblet til Internett via mobildatanettverket.

*Merk:* Denne funksjonen er kanskje ikke tilgjengelig hos alle operatører. Ekstrakostnader kan påløpe. Telefonoperatøren har mer informasjon.

**Del en Internett-forbindelse.** Velg Innstillinger > Mobilnett, og trykk på Konfigurer Delt Internett – hvis det vises – for å konfigurere tjenesten hos operatøren.

Når du har slått på Delt Internett, kan andre enheter koble til på følgende måter:

- *Wi-Fi:* På enheten velger du din iPad fra listen over tilgjengelige Wi-Fi-nettverk.
- *USB:* Koble iPad til datamaskinen ved hjelp av kabelen som fulgte med. I datamaskinens nettverksvalg velger du iPad og konfigurerer nettverksinnstillingene.
- *Bluetooth:* På iPad velger du Innstillinger > Bluetooth og slår på Bluetooth. Hvis du vil sammenkoble og koble iPad til enheten din, leser du dokumentasjonen som fulgte med datamaskinen.

*Merk:* Når en enhet er tilkoblet, vises det et blått bånd øverst på iPad-skjermen. Delt Internettsymbolet  $\mathfrak{D}$  vises i statuslinjen på iOS-enheter som bruker Delt Internett.

**Endre Wi-Fi-passordet for iPad.** Velg Innstillinger > Delt Internett > Wi-Fi-passord, og oppgi deretter et passord med minst åtte tegn.

**Overvåk bruk av mobildatanettverk.** Velg Innstillinger > Mobilnett. Les [Mobilnett-innstillinger](#page-133-1) på side [134](#page-133-0).

#### <span id="page-31-2"></span><span id="page-31-0"></span>AirPlay

Bruk AirPlay til å strømme musikk, bilder og video trådløst til Apple TV og andre AirPlay-kompatible enheter på samme Wi-Fi-nettverk som iPad.

**Vis AirPlay-kontrollene.** Dra fingeren oppover fra bunnen av skjermen for å åpne Kontrollsenter, og trykk deretter på  $\Box$ .

Strøm innhold. Trykk på  $\Box$ , og velg enheten du vil strømme til.

**Bytt tilbake til iPad.** Trykk på  $\Box$ , og velg iPad.

**Vis samme bilde på iPad-skjermen og en TV.** Trykk på  $\Box$ , velg en Apple TV, og trykk på Like skjermer. En blå linje vises øverst på iPad-skjermen når like skjermer med AirPlay er på.

Du kan også koble iPad til en TV, projektor eller annen ekstern skjerm med riktig Apple-kabel eller -adapter. Se [support.apple.com/kb/HT4108?viewlocale=no\\_NO](http://support.apple.com/kb/HT4108?viewlocale=no_NO).

#### **AirPrint**

Bruk AirPrint for å skrive ut trådløst på en AirPrint-aktivert skriver fra programmer som Mail, Bilder og Safari. Mange programmer som er tilgjengelige i App Store, har også støtte for AirPrint.

iPad og skriveren må være koblet til samme Wi-Fi-nettverk. Du finner mer informasjon om AirPrint på [support.apple.com/kb/HT4356?viewlocale=no\\_NO](http://support.apple.com/kb/HT4356?viewlocale=no_NO).

**Skriv ut et dokument.** Trykk på  $\Diamond$  eller  $\Diamond$  (avhengig av programmet du bruker).

**Se statusen for en utskriftsjobb.** Dobbelttrykk på Hjem-knappen, og trykk deretter på Utskriftssenter. Et merke på symbolet viser hvor mange dokumenter som er i kø.

**Avbryt en jobb:** Marker den i Utskriftssenter, og trykk på Avbryt utskrift.

#### <span id="page-31-1"></span>Bluetooth-enheter

Du kan bruke Bluetooth-enheter med iPad, for eksempel stereohodetelefoner og Apple Wireless Keyboard-tastatur. Du finner en oversikt over støttede Bluetooth-profiler på [support.apple.com/kb/HT3647?viewlocale=no\\_NO.](http://support.apple.com/kb/HT3647?viewlocale=no_NO)

*ADVARSEL:* Du finner viktig informasjon om hvordan du unngår hørselsskader, og hvordan du unngår å bli distrahert mens du kjører, under [Viktig sikkerhetsinformasjon](#page-126-1) på side [127.](#page-126-0)

*Merk:* Bruk av enkelte tilleggsutstyrsenheter sammen med iPad kan påvirke ytelsen til den trådløse forbindelsen. Ikke alt iPhone- og iPod touch-tilbehør er fullt kompatibelt med iPad. Hvis du slår på flymodus, kan det eliminere lydforstyrrelser mellom iPad og tilbehørsenheter. Det kan hjelpe på den trådløse ytelsen å snu eller flytte på iPad og det tilkoblede tilbehøret.

**Slå på Bluetooth.** Velg Innstillinger > Bluetooth.

**Koble til en Bluetooth-enhet.** Trykk på enheten i Enheter-listen, og følg instruksjonene på skjermen for koble til den. Du finner informasjon om Bluetooth-sammenkobling i dokumentasjonen som fulgte med enheten. Du finner mer informasjon om bruk av Apple Wireless Keyboard-tastaturet under [Bruk et Apple Wireless Keyboard-tastatur](#page-25-0) på side [26](#page-25-1).

iPad må være innenfor en avstand på 10 meter fra Bluetooth-enheten.

<span id="page-32-0"></span>**Gå tilbake til lydavspilling fra iPad.** Slå av eller fjern sammenkoblingen av enheten, slå av Bluetooth i Innstillinger > Bluetooth, eller bruk AirPlay  $\Box$  til å bytte til lydavspilling fra iPad. Les [AirPlay](#page-31-2) på side [32.](#page-31-0) Lydavspillingen går tilbake til iPad når Bluetooth-enheten er utenfor rekkevidde.

**Fjern sammenkoblingen med en enhet.** Velg Innstillinger > Bluetooth, trykk på  $\widehat{\mathbb{U}}$  ved siden av enheten, og trykk deretter på «Glem denne enheten». Hvis du ikke ser enhetslisten, forsikrer du deg om at Bluetooth er på.

#### Restriksjoner

Du kan angi restriksjoner for enkelte programmer, og for kjøpt innhold. For eksempel kan foreldre angi at musikk med upassende innhold ikke skal vises i spillelister, eller sperre for endringer i visse innstillinger. Bruk restriksjoner til å forhindre bruk av visse programmer, installering av nye programmer eller endringer i kontoer eller volumbegrensningen.

**Slå på restriksjoner.** Velg Innstillinger > Generelt > Restriksjoner, og trykk på Aktiver restriksjoner. Du blir bedt om å definere en restriksjonskode som må brukes for å endre innstillingene du angir. Dette kan være en annen kode enn den du bruker til å låse opp iPad.

*Viktig:* Hvis du glemmer restriksjonskoden, må du gjenopprette programvaren på iPad. Les [Gjenopprett iPad](#page-132-1) på side [133](#page-132-0).

#### <span id="page-32-1"></span>Personvern

Med personverninnstillingene kan du se og styre hvilke programmer og systemtjenester som får tilgang til Stedstjenester, samt til kontakter, kalendere, påminnelser og bilder.

Med Stedstjenester kan stedsbaserte programmer som Kart, Været og Kamera samle inn og bruke data som angir hvor du befinner deg. Din omtrentlige plassering bestemmes ved hjelp av tilgjengelig informasjon fra lokale Wi-Fi-nettverk, hvis Wi-Fi er slått på. Stedsinformasjonen som samles inn av Apple, innhentes ikke i en form som kan identifisere deg. Når et program bruker Stedstjenester, vises  $\mathcal I$  i menylinjen.

**Slå Stedstjenester av eller på.** Velg Innstillinger > Personvern > Stedstjenester. Du kan slå det av for enkelte av eller alle programmene og tjenestene. Hvis du slår av Stedstjenester, blir du bedt om å slå det på igjen neste gang et program eller en tjeneste prøver å bruke det.

**Slå av Stedstjenester for systemtjenester.** Flere systemtjenester, for eksempel stedsbaserte iAd-annonser, bruker Stedstjenester. Hvis du vil se status for disse tjenestene, slå dem av eller på eller vise  $\mathcal I$  i menylinjen når de bruker posisjonen din, velger du Innstillinger > Personvern > Stedstjenester > Systemtjenester.

**Slå av tilgang til privat informasjon.** Velg Innstillinger > Personvern. Du kan se hvilke programmer og funksjoner som har bedt om og fått tilgang til følgende informasjon:

- Kontakter
- Kalender
- Påminnelser
- Bilder
- Bluetooth-deling
- Mikrofon
- Twitter
- Facebook

<span id="page-33-0"></span>Du kan slå av hvert programs tilgang til hver informasjonskategori. Se i vilkårene og retningslinjene for personvern for hvert enkelt tredjepartsprogram for å finne ut hvordan det bruker dataene det ber om.

#### Sikkerhet

Sikkerhetsfunksjoner hjelper deg med å beskytte informasjonen på iPad slik at andre ikke får tilgang til den.

#### **Bruk en kode med databeskyttelse**

For å øke sikkerheten kan du angi en kode som må oppgis hver gang du slår på eller vekker iPad.

**Angi en kode.** Velg Innstillinger > Kode, og angi en firesifret kode.

Når du tar i bruk koden, slås databeskyttelse på. Databeskyttelsen bruker koden som nøkkel til å kryptere Mail-meldinger og -vedlegg som arkiveres på iPad, ved hjelp av 256-biters AES-kryptering. (Andre programmer kan også bruke databeskyttelse.)

**Øk sikkerheten.** Slå av Enkel kode, og bruk en lengre kode. Du bruker tastaturet til å oppgi en kode som er en kombinasjon av tall og bokstaver. Hvis du foretrekker å låse opp iPad med det numeriske tastaturet, kan du angi en lengre kode med bare tall.

**Gi tilgang til funksjoner når iPad er låst.** Velg Innstillinger > Kode. Følgende funksjoner kan velges:

• Siri (hvis det er aktivert, les [Siri-innstillinger](#page-37-1) på side [38](#page-37-0))

**Gi tilgang til Kontrollsenter når iPad er låst.** Velg Innstillinger > Kontrollsenter. Les [Kontrollsenter](#page-27-2) på side [28.](#page-27-0)

**Slett data etter ti mislykkede forsøk på å skrive inn riktig kode.** Velg Innstillinger > Kode, og trykk på Slett data. Etter ti mislykkede forsøk på å skrive inn riktig kode nullstilles alle innstillinger, og all informasjonen og alt medieinnholdet på enheten slettes ved at krypteringsnøkkelen til dataene fjernes.

Hvis du glemmer koden, må du gjenopprette programvaren på iPad. Les [Gjenopprett iPad](#page-132-1) på side [133.](#page-132-0)

#### <span id="page-33-1"></span>**iCloud-nøkkelring**

iCloud-nøkkelring holder nettsidebrukernavn og -passord, samt kredittkortinformasjon du legger inn i Safari, oppdatert på iPad og andre iOS-enheter og Mac-maskiner med OS X Mavericks.

iCloud-nøkkelring fungerer med Safari-passordgenerator og Autoutfyll. Når du konfigurerer en ny konto, foreslår Safari-passordgenerator unike passord som er vanskelige å gjette. Du kan bruke Autoutfyll til å få iPad til å oppgi brukernavn- og passordinformasjon, som gjør det enkelt å logge på. Les [Fyll ut skjemaer](#page-48-1) på side [49](#page-48-0).

*Merk:* Noen nettsteder har ikke støtte for Autoutfyll.

iCloud-nøkkelring fungerer på alle godkjente iOS 7-enheter og Mac-maskiner med OS X Mavericks. iCloud-nøkkelring er sikret med 256-bit AES-kryptering under lagring og overføring, og kan ikke leses av Apple.

**Konfigurer iCloud-nøkkelring.** Velg Innstillinger > iCloud > Nøkkelring. Slå på iCloud-nøkkelring, og følg instruksjonene på skjermen. Hvis du har konfigurert iCloud-nøkkelring på andre enheter, må du godkjenne bruken av iCloud-nøkkelring fra en av de enhetene eller bruke iCloud-sikkerhetskoden.

*Viktig:* iCloud-sikkerhetskoden kan ikke gjenopprettes av Apple. Hvis du glemmer sikkerhetskoden, må du starte på nytt og konfigurere iCloud-nøkkelring på nytt.

<span id="page-34-0"></span>**Konfigurer Autoutfyll.** Velg Innstillinger > Safari > Passord og autoutfylling. Forsikre deg om at Navn og passord Navn og passord og Kredittkort er slått på (de er på som standard). Trykk på Arkiverte kredittkort for å legge til kredittkortinformasjon.

Sikkerhetskoden for kredittkortet arkiveres ikke – den må oppgis manuelt.

Hvis du vil fyllet navn, passord eller kredittkortinformasjon automatisk på nettsteder som støtter det, trykker du på et tekstfelt og deretter på Autoutfyll.

Hvis du vil beskytte personlig informasjon, angir du en kode hvis du slår på iCloud-nøkkelring og Autoutfyll.

#### **Begrens annonsesporing**

**Begrens eller nullstill annonsesporing.** Velg Innstillinger > Personvern > Annonser. Slå på Begrens annonsesporing hvis du vil forhindre at programmer får tilgang til iPad-enhetens annonseidentifikator. Trykk på Finn ut mer hvis du vil ha mer informasjon.

#### <span id="page-34-2"></span>**Finn iPad**

Finn iPad kan hjelpe deg med å finne igjen og sikre iPad ved hjelp av gratisprogrammet Finn iPhone (Find My iPhone, tilgjengelig i App Store) på en annen iPad, iPhone eller iPod touch, eller med en nettleser på Mac eller PC som er logget på [www.icloud.com/find](http://www.icloud.com/find). Finn iPhone inneholder Aktiveringslås, som gjør det vanskeligere for andre å bruke eller selge iPad hvis du mister den. Apple-ID-en og passordet kreves for å slå av Finn iPad eller slette og reaktivere iPad.

**Slå på Finn iPad.** Velg Innstillinger > iCloud.

*Viktig:* Hvis du vil bruke disse funksjonene, må Finn iPad være slått på *før* du eventuelt mister iPad-enheten. iPad må være koblet til Internett for at du skal kunne finne og sikre den.

**Bruk Finn iPhone.** Åpne Finn iPhone-programmet på en iOS-enhet, eller gå til [www.icloud.com/find](http://www.icloud.com/find) på datamaskinen. Logg deg på, og marker enheten.

- *Spill lyd:* Spill en lyd i to minutter.
- *Mistet-modus:* Du kan umiddelbart låse en iPad du har mistet, med en kode og sende en melding til den som viser et kontaktnummer. iPad sporer og rapporterer også posisjonen sin, slik at du kan se hvor den har vært, når du sjekker Finn iPhone-programmet.
- *Slett iPad:* Sletter all informasjon og alt medieinnhold på iPad-enheten og tilbakestiller den til fabrikkinnstillingene.

*Merk:* Før du selger eller gir bort en iPad-enhet, bør du slette den fullstendig for å fjerne all personlig informasjon og slå av Finn iPad-aktiveringslåsen. Velg Innstillinger > Generelt > Nullstill > Slett alt innhold og alle innstillinger. Les [Selge eller gi bort iPad?](#page-135-1) på side [136.](#page-135-0)

#### <span id="page-34-1"></span>Lad og følg med på batteriet

iPad har et innebygd, oppladbart litiumionebatteri. Du finner mer informasjon om batteriet – inkludert tips for å maksimere batterilevetiden – på [www.apple.com/no/batteries](http://www.apple.com/no/batteries/).

*ADVARSEL:* Du finner viktig sikkerhetsinformasjon om batteriet og lading av iPad under [Viktig](#page-126-1)  [sikkerhetsinformasjon](#page-126-1) på side [127](#page-126-0).

<span id="page-35-0"></span>**Lad batteriet.** Den beste måten å lade iPad-batteriet på er å koble iPad til et strømuttak ved hjelp av kabelen og USB-strømforsyningsenheten som følger med.

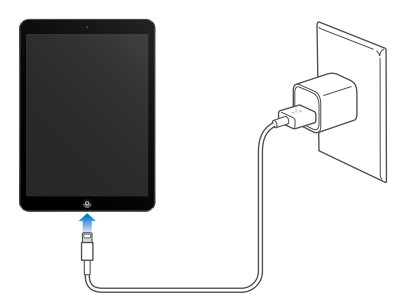

iPad kan også lades sakte opp når du kobler den til en USB 2.0-port på datamaskinen. Hvis Mac-maskinen eller PC-en ikke overfører nok strøm til å lade iPad, vises det en Lader ikke-melding i statuslinjen.

*Viktig:* Hvis iPad er koblet til en datamaskin som er slått av eller er i dvalemodus, eller til en USB-hub eller USB-porten på et tastatur, kan iPad-batteriet bli tappet for strøm i stedet for å lades.

Batterisymbolet øverst til høyre i statuslinjen viser batterinivå eller status for lading.

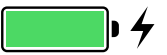

**Vis hvor mye strøm det er på batteriet, i prosent.** Velg Innstillinger > Generelt > Bruk, og slå på Batteriprosent.

*Viktig:* Hvis det er svært lite strøm igjen på iPad-batteriet, vises det kanskje et bilde av et nesten tomt batteri som indikerer at iPad må lades i opptil tjue minutter før du kan bruke den. Hvis det er ekstremt lite strøm igjen på iPad-batteriet, er det mulig at skjermen er tom i opptil to minutter før lite batteri-symbolet vises.

Oppladbare batterier har et begrenset antall ladesykluser. Det kan hende at batteriet til slutt må skiftes. Batteriet i iPad kan ikke byttes ut av brukeren. Det kan kun byttes ut av en autorisert serviceleverandør. Gå til [www.apple.com/no/batteries/replacements.html.](http://www.apple.com/no/batteries/replacements.html)

#### <span id="page-35-1"></span>Reis med iPad

Det er mulig at flyselskapet tillater at iPad kan være på hvis du slår på Flymodus – lytt etter en annonsering etter ombordstigning, eller spør et besetningsmedlem. Wi-Fi og Bluetooth slås av i Flymodus, slik at du ikke kan ringe eller motta FaceTime-samtaler eller bruke funksjoner som krever trådløs kommunikasjon. Du kan høre på musikk, spille spill, se videoer og bruke andre programmer som ikke krever Internett-tilgang. Hvis flyselskapet tillater det, kan du slå på Wi-Fi eller Bluetooth igjen, selv når Flymodus er på.

**Slå på Flymodus.** Dra fingeren oppover fra bunnen av skjermen for å åpne Kontrollsenter, og trykk deretter på  $\rightarrow$ . Du kan også slå Flymodus av og på i Innstillinger. Når flymodus er på, vises  $\rightarrow$  i statuslinjen øverst på skjermen.

Du kan også slå Wi-Fi og Bluetooth av og på i Kontrollsenter. Les [Kontrollsenter](#page-27-2) på side [28](#page-27-0).
## <span id="page-36-1"></span>**Siri**

# **4**

#### <span id="page-36-0"></span>Bruk Siri

Benytt deg av kraften til Siri.

**Kall opp Siri.** Hold inne Hjem-knappen til du hører Siri pipe.

*Merk:* iPad må ha en Internett-forbindelse når du skal bruke Siri. Les [Koble til Wi-Fi](#page-12-0) på side [13.](#page-12-1) Mobildatakostnader kan komme i tillegg.

Si alt fra «set the timer for 3 minutes» til «what movies are showing tonight?» til Siri. Åpne programmer, og slå funksjoner av og på, for eksempel Bluetooth, Ikke forstyrr og tilgjengelighetsinnstillinger. Siri forstår naturlig tale, så du trenger ikke å lære spesielle kommandoer eller nøkkelord.

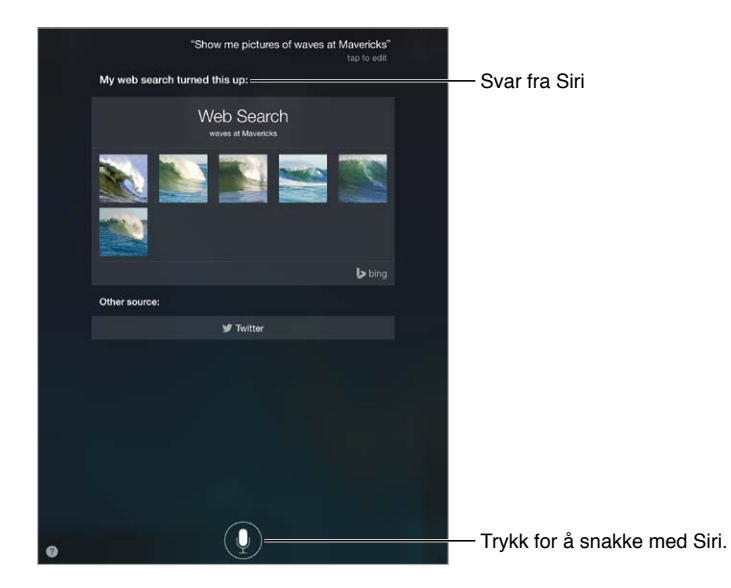

Få flere tips ved å spørre Siri «what can you do?», eller trykk på 2.

Siri viser ofte nyttig informasjon på skjermen. Trykk på informasjonen for å åpne et aktuelt program eller få flere opplysninger.

**Styr manuelt når Siri skal lytte.** Som et alternativ til at Siri automatisk registrerer at du slutter å snakke, kan du holde inne Hjem-knappen når du snakker, og slippe den når du er ferdig.

**Endre kjønn på stemmen til Siri.** Velg Innstillinger > Generelt > Siri (kanskje ikke tilgjengelig overalt).

**Snakk til Siri med hodetelefoner.** Koble til hodetelefonene, og hold inne midtknappen eller ringeknappen.

#### Fortell Siri om deg selv

Hvis du forteller Siri hvem du er, kan du få personlige tjenester, for eksempel «tell me how to get home».

**Fortell Siri hvem du er.** Fyll ut kontaktkortet ditt i Kontakter, velg deretter Innstillinger > Generelt > Siri > Min info, og trykk på kontaktkortet.

Sørg for å legge inn adressen hjem og til jobb, samt familierelasjoner.

*Merk:* Stedsinformasjon verken spores eller lagres utenfor iPad. Hvis du ikke vil bruke Stedstjenester, velger du Innstillinger > Personvern > Stedstjenester og slår det av. Du kan fortsatt bruke Siri, men Siri kan ikke gjøre noe som krever informasjon om hvor du er.

### Gjør korrigeringer

**Vil du avbryte den siste kommandoen?** Si «cancel», trykk på Siri-symbolet, eller trykk på Hjem-knappen.

Hvis Siri oppfatter noe feil, kan du trykke for å redigere forespørselen.

Eller trykk på  $\mathbb Q$  igjen, og forklar hva du mente. For eksempel «I meant Boston». Ikke si noe du *ikke* mente.

#### Siri-innstillinger

Du angir valg for Siri under Innstillinger > Generelt > Siri. Du har følgende valg:

- slå Siri av eller på
- Språk
- kjønn på stemme (kanskje ikke tilgjengelig overalt)
- Taletilbakemelding
- Min info-kortet

**Forhindre tilgang til Siri når iPad er låst.** Velg Innstillinger > Kode. Du kan også deaktivere Siri ved å slå på restriksjoner. Les [Restriksjoner](#page-32-0) på side [33.](#page-32-1)

## **Meldinger**

# **5**

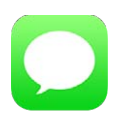

#### iMessage-tjenesten

Med Meldinger-programmet og den innebygde iMessage-tjenesten kan du sende ubegrenset med tekstmeldinger over Wi-Fi med iOS 5 eller nyere eller OS X Mountain Lion eller nyere. Meldinger kan inkludere bilder, videoer og annen informasjon. Du kan se når andre skriver, og la dem se når du har lest meldingene deres. iMessage-meldinger vises på alle iOS-enhetene som er logget på samme konto, så du kan starte en tekstsamtale på én enhet og fortsette på en annen. iMessage-meldinger krypteres før de sendes, av hensyn til sikkerhet.

*ADVARSEL:* Du finner viktig informasjon om hvordan du unngår å bli distrahert mens du kjører, under [Viktig sikkerhetsinformasjon](#page-126-0) på side [127](#page-126-1).

*Merk:* Mobildatakostnader eller andre avgifter kan komme i tillegg for deg, samt for iPhone- og iPad-brukerne du utveksler meldinger med over deres mobildatanettverk.

#### Trykk på «ny melding»-knappen for å starte en ny samtale. So how's my best friend on her  $\sqrt{1-\frac{1}{2}}$  $\bullet$ Œ Trykk på vedleggsknappen Trykk på vedleggsknappen<br>for å inkludere et bilde eller ク  $\ensuremath{\mathsf{T}}$  $\mathsf{Y}$  $\cup$  $\top$  $\circ$  $\sf P$  $\Omega$ W  $\mathsf E$  $\sf R$ en video. en video. $\mathsf F$ G  $\mathsf{H}$  $\kappa$  $\mathbf{L}$  $\overline{A}$  $\mathsf{s}$  $\mathsf D$  $\sf J$  $\mathbf N$  $Z$   $X$  $\mathbf{C}$  $\mathsf{v}$  $\,$  B  $\,$  $\,$  M ٠ ۰ .2123  $\qquad \qquad \frac{1}{2}$

**Start en tekstsamtale.** Trykk på  $\mathbb{Z}$ , og skriv deretter inn et telefonnummer eller en e-postadresse, eller trykk på  $\circled{+}$ , og velg en kontakt.

#### Send og motta meldinger

*Merk*: Et varsel (!) vises hvis en melding ikke kan sendes. Trykk på varselet i en tekstsamtale for å prøve å sende meldingen på nytt.

**Gjenoppta en tekstsamtale.** Trykk på samtalen i Meldinger-listen.

**Skjul tastaturet.** Trykk på **ie nederst til høyre.** 

**Bruk bildetegn.** Velg Innstillinger > Generelt > Tastatur > Tastaturer > Legg til nytt tastatur, og trykk deretter på Emoji for å gjøre tastaturet tilgjengelig. Mens du skriver en melding, trykker du på  $\bigcirc$  for å få opp Emoji-tastaturet. Les [Spesielle inndatametoder](#page-124-0) på side [125](#page-124-1).

**Se når en melding ble sendt eller mottatt.** Dra en boble mot venstre.

**Opprett en FaceTime samtale til den du skriver med.** Trykk på Kontakt øverst på skjermen, og trykk deretter på  $\square$ <sup>d</sup>.

**Se en persons kontaktinformasjon.** Trykk på Kontakt øverst på skjermen, og trykk deretter på  $\overline{1}$ . Trykk på informasjonsobjekter for å utføre handlinger, for eksempel starte en FaceTime-samtale.

**Se tidligere meldinger i samtalen.** Trykk på statuslinjen for å rulle til toppen. Trykk på Last inn tidligere meldinger hvis det er nødvendig.

**Send meldinger til en gruppe.** Trykk på  $\mathbb Z$ , og angi flere mottakere.

**Blokker uønskede meldinger.** Trykk på Blokker på et kontaktkort. Du kan se en persons kontaktkort mens du viser en melding, ved å trykke på Kontakt og deretter på  $\tilde{U}$ . Du kan også blokkere anropere under Innstillinger > FaceTime > Blokkert. Du vil ikke motta FaceTime-anrop eller tekstmeldinger fra blokkerte personer. Du finner mer informasjon om blokkering av anrop på [support.apple.com/kb/HT5845?viewlocale=no\\_NO](http://support.apple.com/kb/HT5845?viewlocale=no_NO).

#### Administrer samtaler

Tekstsamtalene arkiveres i Meldinger-listen. En blå prikk  $\bullet$  indikerer uleste meldinger. Trykk på en tekstsamtale for å vise eller fortsette den.

**Vis meldingslisten.** Dra mot høyre.

**Videresend en tekstsamtale.** Marker samtalen, trykk og hold på en melding, trykk på Mer, marker delene du vil inkludere, og trykk på  $\leftrightarrow$ .

**Slett en melding.** Hold fingeren på en melding eller et vedlegg, trykk på Mer, marker mer om du vil, og trykk på  $\hat{z}$ . Hvis du vil slette all tekst og alle vedlegg uten å slette samtalen, trykker du på Slett alle.

**Slett en tekstsamtale.** I Meldinger-listen drar du fingeren over samtalen fra høyre mot venstre og trykker på Slett.

**Søk i samtaler.** Trykk øverst på skjermen i meldingslisten for å vise søkefeltet, og skriv inn teksten du søker etter. Du kan også søke etter tekstsamtaler fra Hjem-skjermen. Les [Søk](#page-27-0) på side [28](#page-27-1).

#### Del bilder, videoer og annet

Du kan sende bilder, videoer, steder, kontaktinformasjon og taleopptak. Størrelsesbegrensningen for vedlegg bestemmes av operatøren. iPad kan komprimere bilde- og videovedlegg hvis det er nødvendig.

**Send et bilde eller en video.** Trykk på . Du kan velge et eksisterende bilde eller videoklipp på iPad , eller ta et nytt.

**Se bilder eller video i full størrelse.** Trykk på bildet eller videoen. Hvis du vil se andre bilder og videoer i samtalen, trykker du på : $\equiv$ . Trykk på  $\leq$  for å gå tilbake til samtalen.

**Send objekter fra et annet program.** Trykk på Del eller  $\hat{I}$  i det andre programmet, og trykk deretter på Melding.

**Del, arkiver eller skriv ut et vedlegg.** Trykk på vedlegget, og trykk deretter på  $\hat{L}$ .

**Kopier et bilde eller en video.** Hold fingeren på vedlegget, og trykk deretter på Kopier.

**Legg til en person i kontaktlisten.** I en tekstsamtale trykker du på Kontakt, og deretter på Opprett ny kontakt.

Arkiver kontaktinformasjon. Trykk på Kontakt øverst på skjermen, trykk på <sup>(j)</sup>, og trykk deretter på Opprett ny kontakt eller Legg til i eksisterende.

#### Meldinger-innstillinger

Velg Innstillinger > Meldinger, hvor du kan:

- slå iMessage av eller på
- varsle andre når du har lest meldingene deres
- angi telefonnumre, Apple-ID-er eller e-postadresser for bruk med Meldinger
- vise Emne-feltet
- blokkere uønskede meldinger

**Administrer varslinger for meldinger.** Les [Varslingssenter](#page-28-0) på side [29](#page-28-1).

**Angi varsellyden for innkommende tekstmeldinger.** Les [Lyder og lyddemping](#page-29-0) på side [30.](#page-29-1)

## **Mail**

**6**

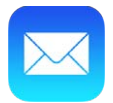

#### Skriv meldinger

Med Mail får du tilgang til e-postkontoene dine når du er på farten.

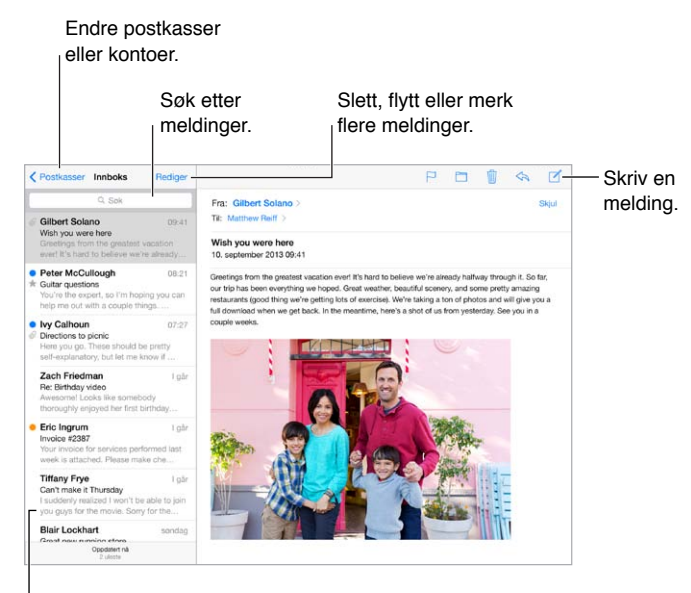

Endre forhåndsvisningslengden i Innstillinger > Mail, kontakter, kalendere.

**Sett inn et bilde eller en video.** Trykk på innsettingspunktet, og trykk på Sett inn bilde eller video. Les også [Rediger tekst](#page-24-0) på side [25](#page-24-1).

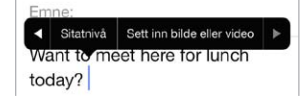

**Siter litt tekst når du svarer.** Trykk på innsettingspunktet, og marker teksten du vil inkludere. Trykk på  $\langle \hat{\lambda}, \text{og}$  deretter på Svar. Du kan slå av innrykk for sitert tekst i Innstillinger > Mail, kontakter, kalendere > Høyere sitatnivå.

**Send en melding fra en annen konto.** Trykk i Fra-feltet for å velge en konto.

**Flytt en mottaker fra Kopi til til Blindkopi til.** Når du har angitt mottakere, kan du dra dem fra ett felt til et annet eller endre rekkefølgen på dem.

### Få en forhåndstitt

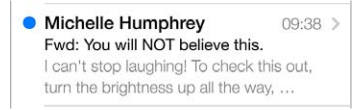

**Se mer i forhåndsvisningen.** Velg Innstillinger > Mail, kontakter, kalendere > Forhåndsvisning. Du kan vise opptil fem linjer.

**Er denne meldingen til meg?** Slå på Innstillinger > Mail, kontakter, kalendere > Vis Til/Kopi tiletikett. Hvis det står Kopi til i stedet for Til, står du bare på kopi. Du kan også bruke Til eller kopipostkassen, som samler all e-post som er adressert til deg. Hvis du vil vise den, trykker du på Rediger mens du viser postkasselisten.

### Skriv ferdig en melding senere

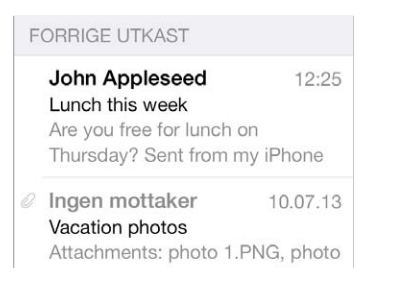

**Arkiver den, ikke send den.** Hvis du skriver en melding og vil fullføre den senere, trykker du på Avbryt og deretter på Arkiver utkast.

**Skriv ferdig et arkivert utkast.** Hold fingeren på Ny melding. Velg utkastet fra listen, og fullfør og send det, eller arkiver det som utkast igjen.

**Vis meldingsutkast fra alle kontoene.** Mens du viser postkasselisten, trykker du på Rediger og Legg til postkasse, og slår deretter på Alle utkast-postkassen.

**Slett et utkast.** Dra fingeren mot venstre over utkastet i Forrige utkast-listen, og trykk på Slett.

#### Vis viktige meldinger

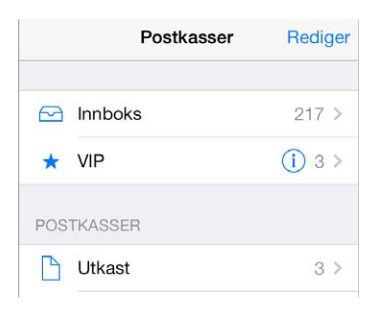

**Samle viktige meldinger.** Legg til viktige personer i VIP-listen, så vises alle meldingene deres i VIP-postkassen. Trykk på avsendernavnet i en melding, og trykk deretter på Legg til i VIP. Hvis du vil vise VIP-postkassen, trykker du på Rediger mens du viser postkasselisten.

**Bli varslet om viktige meldinger.** Varslingssenter gir beskjed når det kommer meldinger i en favorittpostkasse eller meldinger fra VIP-personer. Velg Innstillinger > Varslingssenter > Mail.

**Flagg en melding for å finne den senere.** Trykk på  $\Xi$  mens du leser meldingen. Du kan endre utseendet på indikatoren for flagget melding under Innstillinger > Mail, kontakter, kalendere > Flaggstil. Hvis du vil se den Flaggede smarte postkassen, trykker du på Rediger mens du viser postkasselisten, og trykker deretter på Flagget.

**Søk etter en melding.** Bla til eller trykk på toppen av meldingslisten for å vise søkefeltet. Det søkes i adressefeltene, emnet og meldingsteksten. Hvis du vil søke i flere kontoer samtidig, søker du fra en smart postkasse, for eksempel Alle sendte.

**Søk innenfor en tidsramme.** Bla til eller trykk på toppen av meldingslisten for å vise søkefeltet, og skriv noe sånt som «februar møte» for å finne alle meldingene fra februar som inneholder ordet «møte».

**Søk etter meldingsstatus.** Hvis du vil finne alle flaggede, uleste meldinger fra personer i VIPlisten, skriver du «flagg ulest vip». Du kan også søke etter andre meldingsattributter, for eksempel «vedlegg».

 ${\sf B}$ li kvitt søppelet! Trykk på  $\boxdot$  mens du leser en melding, og trykk deretter på Flytt til uønsket for å arkivere den i Uønsket-mappen. Hvis du ved et uhell flytter en melding, rister du umiddelbart på iPad for å angre.

**Lag en favorittpostkasse.** Favoritter-postkassen vises øverst i postkasselisten. Hvis du vil legge til en favoritt, viser du postkasselisten og trykker på Rediger. Trykk på Legg til postkasse, og marker deretter postkassen du vil legge til. Du får også push-varslinger for favorittpostkassene.

#### **Vedlegg**

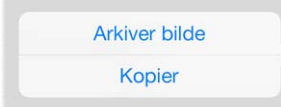

**Arkiver et bilde eller en video i kamerarullen.** Hold fingeren på bildet eller videoen til det vises en meny, og trykk deretter på Arkiver bilde.

**Bruk et vedlegg med et annet program.** Hold fingeren på vedlegget til det vises en meny, og trykk deretter på programmet du vil åpne vedlegget i.

**Vis meldinger med vedlegg.** Vedlegg-postkassen viser meldinger med vedlegg fra alle kontoene. Hvis du vil den legge til, viser du postkasselisten og trykker på Rediger.

#### Arbeid med flere meldinger

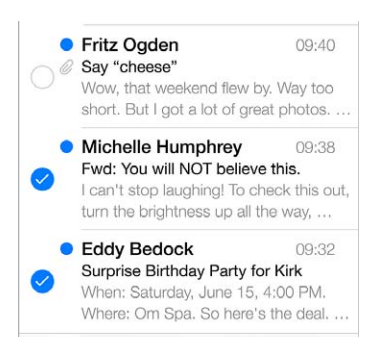

**Slett, flytt eller merk flere meldinger.** Trykk på Rediger mens du viser en liste med meldinger. Marker noen bilder, og velg en handling. Hvis du gjør en feil, rister du straks på iPad for å angre.

**Organiser e-posten din med postkasser.** Trykk på Rediger i postkasselisten for å opprette en ny postkasse, endre navn på en postkasse eller slette en. (Enkelte innebygde postkasser kan ikke endres.) Det er flere smarte postkasser, for eksempel Ulest, som viser meldinger fra alle kontoene. Trykk på de du vil bruke.

Gjenopprett en slettet melding. Åpne meldingen i kontoens Papirkurv-postkasse, trykk på  $\Box$ , og flytt meldingen. Eller hvis du nettopp slettet den, rister du på iPad for å angre. Hvis du vil se slettede meldinger fra alle kontoene, legger du til postkassen Alt i papirkurv. For å legge den til trykker du på Rediger i postkasselisten og velger den fra listen.

**Arkiver i stedet for å slette.** I stedet for å slette meldinger kan du legge dem i arkiv, slik at de fortsatt er der hvis du trenger dem. Marker Arkiv-postkasse under Innstillinger > Mail, kontakter, kalendere > *kontonavn* > Konto > Avansert. Hvis du vil slette meldingen i stedet for å arkivere den, trykker du og holder på  $\Box$  og trykker deretter på Slett.

**Behandle en melding uten å åpne den.** Dra mot venstre på en melding, og trykk deretter på Kast eller Til arkiv. Eller trykk på Mer for å flytte, videresende, svare, flagge, merke den som lest eller flytte den til Uønsket-mappen.

**Rydd i papirkurven.** Du kan angi hvor lenge slettede meldinger skal ligge i papirkurven. Velg Innstillinger > Mail, kontakter, kalendere > *kontonavn* > Konto > Avansert.

#### Vis og arkiver adresser

**Se hvem som har mottatt en melding.** Mens du viser meldingen, trykker du på «mer» i Til-feltet.

**Legg til noen i Kontakter, eller merk vedkommende som VIP.** Trykk på personens navn eller e-postadresse.

#### Skriv ut meldinger

**Skriv ut en melding.** Trykk på  $\leq$ , og trykk deretter på Skriv ut.

**Skriv ut et vedlegg eller bilde.** Trykk for å vise det, og trykk deretter på  $\leq$  og velg Skriv ut. Les [AirPrint](#page-31-0) på side [32](#page-31-1).

#### Mail-innstillinger

Velg Innstillinger > Mail, kontakter, kalendere, hvor du kan:

- opprette ulike e-postsignaturer for hver konto
- Legg til e-postkontoer
- velge å sende blindkopi av alle meldinger til deg selv
- slå på Organiser etter tråd for å gruppere relaterte meldinger
- slå av bekreftelse for å slette meldinger
- slå av push-levering av nye meldinger for å spare strøm
- slå av en konto midlertidig

## **Safari**

**7**

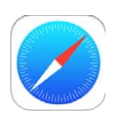

#### Safari-oversikt

Bruk Safari på iPadtil å surfe på Internett. Bruk Leseliste til å samle nettsider og lese dem senere. Legg til sidesymboler på Hjem-skjermen for rask tilgang. Bruk iCloud for å vise sider du har åpne på andre enheter, og for å holde bokmerker og leselister oppdatert på andre enheter.

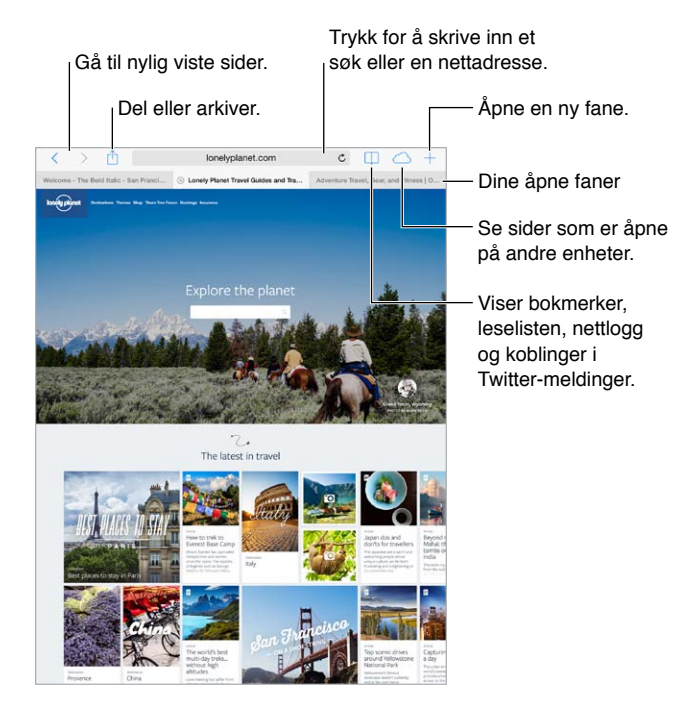

### Søk på Internett

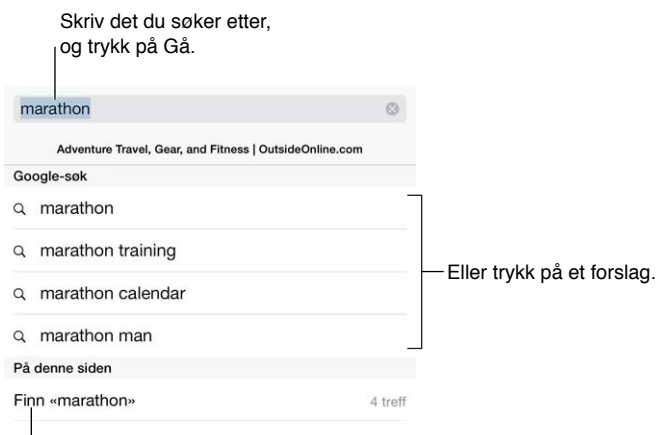

Trykk for å søke på siden som vises.

**Søk på Internett.** Skriv inn en URL eller søkeord i det smarte søkefeltet øverst på siden. Trykk deretter på et foreslått søk, eller trykk på Gå på tastaturet for å søke etter nøyaktig det du skrev. Hvis du ikke vil vise forslag for søkeord, velger du Innstillinger > Safari > Smart søkefelt og slår av Søkeforslag.

**La favoritter toppe listen.** Marker dem i Innstillinger > Safari > Favoritter.

**Søk på siden.** Rull til bunnen av listen med foreslåtte resultater, og trykk deretter på oppføringen under På denne siden. Trykk på > nederst til venstre for å se neste forekomst på siden. Hvis du vil søke på siden etter et annet ord, skriver du det inn i feltet nederst på siden. Trykk på Ferdig for å fortsette å surfe.

**Velg søkeverktøy.** Velg Innstillinger > Safari > Søkemotor.

#### Surf på Internett

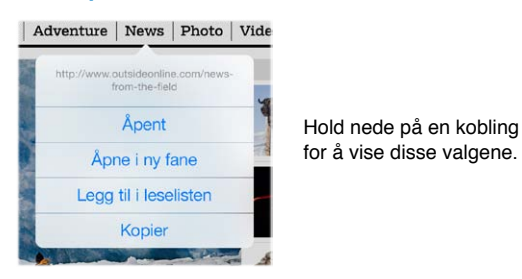

**Se før du går.** Hvis du vil se URL-en for en kobling før du går til den, holder du fingeren på koblingen.

**Åpne en kobling i ny fane.** Hold fingeren på koblingen, og trykk deretter på Åpne i ny fane. Hvis du vil bytte til en ny fane når du åpner den, går du til Innstillinger > Safari og slår av Åpne nye faner i bakgrunnen.

**Bytt faner.** Trykk på en fane øverst på siden.

**Lukk en fane.** Trykk på  $\otimes$  på fanen.

Fortsett der du slapp. Trykk på  $\bigcirc$  for å vise en liste over alle fanene du har åpne på andre enheter. Hvis listen er tom, slår du på Safari i Innstillinger > iCloud.

**Gå tilbake til toppen.** Trykk øverst på skjermen for å komme raskt tilbake til toppen av en lang side.

**Se mer.** Snu iPad til liggende retning.

Få siste nytt. Trykk på  $\mathbb C$  ved siden av adressen i søkefeltet for å oppdatere siden.

#### Behold bokmerker

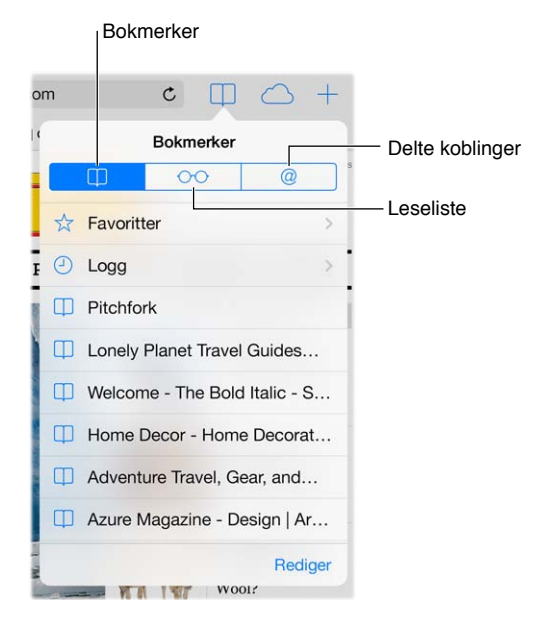

Legg til bokmerke for den gjeldende siden. Trykk på  $\hat{a}$ , og trykk deretter på Legg til bokmerke. Hvis du vil gå tilbake til siden, trykker du på  $\Box$  og deretter på bokmerket.

Rydd opp. Hvis du vil opprette en mappe for bokmerker, trykker du på  $\Box$  og deretter på Rediger.

**Velg hvilke favoritter som skal vises når du trykker i søkefeltet.** Velg Innstillinger > Safari > Favoritter.

**Bokmerkelinjen på Mac-maskinen?** Slå på Innstillinger > iCloud > Safari hvis du vil at objekter fra bokmerkelinjen i Safari på Mac-maskinen skal vises i Favoritter på iPad.

**Arkiver et symbol for den gjeldende siden på Hjem-skjermen. Trykk på**  $\hat{\Box}$ **, og trykk deretter på** Legg til på Hjem-skjerm. Symbolet vises kun på enheten du oppretter det på.

### Del det du oppdager

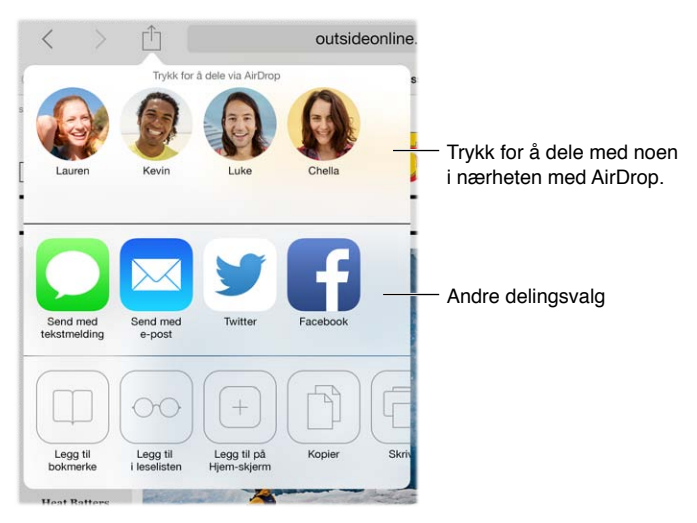

**Spre nyheter.** Trykk på  $\hat{\mathbb{L}}$ .

**Se hvem som tweeter hva.** Velg Innstillinger > Twitter, og logg på. Trykk deretter på  $\Box$ , og se under  $@$  for å se koblinger som venner og andre personer du følger, har tweetet.

#### Fyll ut skjemaer

Enten du logger deg på et nettsted, registrerer deg for en tjeneste eller kjøper noe, kan du fylle ut et nettskjema ved hjelp av det skjermbaserte tastaturet eller la Safari fylle det ut for deg ved hjelp av Autoutfyll.

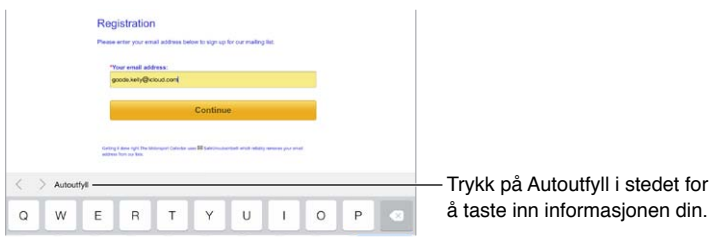

**Lei av å stadig logge deg på?** Når du får spørsmål om å arkivere passordet for nettstedet, trykker du på Ja. Neste gang du besøker nettstedet, blir brukernavnet og passordet fylt ut for deg.

**Fyll ut et skjema.** Trykk på et felt for å vise det skjermbaserte tastaturet. Trykk på  $\langle$  eller  $\rangle$  over tastaturet for å gå fra felt til felt.

**Fyll det ut automatisk.** Velg Innstillinger > Safari > Passord og autoutfylling, og slå på Bruk kontaktinfo. Deretter trykker du på Autoutfyll over det skjermbaserte tastaturet når du fyller ut skjemaet. Ikke alle nettsteder støtter Autoutfyll.

**Oppgi kredittkortinformasjon.** Velg Innstillinger > Safari > Passord og autoutfylling, og arkiver kredittkortinformasjonen din (eller godta Safaris forslag om å arkivere det for deg når du kjøper noe). Se deretter etter Autoutfyll kredittkort-knappen over det skjermbaserte tastaturet når du kommer til et kredittkortfelt. Sikkerhetskoden for kortet lagres ikke, så den må du fortsatt skrive inn selv. Hvis du ikke bruker kode på iPad, vil du kanskje vurdere det. Les [Bruk en kode med](#page-33-0)  [databeskyttelse](#page-33-0) på side [34](#page-33-1).

**Send inn skjemaet.** Trykk på Gå, Søk eller koblingen på nettsiden.

#### Unngå rot med Leser

Bruk leserfunksjonen i Safari til å fokusere på det viktigste innholdet på en side.

Trykk for å vise siden i Leser. outsideonline.com  $\mathfrak{c}$ 

Fokuser på innhold. Trykk på  $\equiv$  helt til venstre i adressefeltet. Hvis du ikke ser symbolet, er ikke leserfunksjonen tilgjengelig for siden du viser.

**Del kun det beste.** Hvis du kun vil dele artikkelteksten og en kobling til den, trykker du på  $\hat{\Box}$  mens du viser siden i Leser.

**Gå tilbake til hele siden.** Trykk på lesersymbolet i adressefeltet en gang til.

#### Arkiver en leseliste til senere bruk

Arkiver interessante saker i leselisten, slik at du kan gå tilbake til dem senere. Du kan lese sider fra leselisten selv om telefonen ikke har Internett-forbindelse.

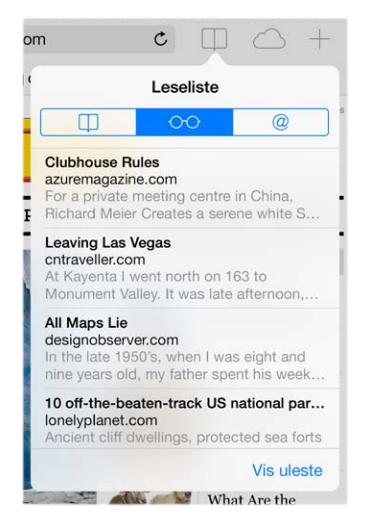

Legg til den gjeldende siden i leselisten. Trykk på  $\hat{\mathbb{L}}$ , og trykk deretter på Legg til i leselisten.

**Legg til en sidekobling uten å åpne den.** Hold fingeren på koblingen, og trykk på Legg til i leselisten.

**Vis leselisten.** Trykk på  $\Box$ , og trykk på  $\circ \circ$ .

**Slett noe fra leselisten.** Dra mot venstre over objektet i leselisten.

**Vil du ikke bruke mobildata til å laste ned objekter i leselisten?** Slå av Innstillinger > Safari > Bruk mobildata.

#### Personvern og sikkerhet

Du kan justere Safari-innstillingene for å holde navigeringsaktiviteter for deg selv og beskytte telefonen mot ondsinnede nettsteder.

**Vil du holde en lav profil?** Slå på Innstillinger > Safari > Ikke spor. Safari ber nettsteder du besøker, om å ikke spore navigeringen. Vær imidlertid oppmerksom på at ikke alle nettsteder tar oppfordringen til følge.

**Håndter infokapsler.** Velg Innstillinger > Safari > Blokker infokapsler. Hvis du vil fjerne informasjonskapsler som allerede finnes på iPad, velger du Innstillinger > Safari > Fjern infokapsler og data.

**La Safari opprette sikre passord og arkivere dem for deg.** Når du trykker på passordfeltet når du skal opprette en ny konto, vil Safari tilby å lage et passord for deg.

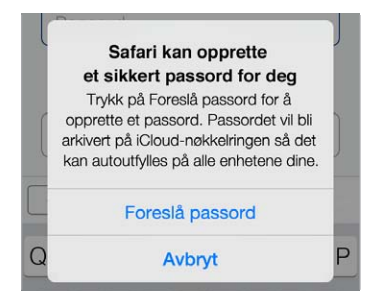

**Slett navigeringsloggen og -dataene fra iPad.** Velg Innstillinger > Safari > Tøm logg, og Innstillinger > Safari > Fjern infokapsler og data.

**Besøk nettsteder uten at det logges.** Trykk på Privat når du viser åpne sider eller bokmerker. Nettsteder du besøker, vil ikke bli lagt til i loggen på iPad.

**Se opp for mistenkelige nettsteder.** Slå på Innstillinger > Safari > Advarsel om forfalsket nettside.

#### Safari-innstillinger

Velg Innstillinger > Safari, hvor du kan:

- velge søkemotor
- Oppgi Autoutfyll-informasjon
- velge hvilke favoritter som skal vises når du søker
- Åpne nye faner i bakgrunnen
- Vis favorittene dine øverst på siden.
- blokkere popupvinduer
- skjerpe personvernet og sikkerheten
- slette logg, informasjonskapsler og data

## <span id="page-51-1"></span>**Musikk**

**8**

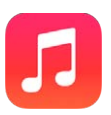

#### <span id="page-51-0"></span>iTunes Radio

Anbefalte stasjoner gir deg en ypperlig mulighet til å utforske og nyte ny musikk i en rekke sjangre. Du kan også opprette tilpassede stasjoner basert på egne valg av artist, sang eller sjanger. Les [iTunes Match](#page-55-0) på side [56](#page-55-1).

*ADVARSEL:* Du finner viktig informasjon om hvordan du unngår hørselsskader, under [Viktig](#page-126-0)  [sikkerhetsinformasjon](#page-126-0) på side [127](#page-126-1).

*Merk:* iTunes Radio er kanskje ikke tilgjengelig overalt. Du finner mer informasjon om iTunes Radio på [support.apple.com/kb/HT5848?viewlocale=no\\_NO.](http://support.apple.com/kb/HT5848?viewlocale=no_NO)

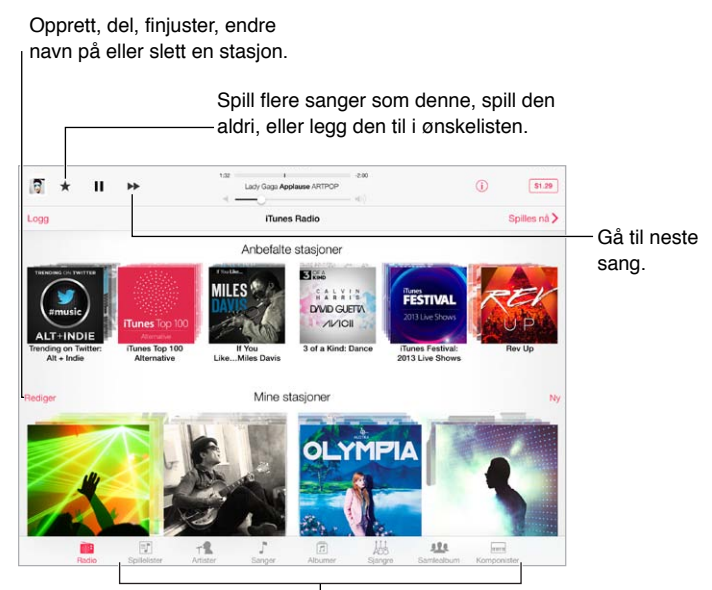

**Alternative visninger av musikkbiblioteket** 

Når du velger en stasjon og spiller en sang, viser Spilles nå-skjermen albumbildet og avspillingskontrollene. Trykk på  $\widehat{\mathbb{U}}$  for å finne ut mer, opprette en ny stasjon, fininnstille stasjonen eller dele den. Les [AirDrop, iCloud og andre måter å dele på](#page-29-2) på side [30](#page-29-1).

**Opprett en stasjon med utgangspunkt i en artist, sjanger eller sang.** Trykk på Ny på iTunes Radio-skjermen. Eller trykk på Opprett når du blar i eller spiller av musikk fra biblioteket.

**Rediger stasjonene dine.** Trykk på Rediger. Du kan inkludere eller utelate andre artister, sanger eller sjangre, eller slette en stasjon.

Påvirk kommende sangvalg. Trykk på ★, og trykk deretter på Spill flere som denne eller Ikke spill denne igjen. Du kan også legge til sangen i iTunes-ønskelisten.

Gå til neste sang. Trykk på ». Du kan hoppe over et begrenset antall sanger per time.

**Se sangene du har spilt, eller vis ønskelisten din.** Trykk på Spilt eller Ønskeliste. Du kan kjøpe sanger til biblioteket. Trykk på en sang for å høre litt av den.

**Kjøp sanger til ditt eget bibliotek.** Trykk på prisknappen.

Del en stasjon du har opprettet. Mens du spiller stasjonen, trykk på <sup>1</sup>), og trykk deretter på Del stasjon.

**Hør på iTunes Radio uten reklame.** Abonner på iTunes Match, og slå det på. Les [iTunes Match](#page-55-0) på side [56.](#page-55-1)

#### Hent inn musikk

**Få musikk og annet lydinnhold på iPad:**

- *Kjøp og last ned fra iTunes Store:* Trykk på Butikk under Musikk. Les Kapittel [22,](#page-90-0) [iTunes Store](#page-90-0), på side [91.](#page-90-0)
- *iTunes i nettskyen:* Når du er logget på iTunes Store, vises alle tidligere kjøp automatisk i Musikk. Les [iCloud](#page-14-0) på side [15](#page-14-1).
- *Synkroniser innhold med iTunes på datamaskinen:* Les [Synkroniser med iTunes](#page-16-0) på side [17.](#page-16-1)
- *Bruk iTunes Match til å arkivere musikkbiblioteket i iCloud:* Les [iTunes Match](#page-55-0) på side [56](#page-55-1).

#### Naviger og spill

**Naviger i musikken din etter spilleliste, artist, sang eller en annen kategori.** For ytterligere navigeringsalternativer trykker du på Mer hvis det vises nederst til høyre. Trykk på en sang for å spille den.

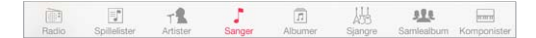

Du kan høre på lyd fra den innebygde høyttaleren, fra hodetelefoner som er koblet til hodetelefonutgangen, eller fra trådløse Bluetooth-stereohodetelefoner som er sammenkoblet med iPad. Hvis hodetelefoner kobles til eller sammenkobles, kommer det ikke lyd fra høyttaleren.

**Omorganiser navigeringsknappene.** Trykk på Mer (hvis det er synlig), og trykk deretter på Rediger og dra en knapp oppå den du vil erstatte.

På Spilles nå-skjermen ser du avspillingskontroller og hva som spilles.

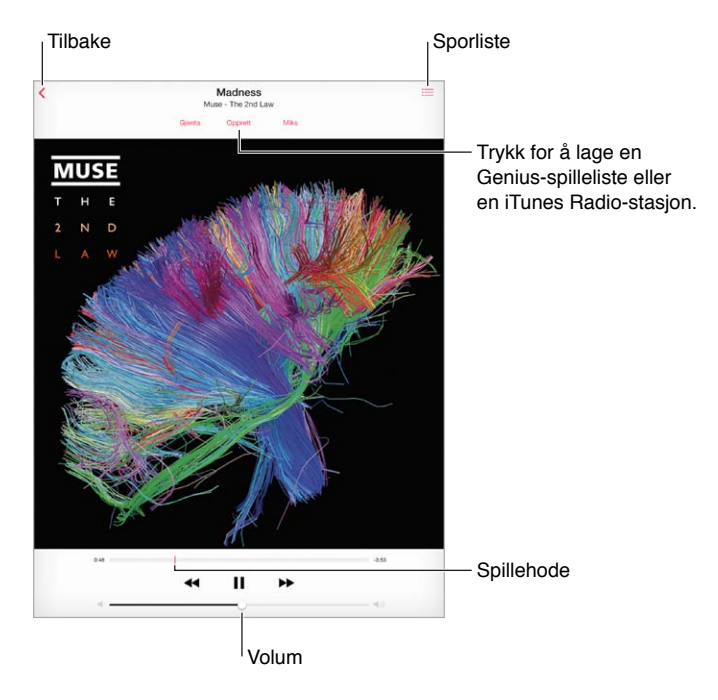

**Gå til et sted i sangen.** Flytt spillehodet. Reduser navigeringshastigheten ved å dra fingeren nedover på skjermen.

**Miks.** Trykk på Miks på Spilles nå-skjermen hvis du vil spille låtene dine i tilfeldig rekkefølge.

**Se alle sporene på albumet som inneholder sangen som spilles.** Trykk på . Trykk på et spor for å spille det.

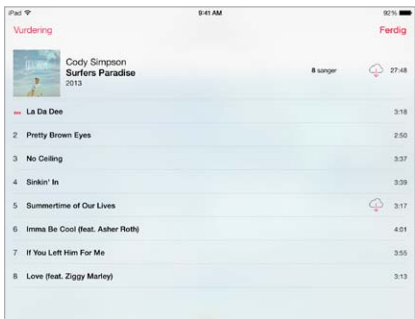

**Søk etter musikk.** Mens du blar, trykker du på statuslinjen for å vise søkefeltet øverst på skjermen, og skriver deretter inn søketeksten. Du kan også søke etter lydinnhold fra Hjemskjermen. Les [Søk](#page-27-0) på side [28.](#page-27-1)

**Vurder en sang for smarte spillelister i iTunes.** Trykk på skjermen for å vise vurderingsprikkene, og trykk på en prikk for å gi en vurdering.

**Få tilgang til lydkontroller fra låst skjerm eller mens du bruker et annet program.** Dra fingeren oppover fra bunnen av skjermen for å åpne Kontrollsenter. Les [Kontrollsenter](#page-27-2) på side [28.](#page-27-1)

**Spill musikk på AirPlay-høyttalere eller Apple TV.** Åpne Kontrollsenter, og trykk på . Les [AirPlay](#page-31-2) på side [32](#page-31-1).

#### Spillelister

**Opprett spillelister for å organisere musikken.** Vis Spillelister, trykk på Ny spilleliste nesten øverst i listen, og skriv inn en tittel. Trykk på  $+$  for å legge til sanger eller videoer.

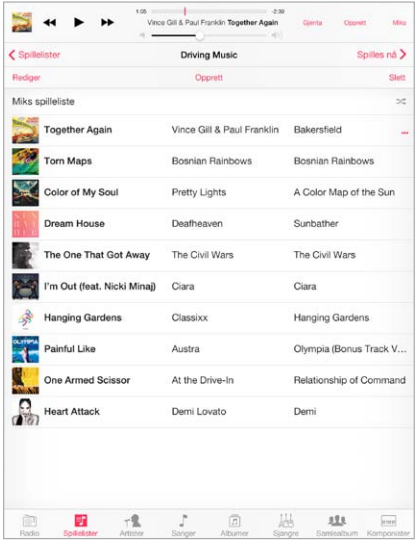

**Rediger en spilleliste.** Marker spillelisten, og trykk deretter på Rediger.

- Legg til flere sanger: Trykk på  $+$ .
- *Slett en sang:* Trykk på  $\bigcirc$ , og trykk deretter på Fjern. Selv om du sletter en sang fra en spilleliste, blir den ikke slettet fra iPad.
- $\cdot$  *Endre rekkefølge på sangene:* Dra i $\equiv$ .

Nye og endrede spillelister kopieres til iTunes-biblioteket neste gang du synkroniserer iPad med datamaskinen, eller via iCloud hvis du abonnerer på iTunes Match.

**Fjern eller slett en spilleliste du har opprettet på iPad.** Marker spillelisten, og trykk deretter på Fjern eller Slett.

**Fjern en sang fra iPad.** Trykk på Sanger, dra fingeren over sangen, og trykk på Slett. Sangen slettes fra iPad, men ikke fra iTunes-biblioteket på Mac eller PC, eller fra iCloud.

#### Genius – skapt for deg

En Genius-spilleliste er en samling sanger fra biblioteket som passer godt sammen. Genius er en gratistjeneste, men du må ha en Apple-ID for å kunne bruke funksjonen.

En Genius-miks er et utvalg sanger med samme type musikk som opprettes på nytt fra biblioteket ditt hver gang du hører på miksen.

**Bruk Genius.** Slå på Genius i iTunes på datamaskinen, og synkroniser deretter iPad med iTunes. Genius-mikser synkroniseres automatisk, med mindre du administrerer musikken manuelt. Du kan også synkronisere Genius-spillelister.

**Naviger i og spill Genius-mikser.** Trykk på Genius (hvis Genius ikke vises, trykker du på Mer først). Bla for å vise flere mikser. Trykk på  $\blacktriangleright$  for å spille en miks.

<span id="page-55-1"></span>**Lag en Genius-spilleliste.** Vis Spillelister, trykk deretter på Genius-spillliste, og velg en sang. Eller trykk på Opprett fra Spilles nå-skjermen, og trykk deretter på Genius-spilleliste.

- *Erstatt spillelisten basert på en annen sang:* Trykk på Ny, og velg en sang.
- *Oppdater spillelisten:* Trykk på Oppdater.
- *Arkiver spillelisten:* Trykk på Arkiver. Spillelisten arkiveres med tittelen på sangen du valgte, og merkes med  $\&$ .

Genius-spillelister som opprettes på iPad, kopieres til datamaskinen når du synkroniserer med iTunes.

*Merk:* Når en Genius-spilleliste er synkronisert med iTunes, kan du ikke slette den direkte fra iPad. Bruk iTunes til å endre navn på spillelisten, stoppe synkroniseringen eller slette spillelisten.

**Slett en arkivert Genius-spilleliste.** Trykk på Genius-spillelisten, og trykk deretter på Slett.

#### Siri

Du kan bruke Siri (tredje generasjon iPad eller nyere) til å styre musikkavspillingen. Les [Bruk](#page-36-0)  [Siri](#page-36-0) på side [37](#page-36-1).

**Bruk Siri til å spille musikk.** Hold inne Hjem-knappen.

- *Spill musikk eller sett på pause:* Si «spill» eller «spill musikk». Si «pause», «sett på pause» eller «stopp» for å sette musikken på pause. Du kan også si «neste sang» eller «forrige sang».
- *Spill et album, en artist eller en spilleliste:* Si «spill» og deretter «albumet», «artisten» eller «spillelisten» og navnet.
- *Spill gjeldende spilleliste i tilfeldig rekkefølge:* Si «tilfeldig».
- *Finn ut mer om den gjeldende sangen:* Si «hva spilles», «hvem synger denne sangen» eller «hvilket band er dette».
- *Bruk Genius til å spille lignende sanger:* Si «Genius» eller «spill flere slike sanger».

#### <span id="page-55-0"></span>iTunes Match

iTunes Match lagrer musikkbiblioteket ditt i iCloud – også sanger du har importert fra CD-er – slik at du kan spille av samlingen på iPad og andre iOS-enheter og datamaskiner. Med iTunes Match kan du høre på iTunes Radio uten reklame (les [iTunes Radio](#page-51-0) på side [52\)](#page-51-1). iTunes Match tilbys som betalt abonnementstjeneste.

*Merk:* iTunes Match er kanskje ikke tilgjengelig overalt. Se [support.apple.com/kb/HT5085?viewlocale=no\\_NO.](http://support.apple.com/kb/HT5085?viewlocale=no_NO)

**Abonner på iTunes Match i iTunes på datamaskinen.** Velg Butikk > Slå på iTunes Match, og klikk deretter på Abonner-knappen.

Når du abonnerer, legger iTunes musikken, spillelistene og Genius-miksene dine til i iCloud. Du finner mer informasjon på [www.apple.com/no/itunes/itunes-match](http://www.apple.com/no/itunes/itunes-match/).

**Slå på iTunes Match.** Velg Innstillinger > Musikk. Hvis du slår på iTunes Match, fjernes synkronisert musikk fra iPad.

Sanger lastes ned til iPad når du spiller dem. Du kan også laste ned sanger og albumer manuelt. Trykk på  $\mathbb Q$  mens du navigerer.

*Merk:* Når iTunes Match er på, fjernes nedlastet musikk automatisk fra iPad når det trengs plass. De eldste og minst spilte sangene fjernes først. Det vises et iCloud-symbol ( $\circledcirc$ ) ved siden av sangene og albumene som er fjernet, som viser at sangene og albumene fortsatt er tilgjengelige via iCloud, men ikke lagret på iPad.

**Fjern en sang som er lastet ned.** Dra mot venstre, og trykk deretter på Slett.

**Vis kun musikk som har blitt lastet ned fra iCloud.** Velg Innstillinger > Musikk, og slå av Vis all musikk.

**Fjern iPad fra listen over «iTunes i nettskyen»-enheter.** I iTunes på datamaskinen velger du Butikk > Vis konto. Logg deg på, og klikk på Behandle enheter i delen «iTunes i nettskyen».

#### Musikk-innstillinger

Velg Innstillinger > Musikk for å angi valg for Musikk, inkludert følgende:

- Volumjustering (for å normalisere volumet på lydinnholdet)
- Equalizer (EQ)

*Merk:* EQ-innstillingene påvirker all utgående lyd, inkludert hodetelefonutgangen og AirPlay. Disse innstillingene gjelder generelt bare for musikk som spilles fra Musikk-programmet.

Kveld-innstillingen komprimerer den dynamiske rekkevidden for utgående lyd, slik at volumet reduseres der hvor det er høyt, og økes når det er lavt. Du kan bruke denne innstillingen når du hører på musikk på fly, eller i andre omgivelser med mye støy. Kveld-innstillingen gjelder for all utgående lyd – både video og musikk.

• Albumartistsortering

**Angi volumbegrensning.** Velg Innstillinger > Musikk > Volumbegrensning.

*Merk:* I enkelte EU-land kan iPad gi en indikasjon på at du stiller volumet høyere enn nivået som anbefales av EU for ikke å skade hørselen. Hvis du vil øke nivået over dette, må du kanskje slippe volumkontrollen et øyeblikk. Hvis du vil begrense maksimalvolumet på hodetelefonene til det nivået, velger du Innstillinger > Musikk > Volumbegrensning og slår på Volumgrense fra EU. Hvis du vil forhindre endringer av volumbegrensningen, velger du Innstillinger > Generelt > Restriksjoner.

**Forhindre endringer i volumbegrensningen.** Velg Innstillinger > Generelt > Restriksjoner > Volumbegrensning, og trykk på Ikke tillat endringer.

## **FaceTime**

# **9**

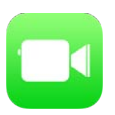

#### FaceTime-oversikt

Bruk FaceTime til video- eller lydsamtaler med andre iOS-enheter og datamaskiner som har støtte for FaceTime. Med FaceTime-kameraet kan du snakke ansikt til ansikt. Bytt til iSight-kameraet på baksiden for å dele det du ser rundt deg.

*Merk:* FaceTime er kanskje ikke tilgjengelig overalt. På iPad Wi-Fi + Cellular-modeller kan du opprette FaceTime-samtaler via en mobildataforbindelse. Mobildatakostnader kan komme i tillegg. Les [Mobilnett-innstillinger](#page-133-0) på side [134](#page-133-1).

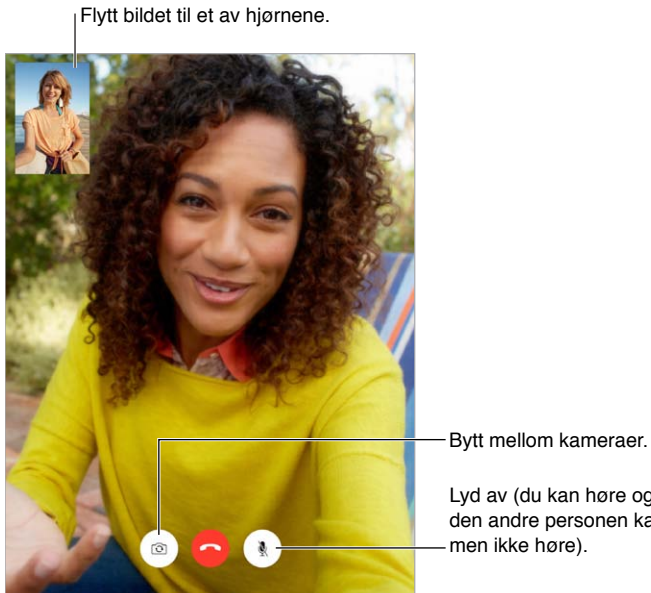

Lyd av (du kan høre og se,

den andre personen kan se,

Med Wi-Fi-forbindelse og en Apple-ID kan du ringe og motta anrop med FaceTime (logg deg først på med Apple-ID-en din, eller opprett en ny konto).

#### Ring og motta anrop

**Start et FaceTime-anrop.** Forsikre deg om at FaceTime er slått på i Innstillinger > FaceTime. I FaceTime trykker du på Kontakter og velger en kontakt. Trykk på  $\square$ <sup>d</sup> for å starte en videosamtale eller  $\mathcal{K}$  for å starte en lydsamtale.

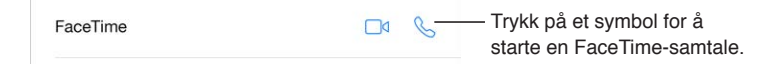

**Bruk stemmen til å starte samtalen.** Hold inne Hjem-knappen, og si «FaceTime» etterfulgt av navnet på personen du vil ringe.

**Vil du ringe på nytt?** Trykk på Sist brukte, og velg et navn eller nummer.

**Kan du ikke svare akkurat nå?** Når du mottar et FaceTime-anrop, kan du svare, avvise eller velge et annet alternativ.

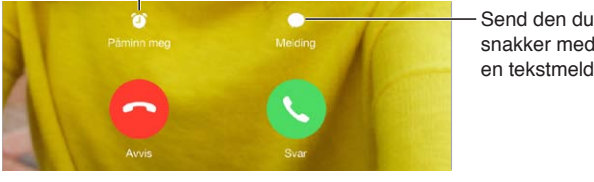

Opprett en påminnelse om å ringe tilbake.

snakker med, Send den du<br>snakker med,<br>en tekstmelding.

**Se hele gjengen.** Roter iPad for å bruke FaceTime i liggende retning. Hvis du vil unngå uønskede retningsendringer, låser du iPad i stående retning. Les [Bytt skjermretning](#page-20-0) på side [21](#page-20-1).

#### Administrer samtaler

**Utfør flere oppgaver under en samtale.** Trykk på Hjem-knappen, og trykk deretter på et programsymbol. Du kan fortsatt snakke med vennen din, men dere kan ikke se hverandre. Hvis du vil gå tilbake til videoen, trykker du på den grønne linjen øverst på skjermen.

**Benytt deg av Favoritter.** Trykk på Favoritter. Hvis du vil legge til en favoritt, trykker du på  $+$  og velger deretter en kontakt du vil legge til i Favoritter som FaceTime-lydsamtale eller FaceTime. Trykk på et navn i listen for å ringe en favoritt. Forsikre deg om at telefonnumrene til kontakter i andre land inneholder landkode.

**Sjongler med samtaler.** FaceTime-anrop viderekobles ikke. Hvis det kommer et annet anrop mens du sitter i en FaceTime-samtale, kan du enten avslutte FaceTime-samtalen og svare på det innkommende anropet, avvise det innkommende anropet eller svare med tekstmelding.

**Blokker uønskede anrop.** Velg Innstillinger > FaceTime > Blokkert > Legg til ny. Du vil ikke motta FaceTime-anrop eller tekstmeldinger fra blokkerte personer. Du finner mer informasjon om blokkering av anrop på [support.apple.com/kb/HT5845?viewlocale=no\\_NO](http://support.apple.com/kb/HT5845?viewlocale=no_NO).

I Innstillinger finnes det også valg for å slå FaceTime av og på, angi et telefonnummer, en Apple-ID eller en e-postadresse for bruk med FaceTime, samt angi din egen anrops-ID.

## **Kalender**

# **10**

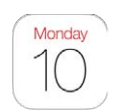

### Kalender-oversikt

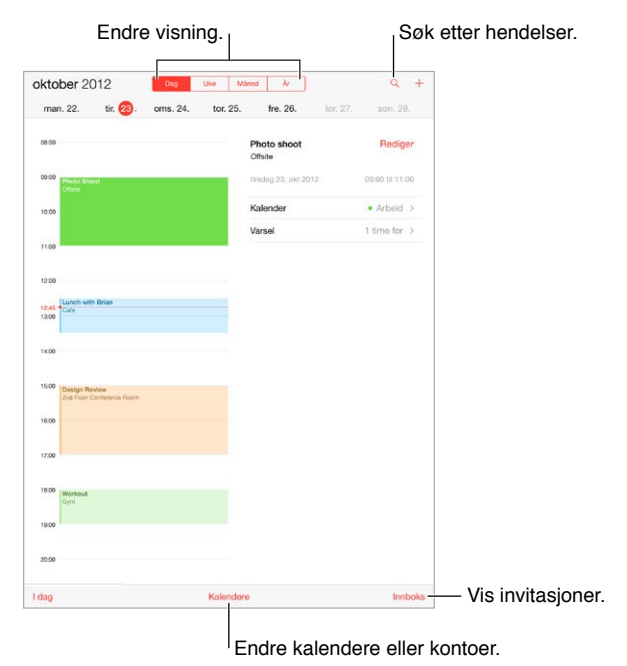

Søk etter hendelser. Trykk på  $\mathbb{Q}$ , og skriv inn tekst i søkefeltet. Det søkes i titler, inviterte, steder og notater for kalenderne du viser.

**Endre visningen.** Trykk på Dag, Uke, Måned eller År. Trykk på for å vise kommende hendelser som en liste.

**Endre farge for en kalender.** Trykk på Kalendere, og trykk på  $\overline{1}$  ved siden av kalenderen, og velg en farge fra listen. For enkelte kalenderkontoer, for eksempel Google, angis fargen av tjeneren.

**Juster en hendelse.** Trykk og hold på hendelsen og juster gripepunktene, eller flytt den til en ny tid.

#### Invitasjoner

Hvis du har en iCloud-konto, en Microsoft Exchange-konto eller en støttet CalDAV-konto, kan du sende og motta møteinvitasjoner.

**Inviter andre til en hendelse.** Trykk på en hendelse, trykk på Rediger, og trykk deretter på Inviterte. Skriv inn navn, eller trykk på  $\oplus$  for å velge noen fra Kontakter.

**Svar på en invitasjon.** Trykk på en hendelse du er invitert til, eller trykk på Innboks og deretter på en invitasjon. Hvis du legger til kommentarer (kanskje ikke tilgjengelig for alle typer kalendere), blir kommentarene synlige for arrangøren, men ikke for de andre deltakerne. Hvis du vil se hendelser du har avslått, trykker du på Kalendere og slår deretter på Vis avslåtte hendelser.

**Planlegg et møte uten at tidspunktet vises som opptatt i timeplanen.** Trykk på hendelsen, trykk deretter på Tilgjengelighet, og trykk på «Ledig». Hvis det er en hendelse du har opprettet, trykker du på «Vis som» og deretter «Ledig». Hendelsen blir stående på kalenderen, men tidspunktet vises ikke som opptatt for andre som sender deg invitasjoner.

#### Bruk flere kalendere

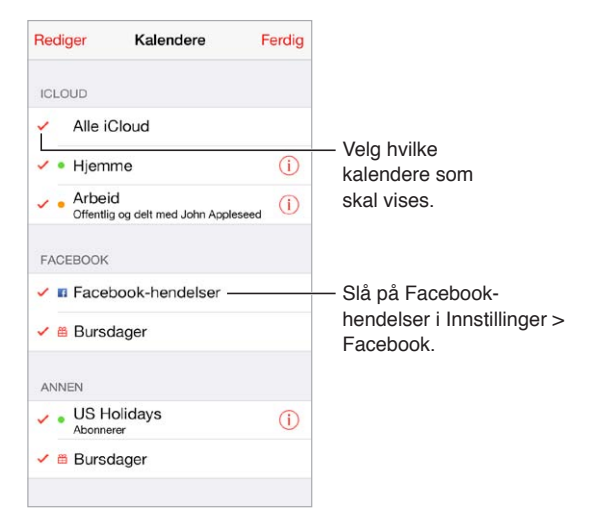

**Slå på iCloud-, Google-, Exchange- eller Yahoo!-kalendere.** Velg Innstillinger > Mail, kontakter, kalendere, trykk på en konto, og slå på Kalender.

**Abonner på en kalender.** Velg Innstillinger > Mail, kontakter, kalendere. Deretter trykker du på Legg til konto. Velg Annet, og trykk på Legg til abonnementskalender. Skriv inn URL-en for .icsfilen du vil abonnere på. Du kan også abonnere på en iCalendar-kalender (.ics) ved å trykke på en kobling til kalenderen.

**Legg til en CalDAV-konto.** Velg Innstillinger > Mail, kontakter, kalendere, trykk på Legg til konto, og trykk på Annet. Under Kalendere trykker du på Legg til CalDAV-konto.

**Vis Bursdager-kalenderen.** Trykk på Kalendere, og trykk deretter på Bursdager for å inkludere bursdager fra Kontakter i hendelser. Hvis du har konfigurert en Facebook-konto, kan du også inkludere bursdagene til Facebook-vennene dine.

**Vis Helligdager-kalenderen.** Trykk på Kalendere, og trykk deretter på Helligdager for å inkludere nasjonale helligdager i hendelser.

**Se flere kalendere samtidig.** Trykk på Kalendere, og marker kalenderne du vil vise.

**Flytt en hendelse til en annen kalender.** Trykk på hendelsen, trykk på Rediger, og marker deretter en kalender du vil flytte hendelsen til.

#### Del iCloud-kalendere

Du kan dele en iCloud-kalender med andre iCloud-brukere. Når du deler en kalender, kan andre se den, og du kan la dem legge til og endre hendelser. Du kan også dele en skrivebeskyttet versjon som alle kan se.

**Opprett en iCloud-kalender.** Trykk på Kalendere, trykk på Rediger, og trykk deretter på Legg til kalender i iCloud-delen.

**Del en iCloud-kalender.** Trykk på Kalendere, trykk på Rediger, og trykk deretter på iCloudkalenderen du vil dele. Trykk på Legg til person og skriv inn et navn, eller trykk på  $\oplus$  for å bla i Kontakter. De du inviterer, får en e-postinvitasjon til kalenderen, men må ha en iCloud-konto for å kunne godta invitasjonen.

**Endre noens tilgang til en delt kalender.** Trykk på Kalendere, trykk på Rediger, trykk på den delte kalenderen, og trykk deretter på personen. Du kan slå av vedkommendes tilgang til å redigere kalenderen, sende invitasjonen til kalenderen på nytt eller slutte å dele kalenderen med vedkommende.

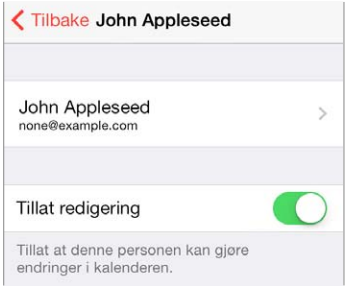

**Slå av varslinger for delte kalendere.** Du får beskjed når noen endrer en delt kalender. Hvis du vil slå av varslinger for delte kalendere, velger du Innstillinger > Mail, kontakter, kalendere > Delt kalender-varsler.

**Del en skrivebeskyttet kalender med alle.** Trykk på Kalendere, trykk på Rediger, og trykk deretter på iCloud-kalenderen du vil dele. Slå på Offentlig kalender, og trykk deretter på Del kobling for å kopiere eller sende URL-adressen til kalenderen. Alle kan bruke URL-adressen til å abonnere på kalenderen ved hjelp av et kompatibelt program.

#### Kalender-innstillinger

Det er flere innstillinger i Innstillinger > Mail, kontakter, kalendere som påvirker Kalender og kalenderkontoene dine. Dette omfatter følgende:

- synkronisering av tidligere hendelser (fremtidige hendelser synkroniseres alltid)
- varseltonen som spilles for nye møteinvitasjoner
- standardkalender for nye hendelser
- standardtid for varsler
- tidssonestøtte, for å vise datoer og klokkeslett for en annen tidssone
- hvilken dag uken starter på

## **Bilder**

# **11**

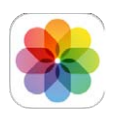

### Vis bilder og videoer

I Bilder kan du se følgende:

- Kamerarull bilder og videoer du har tatt med iPad, eller arkivert fra en e-postmelding, en tekstmelding, en nettside eller et skjermbilde
- delte bilder og videoer bilder og videoer du har delt med iCloud-bildedeling, eller som andre har delt med deg (les [iCloud-bildedeling](#page-63-0) på side [64](#page-63-1))
- bilder og videoer som er synkronisert fra datamaskinen (les [Synkroniser med iTunes](#page-16-0) på side [17\)](#page-16-1)

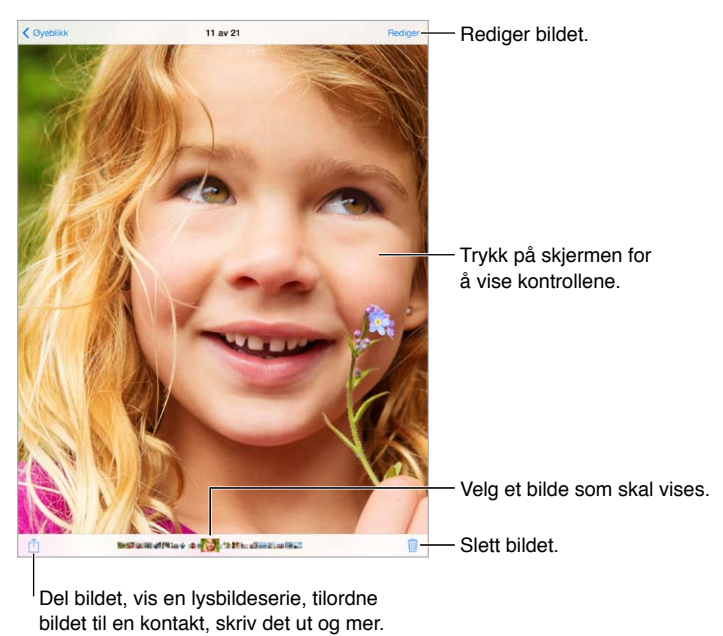

Del bildet, vis en lysbildeserie, tilordne bildet til en kontakt, skriv det ut og mer.

**Vis bilder og videoer.** Trykk på Bilder. I Bilder ordnes bildene og videoene automatisk etter år, etter samlinger og etter øyeblikk. Hvis du vil bla raskt gjennom bildene i en samling eller et år, trykker du og holder et øyeblikk og drar deretter med fingeren.

Som standard viser Bilder et representativt delsett av bildene dine når du viser etter år eller samling. Hvis du vil se alle bildene dine, velger du Innstillinger > Bilder og Kamera og slår av Oppsummer bilder.

<span id="page-63-1"></span>**Vis etter hendelser eller ansikter.** Albumer du synkroniserer med iPhoto 8.0 eller nyere, eller Aperture versjon 3.0.2 eller nyere, kan vises etter hendelser eller ansikter. Trykk på Albumer, og rull deretter for å finne Hendelser eller Ansikter.

**Vis etter sted.** Mens du viser bilder etter år eller samling, trykker du på  $\geq$ . Bilder og videoer som inneholder stedsinformasjon, vises på et kart med indikasjon på hvor de ble tatt.

Mens du viser et bilde eller en video, trykker du for å vise eller skjule kontrollene. Bla mot venstre eller høyre for å gå framover eller bakover.

**Zoom inn eller ut.** Dobbelttrykk eller knip og strekk med fingrene på et bilde. Når du zoomer inn, kan du dra for å se andre deler av bildet.

Spill av en video. Trykk på  $\blacktriangleright$ . Hvis du vil veksle mellom fullskjerm og tilpasset visning, dobbelttrykker du på skjermen.

**Spill av en lysbildeserie.** Mens du viser et bilde, trykker du på  $\Box$  og deretter på Lysbildeserie. Velg alternativer, og trykk på Start lysbildeserie. Trykk på skjermen hvis du vil stoppe lysbildeserien. Hvis du vil angi andre lysbildeserievalg, går du til Innstillinger > Bilder og Kamera.

Hvis du vil strømme en lysbildeserie eller video til en TV, leser du [AirPlay](#page-31-2) på side [32](#page-31-1).

#### Ordne bilder og videoer

**Opprett et nytt album.** Trykk på Albumer, trykk på  $+$ , skriv inn et navn, og trykk på Arkiver. Marker bilder og videoer for å legge dem til i albumet, og trykk på Ferdig.

*Merk:* Albumer som opprettes på iPad, synkroniseres ikke tilbake til datamaskinen.

**Legg til objekter i et eksisterende album.** Mens du viser miniatyrbilder, trykker du på Marker, markerer objekter, trykker på Legg til i og markerer deretter albumet.

**Administrer albumer.** Trykk på Rediger mens du viser albumlisten.

- *Endre navn på et album:* Marker albumet, og skriv inn et nytt navn.
- *Endre rekkefølge på albumer:* Trykk, og flytt deretter albumet til et annet sted.
- Slett et album: Trykk på **...**

Du kan bare endre navn på eller slette albumer som er opprettet på iPad.

#### <span id="page-63-0"></span>iCloud-bildedeling

Del strømmer av bilder og videoer med personer du velger. Venner du har valgt, som har en iCloud-konto – og iOS 6 eller nyere eller OS X Mountain Lion eller nyere – kan bli med i strømmen, vise bildene du legger til, og legge til kommentarer. Hvis de har iOS 7 eller OS X Mavericks, kan de legge til egne bilder og videoer i strømmen. Du kan også publisere strømmen på et nettsted, slik at alle kan se den.

*Merk:* iPad må ha en Internett-forbindelse for å bruke iCloud-bildedeling.

**Slå på iCloud-bildedeling.** Velg Innstillinger > iCloud > Bilder.

**Opprett en delt strøm.** Når du viser et bilde eller en video, eller har markert flere bilder eller videoer, trykker du på  $\hat{\Box}$ , iCloud, Strøm og deretter Ny delt strøm. Du kan invitere andre til å se strømmen din ved å bruke e-postadressen eller mobiltelefonnummeret de bruker for iMessage.

**Aktiver en offentlig nettside.** Marker den delte strømmen, trykk på Personer, og slå på Offentlig nettside. Trykk på Del kobling hvis du vil fortelle andre om nettsiden.

<span id="page-64-1"></span>Legg til objekter i en delt strøm. Vis en delt strøm, trykk på  $+$ , marker objekter, og trykk deretter på Ferdig. Du kan legge til en kommentar og deretter trykke på Publiser. Du kan også legge til objekter i en delt strøm når du viser bilder eller albumer. Trykk på  $\hat{\Box}$ , iCloud, Strøm, og marker deretter den delte strømmen, eller opprett en ny. Legg til en kommentar hvis du ønsker det, og trykk på Publiser.

**Slett bilder fra en delt strøm.** Marker bildestrømmen, trykk på Marker, marker bildene eller videoene du vil slette, og trykk deretter på  $\mathbb{I}$ . Du må være eier av strømmen eller av bildet.

**Slett kommentarer fra en delt strøm.** Marker bildet eller videoen som har kommentaren. Hold fingeren på kommentaren, og trykk på Slett. Du må være eier av strømmen eller ha skrevet kommentaren.

**Endre navn på en bildestrøm.** Mens du viser Delte strømmer, trykker du på Rediger, trykker deretter på navnet og angir et nytt navn.

**Legg til eller fjern abonnenter, eller slå varslinger av eller på.** Marker bildestrømmen, og trykk deretter på Personer.

**Abonner på en delt strøm.** Når du mottar en invitasjon, trykker du på Delt-fanen ( $\bigcirc$ <sup>0</sup>) og deretter på Godta. Du kan også godta en invitasjon i en e-postmelding.

**Legg til objekter i en delt strøm du abonnerer på.** Vis den delte strømmen, trykk på  $+$ , marker objekter, og trykk deretter på Ferdig. Du kan legge til en kommentar og deretter trykke på Publiser.

#### <span id="page-64-0"></span>Min bildestrøm

**Vis bilder du tar med iPad, automatisk på andre enheter.** Slå på Min bildestrøm under Innstillinger > Bilder og Kamera. Du kan også slå på Min bildestrøm under Innstillinger > iCloud > Bilder.

Bilder du tar, legges automatisk til i Min bildestrøm når du avslutter Kamera-programmet og iPad er koblet til Internett via Wi-Fi. Alle bilder som legges til i kamerarullen, vises i Min bildestrøm – også skjermbilder og bilder som arkiveres fra for eksempel e-postmeldinger.

Bilder du legger til i Min bildestrøm på andre enheter, vises også i Min bildestrøm på iPad. iOSenheter kan inneholde opptil 1000 av de siste bildene dine i Min bildestrøm. På datamaskiner kan du arkivere alle Min bildestrøm-bildene permanent.

*Merk:* Bilder som er lastet opp til Min bildestrøm, teller ikke opp mot iCloud-lagringsplassen.

**Administrer Min bildestrøm-innhold.** Trykk på Marker i Min bildestrøm-albumet.

- *Arkiver de beste bildene dine i et album på iPad:* Marker bildene, og trykk deretter på Legg til i.
- *Del, skriv ut, kopier eller arkiver bilder i Kamerarull-albumet:* Marker bildene, og trykk deretter  $p$ å  $\hat{\mathbb{L}}$ .
- *Slett bilder: Marker bildene, og trykk deretter på*  $\mathbb{\bar{L}}$ .

*Merk:* Selv om slettede bilder fjernes fra Min bildestrøm på alle enhetene, beholdes originalbildene i kamerarullen på enheten de ble tatt med. Bilder du arkiverer i et annet album på en enhet eller datamaskin, slettes heller ikke. Hvis du vil slette bilder fra Min bildestrøm, må du ha iOS 5.1 eller nyere på iPad og de andre iOS-enhetene. Se [support.apple.com/kb/HT4486?viewlocale=no\\_NO.](http://support.apple.com/kb/HT4486?viewlocale=no_NO)

#### <span id="page-65-1"></span>Del bilder og videoer

Du kan dele bilder og videoer via e-post, tekstmeldinger, tweeter, Facebook og Flickr. Videoer kan du dele via e-post og tekstmeldinger og på YouTube, Facebook og Vimeo. Du kan også dele bilder og videoer ved hjelp av Bildedeling, som er beskrevet over.

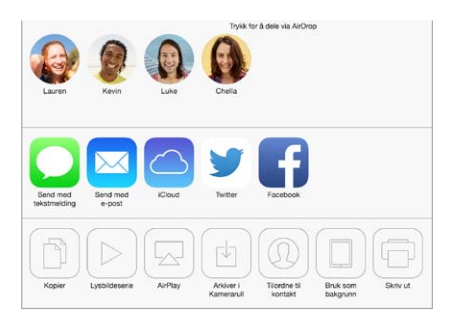

**Del eller kopier et bilde eller en video.** Vis et bilde eller en video, og trykk deretter på . Hvis du ikke ser  $\hat{\mathbb{C}}$ , trykker du på skjermen for å vise kontrollene.

Størrelsesbegrensningen for vedlegg bestemmes av operatøren din. iPad kan komprimere bildeog videovedlegg hvis det er nødvendig.

Du kan også kopiere et bilde eller en video og deretter lime det eller den inn i en e-post eller tekstmelding.

**Del eller kopier flere bilder eller videoer.** Trykk på Del mens du viser etter øyeblikk.

#### **Arkiver eller del et bilde eller en video du mottar.**

- *E-post:* Trykk for å laste ned hvis det er nødvendig, og hold på objektet for å se alternativer for deling og annet.
- *Tekstmelding:* Trykk på objektet i samtalen, og trykk deretter på  $\hat{a}$ .

Bilder og videoer du mottar i meldinger eller arkiverer fra en nettside, arkiveres i Kamerarull-albumet.

#### <span id="page-65-0"></span>Rediger bilder og klipp videoer

Du kan redigere bilder direkte på iPad. Når du viser et bilde i fullskjermmodus, trykker du på Rediger og deretter på et av verktøyene.

- Autoforbedring forbedrer eksponeringen, kontrasten, metningen og andre egenskaper i bildet.
- Bruk bildefiltre til å legge på ulike fargeeffekter, blant annet svart-hvitt.
- Med Fjern røde øyne-verktøyet trykker du på hvert øye som skal korrigeres.
- Beskjær ved å dra i hjørnene på rutenettet.

**Liker du ikke resultatet?** Trykk på verktøyet en gang til for å gå tilbake til originalen.

**Klipp en video.** Trykk på skjermen for å vise kontrollene, dra i en av endene på bildevisningen, og trykk deretter på Klipp.

*Viktig:* Hvis du velger Klipp original, blir bildene som er klipt bort, fjernet permanent fra originalvideoen. Hvis du velger «Arkiver som nytt klipp», blir et nytt klippet videoklipp arkivert i Kamerarull-albumet, og originalvideoen påvirkes ikke.

#### Skriv ut bilder

**Skriv ut på en AirPrint-kompatibel skriver.** 

- *Skriv ut et enkeltbilde:* Trykk på  $\hat{I}$ , og trykk deretter på Skriv ut.
- *Skriv ut flere bilder:* Når du viser et bildealbum, trykker du på Marker, markerer bildene, trykker på  $\hat{\mathbb{D}}$  og trykker deretter på Skriv ut.

Les [AirPrint](#page-31-0) på side [32](#page-31-1).

#### Importer bilder og videoer

Du kan importere bilder og videoer direkte fra et digitalt kamera, en annen iOS-enhet med kamera eller et SD-minnekort. Til iPad (fjerde generasjon eller nyere) eller iPad mini bruker du Lightning-til-SD-kortleseren eller Lightning-til-USB-kamera-adapteren (begge selges separat). Til eldre iPad-modeller bruker du iPad Camera Connection Kit (selges separat), som inneholder både SD-kortleser og kamerakontakt.

#### **Importer bilder:**

- **1** Sett inn SD-kortleseren eller kamerakontakten i iPad Lightning-kontakten eller 30-pinners dock-kontakten.
	- *Bruk et SD-minnekort:* Sett inn kortet i sporet på SD-kortleseren. Ikke tving kortet inn i plassen. Det passer kun en vei.
	- *Koble til et kamera eller en iOS-enhet:* Bruk USB-kabelen som fulgte med kameraet eller iOSenheten, og koble den til USB-porten på kamerakontakten. Hvis du bruker en iOS-enhet, kontrollerer du at den er slått på og ikke er låst. Hvis du kobler til et kamera, forsikrer du deg om at kameraet er slått på og er i overføringsmodus. Slå opp i dokumentasjonen som fulgte med kameraet, for mer informasjon.
- **2** Lås opp iPad.
- **3** Bilder-programmet starter og viser bildene og videoene som er tilgjengelige for import.
- **4** Marker bildene og videoene du vil importere.
	- *Importer alle objektene:* Trykk på Importer alle.
	- *Importer kun noen av objektene:* Trykk på objektene du vil importere (et hakemerke vises på hvert av objektene), trykk deretter på Importer, og trykk på Importer markerte.
- **5** Når bildene er importert, kan du velge om du vil beholde bildene og videoene på minnekortet, kameraet eller iOS-enheten.
- **6** Koble fra SD-kortleseren eller kamerakontakten.

En ny hendelse i Siste import-albumet inneholder alle bildene du importerte.

Hvis du vil overføre bildene til datamaskinen, kobler du iPad til datamaskinen og importerer bildene ved hjelp av et bildeprogram som iPhoto eller Adobe Elements.

#### Bilder-innstillinger

Innstillingene for Bilder finner du under Innstillinger > Bilder og Kamera. Dette omfatter følgende:

- Min bildestrøm og Bildedeling
- Bilder-fane
- Lysbildeserie

## **Kamera**

# **12**

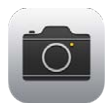

#### Kamera-oversikt

**Skynd deg! Fram med kameraet!** Dra fingeren oppover fra bunnen av skjermen for å åpne Kontrollsenter, og trykk deretter på **.** 

Med iPad kan du både ta stillbilder og ta opp video med FaceTime-kameraet foran eller kameraet på baksiden.

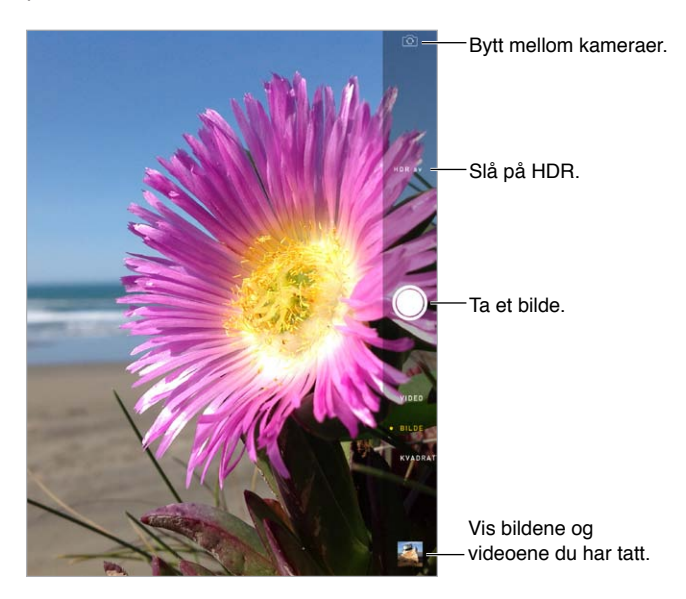

En firkant vises kort der eksponeringen settes. Når du tar bilder av mennesker, balanserer ansiktsgjenkjenningen (iPad tredje generasjon eller nyere) eksponeringen over opptil ti ansikter. Det vises en firkant for hvert ansikt som blir funnet. Med iSight-kameraet stilles fokus i tillegg til eksponering.

### Ta bilder og film

Flytt opp eller ned for å velge Kamera-modus for stillbilder, kvadratiske bilder eller videoer.

**Ta bilde.** Velg Bilde, og trykk på lukkerknappen eller en av volumknappene.

En firkant vises kort der eksponeringen settes. Når du tar bilder av mennesker, balanserer ansiktsgjenkjenningen (iPad tredje generasjon eller nyere) eksponeringen over opptil ti ansikter. Det vises en firkant for hvert ansikt som blir funnet.

Eksponering skjer automatisk, men du kan angi eksponering manuelt for neste bilde ved å trykke på et objekt eller område på skjermen. Med iSight-kamera angis både fokus og eksponering når du trykker på skjermen. Ansiktsgjenkjenning blir slått av midlertidig. Hvis du vil låse eksponeringen og fokuset til du trykker på skjermen igjen, trykker du og holder til firkanten pulserer.

**Zoom inn eller ut.** (iSight-kamera) Strekk eller knip på bildet på skjermen. Med iPad Air og iPad mini med Retina-skjerm, fungerer zooming i videomodus i tillegg til bildemodus.

**Spill inn video.** Velg Video, og trykk deretter på lukkerknappen eller en av volumknappene for å begynne og stoppe å filme.

Hvis Stedstjenester er på, merkes bilder og video med stedsdata som kan brukes av programmer og bildedelingsnettsteder. Les [Personvern](#page-32-2) på side [33](#page-32-1).

**Gjør det bedre.** Du kan redigere bilder (rotere, autoforbedre, bruke et filter, fjerne røde øyne eller beskjære) og klippe videoer, direkte på iPad. Les [Rediger bilder og klipp videoer](#page-65-0) på side [66.](#page-65-1)

**Vil du ta bilde av det som vises på skjermen?** Trykk inn og slipp Dvale/vekke-knappen og Hjemknappen samtidig. Skjermbildet blir lagt til i kamerarullen.

#### **HDR**

*HDR* (høy dynamisk rekkevidde) hjelper deg med å få flotte bilder, selv i omgivelser med høy kontrast. De beste delene av tre raske bilder, som tas med ulik eksponering (lang, vanlig og kort), settes sammen til ett bilde.

**Bruk HDR.** (iSight-kameraet på iPad tredje generasjon eller nyere) Trykk på HDR. Du får best resultat hvis både iPad og motivet er i ro.

**Behold det vanlige bildet i tillegg til HDR-versjonen.** Velg Innstillinger > Bilder og Kamera.

HDR-versjoner av bilder i kamerarullen er merket med «HDR» i hjørnet.

#### Vis, del og skriv ut

Bilder du tar og videoer du filmer, arkiveres i kamerarullen. Med Bildestrøm vises nye bilder også i Min bildestrøm på iPad og andre iOS-enheter og datamaskiner. Les [Min bildestrøm](#page-64-0) på side [65](#page-64-1).

**Vis kamerarullen.** Trykk på miniatyrbildet, og dra mot høyre eller venstre. Du kan også vise kamerarullen i Bilder-programmet.

Trykk på skjermen for å vise eller skjule kontrollene.

**Se delings- og utskriftsvalg.** Trykk på  $\hat{a}$ . Les [AirDrop, iCloud og andre måter å dele på](#page-29-2) på side [30.](#page-29-1)

**Overfør bilder og videoer til datamaskinen.** Koble iPad til datamaskinen for å laste opp objekter til iPhoto eller et annet støttet program på en Mac eller PC. Hvis du sletter bilder eller videoer i prosessen, blir de fjernet fra Kamerarull-albumet.

**Synkroniser bilder og videoer til iPad fra en Mac.** Bruk Bilder-innstillingspanelet i iTunes. Les [Synkroniser med iTunes](#page-16-0) på side [17.](#page-16-1)

#### Kamera-innstillinger

Velg Innstillinger > Bilder og Kamera for å se kameravalgene, som omfatter:

- Bildestrømmer
- Lysbildeserie
- Rutenett

Juster volumet på lukkerlyden med Ringelyd og varsler-innstillingene under Innstillinger > Lyder. Eller demp lyden ved hjelp av ringelydbryteren. (Demping av lyden er deaktivert i enkelte land.)

## **Kontakter**

# **13**

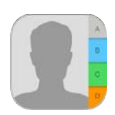

#### Kontakter-oversikt

Med iPad får du tilgang til og kan redigere kontaktlister fra personlige kontoer samt jobbkontoer og andre kontoer.

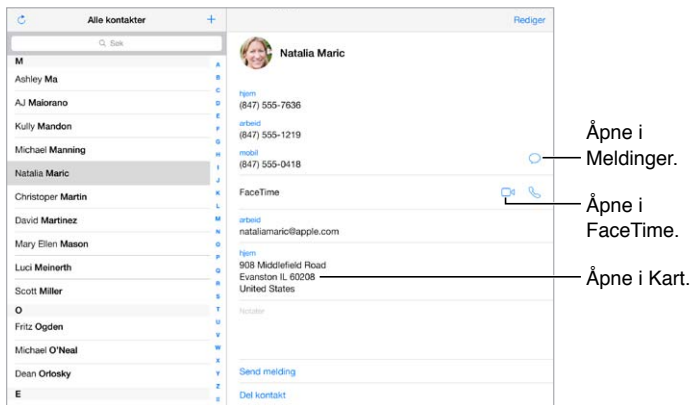

**Fyll ut Min info-kortet for Safari, Siri og andre programmer.** Velg Innstillinger > Mail, kontakter, kalendere, trykk på Min info, og velg kontaktkortet med navnet ditt og opplysningene dine.

**Lær Siri hvem som er hvem.** Mens du redigerer Min info-kortet, trykker du på Legg til relatert navn for å definere relasjoner du vil at Siri skal kjenne til, slik at du kan si ting som «send a message to my sister». Du kan også legge til relasjoner ved hjelp av Siri. For eksempel kan du si «John Appleseed is my brother».

**Finn en kontakt.** Bruk søkefeltet øverst i listen med kontakter. Du kan også søke i kontakter med Spotlight-søk (les [Søk](#page-27-0) på side [28\)](#page-27-1).

**Del en kontakt.** Trykk på en kontakt, og trykk på Del kontakt. Les [AirDrop, iCloud og andre måter](#page-29-2)  [å dele på](#page-29-2) på side [30.](#page-29-1)

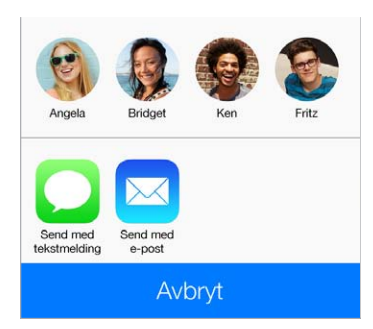

**Endre en etikett.** Hvis et felt har feil etikett, for eksempel Hjem i stedet for Arbeid, trykker du på Rediger. Trykk deretter på etiketten og velg en fra listen, eller trykk på Tilpasset felt for å opprette en egen.

**Slett en kontakt.** Gå til kortet til kontakten, og trykk på Rediger. Rull nedover, og trykk på Slett kontakt.

#### Legg til kontakter

I tillegg til å legge inn kontakter kan du:

- *Bruke iCloud-kontakter:* Velg Innstillinger > iCloud, og slå deretter på Kontakter.
- *Importere Facebook-venner:* Velg innstillinger > Facebook, og slå på Kontakter i listen «Tillat at disse programmene bruker kontoen». Dette oppretter en Facebook-gruppe i Kontakter.
- *Bruke Google-kontakter:* Velg Innstillinger > Mail, kontakter, kalendere, trykk deretter på Googlekontoen, og slå på Kontakter.
- *Få tilgang til en global adresseliste i Microsoft Exchange:* Velg Innstillinger > Mail, kontakter, kalendere, trykk deretter på Exchange-kontoen, og slå på Kontakter.
- *Konfigurere en LDAP- eller CardDAV-konto for tilgang til skole- eller jobbkataloger:* Velg Innstillinger > Mail, kontakter, kalendere > Legg til konto > Annet. Trykk deretter på «Legg til LDAP-konto» eller «Legg til CardDAV-konto», og oppgi kontoinformasjonen.
- *Synkronisere kontakter fra datamaskinen, Yahoo! eller Google:* I iTunes på datamaskinen slår du på synkronisering av kontakter i infopanelet for enheten. Du finner mer informasjon i iTunes-hielpen.
- *Importer kontakter fra et vCard:* Trykk på et .vcf-vedlegg i en e-post eller melding.

**Søk i en katalog.** Trykk på Grupper, trykk på GAL-, CardDAV- eller LDAP-katalogen du vil søke i, og skriv inn det du søker etter. Hvis du vil arkivere informasjonen i kontaktene dine, trykker du på Legg til kontakt.

**Vis eller skjul en gruppe.** Trykk på Grupper, og marker deretter gruppene du vil se. Denne knappen vises kun hvis du har mer enn én kontaktkilde.

**Oppdater kontaktene dine med Twitter.** Velg Innstillinger > Twitter, og trykk på Oppdater kontakter. Twitter sammenligner e-postadresser og telefonnumre for å legge til Twitterbrukernavn og bilder på kontaktkortene dine.

Når du har kontakter fra flere kilder, får du kanskje flere oppføringer for samme person. For å unngå at flere like kontaktoppføringer vises i Alle kontakter-listen, vises kontakter fra ulike kilder som har samme navn, som én *samlet kontakt*. Når du går til en samlet kontakt, vises tittelen Samlet info.

**Samle kontakter.** Hvis to oppføringer for samme person ikke kobles sammen automatisk, kan du samle dem manuelt. Rediger en av kontaktene, trykk deretter på Slå sammen kontakt, og velg den andre kontakten du vil opprette kobling til.

Sammenkoblede kontakter slås ikke sammen. Hvis du endrer eller legger til informasjon i en samlet kontakt, blir endringene kopiert til hver av de opprinnelige kontoene der informasjonen allerede finnes.

Hvis du kobler sammen kontakter med ulike for- eller etternavn, vil det ikke føre til at navnene på de opprinnelige kortene endres, men kun ett navn vises på det samlede kortet. Hvis du vil angi hvilket navn som skal vises på det samlede kortet, trykker du på Rediger, trykker på kortet med det navnet du foretrekker, og deretter trykker du på Bruk dette navnet for samlet kort.
#### Kontakter-innstillinger

Hvis du vil endre kontaktinnstillingene, velger du Innstillinger > Mail, kontakter, kalendere, der du kan:

- endre hvordan kontakter skal sorteres
- vise kontakter etter for- eller etternavn
- endre hvordan lange navn forkortes i lister
- angi standardkonto for nye kontakter
- konfigurere Min info-kortet

### **Klokke**

## **14**

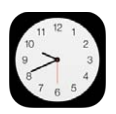

#### Klokke-oversikt

Den første klokken viser hva klokken er, ut fra plasseringen du anga da du konfigurerte iPad. Legg til flere klokker som viser hva klokken er i andre store byer og tidssoner.

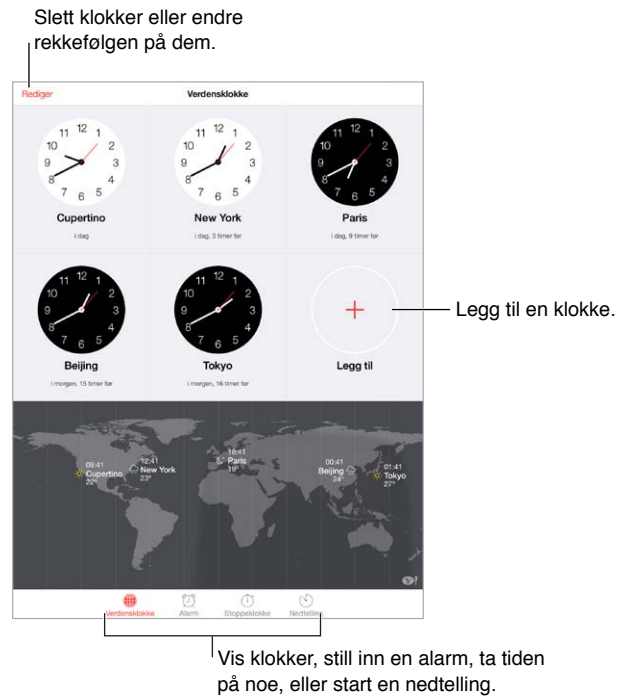

Vis klokker, still inn en alarm, ta tiden på noe, eller start en nedtelling.

#### Alarmer og nedtellinger

**Vil du at iPad skal vekke deg?** Trykk på Alarm, og trykk på  $+$ . Angi vekketidspunkt og andre valg, og gi deretter alarmen et navn (for eksempel «Fotballtrening»).

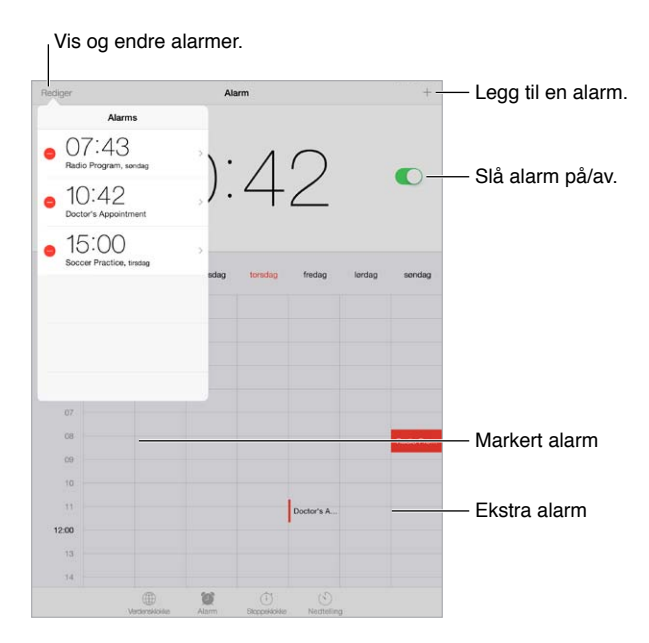

**Hold oversikt over tiden.** Bruk stoppeklokken til å ta tiden, registrere rundetider eller stille inn en nedtelling som varsler deg når tiden er ute. Hvis du skal bløtkoke et egg, kan du bare si til Siri: «Set the timer for 3 minutes.»

**Vil du sovne til musikk eller en podcast?** Trykk på Nedtelling, trykk deretter på Når ferdig, og velg Stopp avspilling nederst.

**Få rask tilgang til klokkefunksjoner.** Dra fingeren oppover fra bunnen av skjermen for å åpne Kontrollsenter, og trykk deretter på  $\mathbb{C}$ . Du kan få tilgang til alarmer i Kontrollsenter selv når iPad er låst.

### **Kart**

## **15**

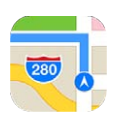

#### Finn steder

*ADVARSEL:* Du finner viktig informasjon om hvordan du navigerer trygt og unngår å bli distrahert mens du kjører, under [Viktig sikkerhetsinformasjon](#page-126-0) på side [127.](#page-126-1)

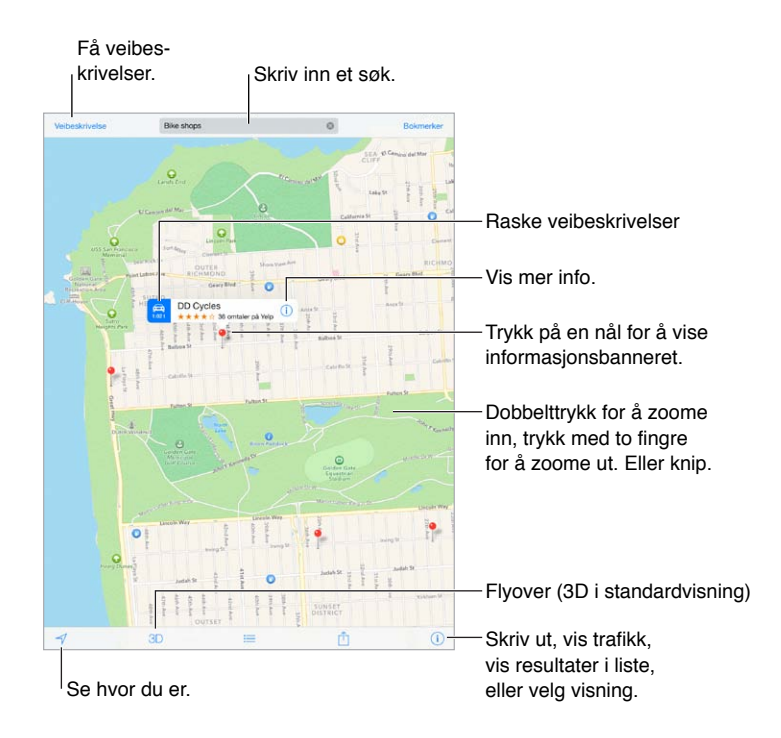

*Viktig:* Kart, veibeskrivelser, Flyover og stedsbaserte programmer avhenger av datatjenester. Disse datatjenestene kan bli endret, og det kan hende at de ikke er tilgjengelige overalt. Dette kan resultere i at kart, veibeskrivelser, Flyover og stedsbasert informasjon ikke er tilgjengelig eller inneholder upresis eller ufullstendig informasjon. Enkelte kartfunksjoner krever Stedstjenester. Les [Personvern](#page-32-0) på side [33.](#page-32-1)

Flytt rundt i Kart ved å dra på skjermen. Hvis du vil vende mot en annen retning, roterer du med to fingre. Hvis du vil vende mot nord igjen, trykker du på kompasset @ øverst til høyre.

**Zoom inn eller ut.** Dobbelttrykk med én finger for å zoome inn, og trykk med to fingre for å zoome ut – eller bare knip og strekk. Målestokken vises øverst til venstre når du zoomer. Hvis du vil endre hvordan avstander vises (miles eller kilometer), går du til Innstillinger > Kart.

Du kan søke etter et sted på forskjellige måter:

- kryss («Storgata og Hausmanns gate»)
- område («Bislett»)
- landemerke («Operaen»)
- postnummer
- bedrift («kinoer», «restauranter oslo», «apple inc new york»)

Hvis Kart gjetter hvor du skal, mens du skriver inn et søk, trykker du på det stedet i listen under søkefeltet.

**Finn posisjonen til en kontakt eller til et nylig søk eller et søk med bokmerke.** Trykk på Bokmerker.

**Velg visning.** Trykk på  $(i)$ , og velg Standard, Hybrid eller Satellitt.

**Marker et sted manuelt.** Hold fingeren på kartet til nålen vises.

#### Få mer informasjon

**Få informasjon om et sted.** Trykk på en nål for å vise banneret, og trykk deretter på  $(i)$ . Informasjonen kan blant annet inneholde vurderinger og bilder fra Yelp, en kobling til en nettside og veibeskrivelser.

Trykk på Del for å dele stedet. Les [AirDrop, iCloud og andre måter å dele på](#page-29-0) på side [30](#page-29-1).

#### Få veibeskrivelse

*Merk:* iPad må ha en Internett-forbindelse for å få veibeskrivelser. Hvis du vil ha veibeskrivelser som inkluderer din nåværende plassering, må Stedstjenester også være på.

**Få veibeskrivelse.** Trykk på Veibeskrivelse, skriv inn start- og sluttsted, og trykk på Rute. Eller velg et sted eller en rute fra listen hvis det er tilgjengelig. Hvis det vises flere ruter, trykker du på den du vil bruke.

• *Hør veibeskrivelser sving for sving (iPad Wi-Fi + Cellular):* Trykk på Start.

Kart følger deg på ruten og leser opp veibeskrivelsene sving for sving helt til du er framme. Trykk på skjermen for å vise eller skjule kontrollene.

Hvis iPad låses automatisk, vises Kart fortsatt på skjermen og fortsetter å lese opp instruksjonene. Du kan også åpne et annet program og fortsatt få veibeskrivelser sving for sving. Hvis du vil gå tilbake til Kart, trykker du på banneret øverst på skjermen.

Når du bruker veibeskrivelser sving for sving, justerer kveldsmodus skjermbildet automatisk slik at det blir lettere å se det i mørket.

- *Hør veibeskrivelser sving for sving (iPad Wi-Fi):* Trykk på Start, og dra mot venstre for å se neste instruksjon.
- *Gå tilbake til ruteoversikten:* Trykk på Oversikt.
- *Vis veibeskrivelsene i en liste:* Trykk på .
- *Stopp veibeskrivelser sving for sving:* Trykk på Slutt.

**Få veibeskrivelser fra der du er.** Trykk på på banneret for stedet du skal til. Hvis du liker å gå, velger du Til fots som foretrukket veibeskrivelse under Innstillinger > Kart.

**Få veibeskrivelse for å gå.** Trykk på Veibeskrivelse, og trykk på . Skriv inn start- og sluttsted, og trykk på Rute. Eller velg et sted eller en rute fra listen hvis det er tilgjengelig. Trykk på Start, og dra mot venstre for å se neste instruksjon.

**Få veibeskrivelse for offentlig transport.** Trykk på Veibeskrivelse, og trykk på  $\Box$ . Skriv inn startog sluttsted, og trykk på Rute. Eller velg et sted eller en rute fra listen hvis det er tilgjengelig. Last ned og åpne ruteprogrammene for transporttjenestene du vil bruke.

**Finn ut hvordan det går i trafikken.** Trykk på , og trykk deretter på Vis trafikk. Oransje prikker viser treg trafikk, og røde prikker viser kø. Hvis du vil se en hendelsesrapport, trykker du på en markør.

**Rapporter et problem.** Trykk på  $(i)$ , og trykk deretter på Rapporter et problem.

#### 3D og Flyover

På tredje generasjon iPad og nyere kan du se tredimensjonale visninger og til og med fly over mange av verdens største byer.

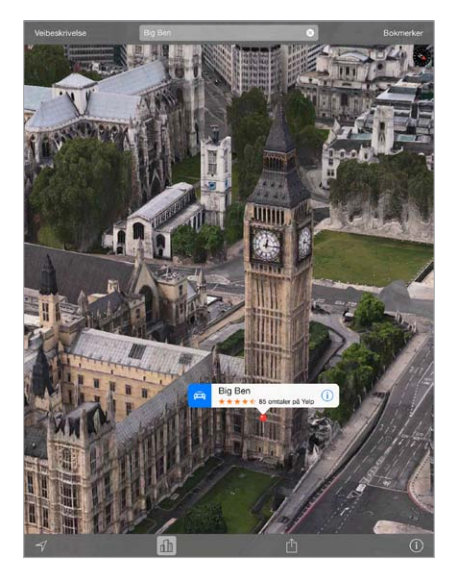

**Bruk 3D eller Flyover.** Zoom inn til 3D eller  $\mathbb{d}\mathbb{h}$  blir aktiv, og trykk på knappen. Eller dra oppover med to fingre. Du bytter mellom 3D og Flyover ved å trykke på nedre høyre hjørne og endre visningen.

**Juster kameravinkelen.** Dra oppover eller nedover med to fingre.

#### Kart-innstillinger

Velg Innstillinger > Kart. Innstillingene gjelder:

- Volum for navigeringsstemme (iPad Wi-Fi + Cellular).
- Avstand i miles eller kilometer.
- Kartetiketter vises alltid på språket du har angitt under Innstillinger > Generelt > Internasjonalt > Språk.
- Foretrukne veibeskrivelser for å kjøre eller gå.

### **Videoer**

## **16**

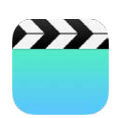

#### Videoer-oversikt

Åpne Videoer-programmet for å se på filmer, TV-programmer og musikkvideoer. Hvis du vil se videopodcaster, laster du ned gratisprogrammet Podcaster fra App Store – les [Oversikt](#page-99-0)  [over Podcaster](#page-99-0) på side [100](#page-99-1). Hvis du vil se videoene du filmer med Kamera, på iPad, åpner du Bilder-programmet.

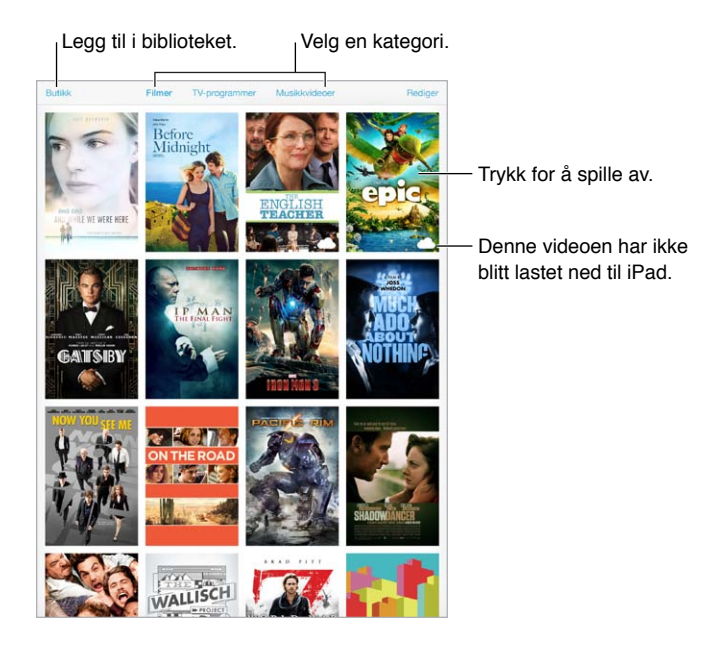

*ADVARSEL:* Du finner viktig informasjon om hvordan du unngår hørselsskader, under [Viktig](#page-126-0)  [sikkerhetsinformasjon](#page-126-0) på side [127](#page-126-1).

#### Legg til videoer i biblioteket

**Kjøp eller lei videoer i iTunes Store.** Trykk på Butikk i Videoer-programmet, eller åpne iTunes Store-programmet på iPad, og trykk på Filmer eller TV-programmer. Videoer du kjøper, er tilgjengelige på iPad og på dine andre iOS-enheter eller datamaskiner som bruker samme Apple-ID. iTunes Store er ikke tilgjengelig overalt. Les Kapittel [22,](#page-90-0) [iTunes Store,](#page-90-0) på side [91.](#page-90-0)

**Overfør videoer fra datamaskinen.** Koble til iPad, og synkroniser deretter videoer fra iTunes på datamaskinen. Les [Synkroniser med iTunes](#page-16-0) på side [17](#page-16-1).

**Strøm videoer fra datamaskinen til iPad.** Slå på Hjemmedeling i iTunes på datamaskinen. På iPad går du deretter til Innstillinger > Videoer og oppgir Apple-ID-en og passordet du brukte for Hjemmedeling på datamaskinen. Deretter åpner du Videoer på iPad og trykker på Delt øverst i listen over videoer.

**Konverter en video slik at den fungerer på iPad.** Hvis du prøver å synkronisere en video fra iTunes og får melding om at videoen ikke kan spilles av på iPad, kan du prøve å konvertere videoen. Marker videoen i iTunes-biblioteket på datamaskinen, og velg Arkiv > Opprett ny versjon > Lag iPad- eller Apple TV-versjon. Deretter synkroniserer du den konverterte videoen til iPad.

**Slett en video fra iPad.** Trykk på Rediger øverst til høyre i samlingen, og trykk på på videominiatyrbildet. Hvis du ikke ser Rediger-knappen, ser du etter  $\circlearrowright$  på videominiatyrbildene – de videoene har ikke blitt lastet ned til iPad, og du kan derfor ikke slette dem. Hvis du vil slette en enkeltepisode fra en serie, trykker du på serien og drar mot venstre på episoden i Episoder-listen.

Hvis du sletter en video (bortsett fra leide filmer) fra iPad, slettes den ikke fra iTunes-biblioteket på datamaskinen eller fra kjøpte videoer i iCloud, og du kan synkronisere videoen eller laste den ned til iPad senere. Hvis du ikke vil synkronisere en slettet video tilbake til iPad, stiller du inn iTunes til ikke å synkronisere videoen. Les [Synkroniser med iTunes](#page-16-0) på side [17.](#page-16-1)

*Viktig:* Hvis du sletter en leiefilm fra iPad, slettes den permanent og kan ikke overføres tilbake til maskinen.

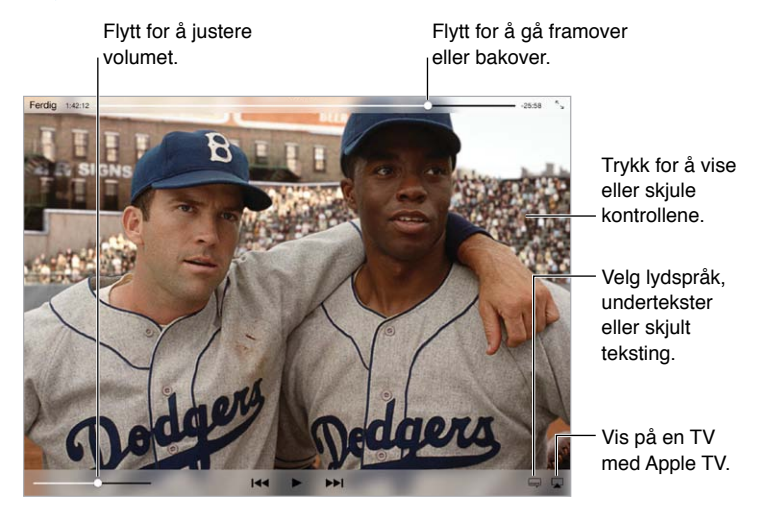

### Styr avspillingen

*42* er tilgjengelig fra iTunes. *42* © 2013 Legendary Pictures Funding, LLC.

**Skaler videoen slik at den fyller skjermen eller tilpasses skjermen.** Trykk på  $\int_{-\infty}^{\infty}$ eller  $\int_{-\infty}^{\infty}$ . Eller dobbelttrykk på videoen. Hvis du ikke ser skaleringskontrollene, er videoen allerede tilpasset nøyaktig til skjermen.

**Start fra begynnelsen.** Hvis videoen inneholder kapitler, flytter du spillehodet på navigeringslinjen helt til venstre. Hvis det ikke er kapitler, trykker du på  $\blacktriangleright$ 

Gå til neste eller forrige kapittel. Trykk på ▶▶I eller I<< I. Du kan også trykke på midtknappen eller tilsvarende på kompatible hodetelefoner to ganger (neste) eller tre ganger (forrige).

Spol framover eller bakover. Hold fingeren på <sup>1</sup>< eller ▶L Eller dra spillehodet mot venstre eller høyre. Flytt fingeren mot bunnen av skjermen mens du drar, for mer presis kontroll.

**Velg et annet språk for lyden.** Hvis videoen har andre språk, trykker du på so velger et språk fra Lyd-listen.

**Vis undertekster og skjult teksting.** Trykk på  $\Rightarrow$ . Ikke alle videoer har undertekster eller skjult teksting.

**Tilpass utseendet på skjult teksting.** Velg Innstillinger > Generelt > Tilgjengelighet > Undertekster og skjult teksting.

**Vil du se skjult teksting og undertekster for døve og hørselshemmede?** Velg Innstillinger > Generelt > Tilgjengelighet > Undertekster og skjult teksting, og slå på Skjult teksting + SDH.

**Vis videoen på en TV.** Trykk på . Du finner mer informasjon om AirPlay og andre tilkoblingsmåter under [AirPlay](#page-31-0) på side [32](#page-31-1).

#### Video-innstillinger

Velg Innstillinger > Videoer, hvor du kan:

- velge hvor du vil gjenoppta avspilling neste gang du åpner en video
- velge å kun vise videoer på iPad
- logge på Hjemmedeling

### **Notater**

# **17**

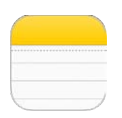

#### Notater-oversikt

Skriv notater på iPad, så gjør iCloud dem tilgjengelige på andre iOS-enheter og Mac-maskiner du har. Du kan også lese og opprette notater med andre kontoer, for eksempel Gmail eller Yahoo!.

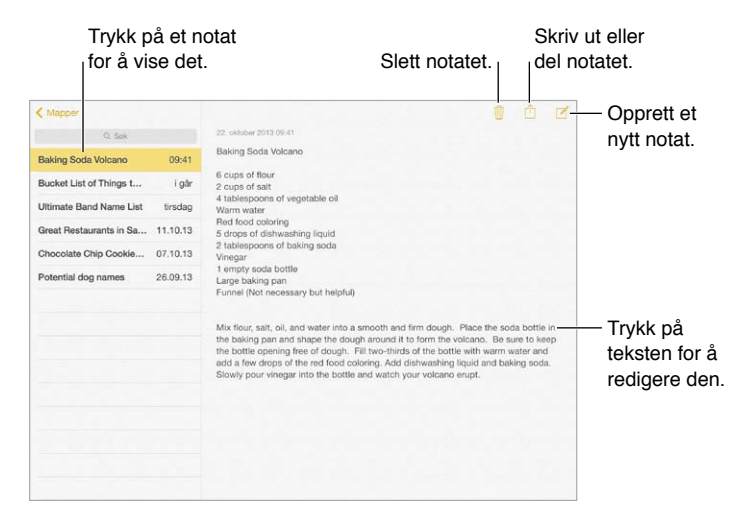

**Se notatene dine på andre enheter.** Hvis du bruker icloud.com-, me.com- eller mac.com-for iCloud, velger du Innstillinger > iCloud og slår på Notater. Hvis du bruker Gmail eller en annen IMAPkonto til iCloud, velger du Innstillinger > Mail, kontakter, kalendere og slår på Notater for kontoen. Notatene vises på alle iOS-enhetene dine og Mac-maskiner du har konfigurert med samme Apple-ID.

**Se kun notatet.** Bruk iPad i stående retning. Hvis du vil se notatlisten igjen i stående retning, blar du fra venstre mot høyre.

**Søk etter et notat.** Trykk på søkefeltet øverst i listen med notater, og skriv inn det du vil søke etter. Du kan også søke etter notater fra Hjem-skjermen. Bare dra fingeren nedover fra midt på skjermen.

**Del eller skriv ut et notat.** Trykk på  $\hat{\mathbb{D}}$  nederst i notatet. Du kan dele via Meldinger, Mail eller AirDrop.

Slett et notat. Trykk på  $\overline{w}$ , eller bla mot venstre over notatet i notatlisten.

#### Del notater i flere kontoer

**Del notater med andre kontoer.** Du kan dele notater med andre kontoer, som Google, Yahoo! og AOL. Velg Innstillinger > Mail, kontakter, kalendere, legg til kontoen hvis den ikke allerede er der, og slå på Notater for kontoen.

**Opprett et notat på en bestemt konto.** Trykk på Kontoer, og marker kontoen før du trykker på  $\mathbb Z$ . Hvis du ikke ser Kontoer-knappen, trykker du på Notater-knappen først.

**Angi standardkonto for nye notater.** Velg Innstillinger > Notater.

**Se alle notatene i en konto.** Trykk på Kontoer øverst i listen med notater, og velg deretter kontoen.

### **Påminnelser**

## **18**

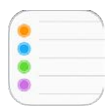

Med Påminnelser kan du holde styr på alt du har å gjøre.

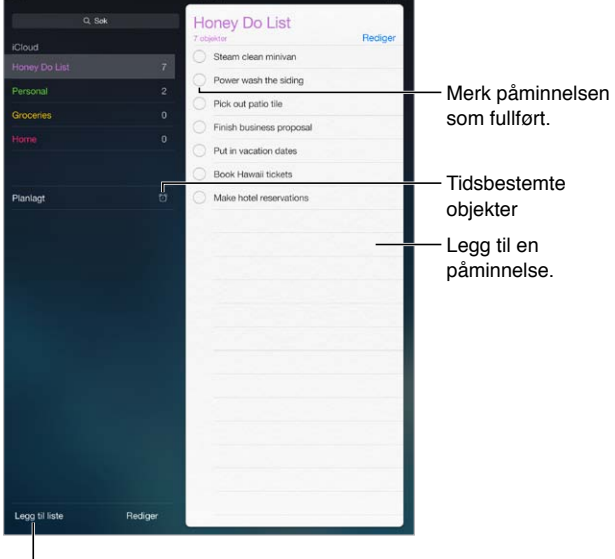

Legg til en liste.

**Legg til en påminnelse.** Trykk på en liste, og trykk deretter på en tom linje.

**Slett en liste.** Mens du viser en liste, trykker du på Rediger og deretter på Slett liste.

**Slett en påminnelse.** Dra mot venstre på påminnelsen, og trykk deretter på Slett.

**Endre rekkefølgen på lister eller påminnelser.** Trykk på Rediger, og trykk deretter på  $\equiv$  og flytt objektet.

**Hvilken liste var det i?** Når du skriver inn tekst i søkefeltet, søkes det etter påminnelser i alle lister etter navn. Du kan også bruke Siri til å søke etter påminnelser. Si for eksempel «Find the reminder about milk».

**Ikke mas på meg nå.** Du kan slå av varslinger for Påminnelser under Innstillinger > Varslingssenter. Hvis du vil slå dem av midlertidig, slår du på Ikke forstyrr.

#### Planlagte påminnelser

For planlagte påminnelser får du varsel når de forfaller.

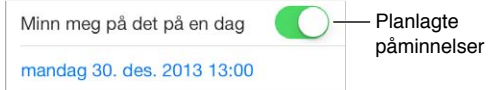

**Se alle planlagte påminnelser.** Trykk på Planlagt for å vise listen med påminnelser som har en tidsfrist.

**Ikke mas på meg nå.** Du kan slå av varslinger for Påminnelser under Innstillinger > Varslingssenter. Hvis du vil slå av lyden for varslinger midlertidig, slår du på Ikke forstyrr.

#### Stedspåminnelser

På iPad Wi-Fi + Cellular-modeller kan Påminnelser varsle deg når du kommer til eller forlater et sted.

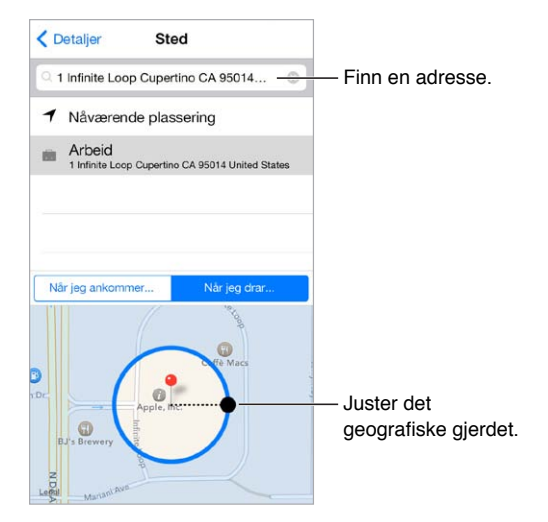

**Få en påminnelse når du ankommer eller forlater et sted.** Når du redigerer en påminnelse, trykker du på  $\dot{\cup}$  og slår deretter på «Minn meg på det på et sted». Trykk på Sted, og velg deretter et sted fra listen, eller skriv inn en adresse. Når du har angitt et sted, kan du dra med fingeren for å endre størrelsen på det geografiske gjerdet på kartet. Det angis da omtrentlig avstand fra stedet der du vil ha påminnelsen. Du kan ikke arkivere stedspåminnelser i Outlook- eller Microsoft Exchange-kalendere.

**Legg til vanlige steder på Min info-kortet ditt.** Når du angir en stedspåminnelse, inneholder stedene i listen adresser fra ditt Min info-kort i Kontakter. Legg til adressen hjem, til jobben eller til et annet sted du er ofte, på kortet for å få enkel tilgang til den i Påminnelser.

#### Påminnelser-innstillinger

Velg Innstillinger > Påminnelser, der du kan:

- Angi en standardliste for nye påminnelser
- Synkronisere tidligere påminnelser

**Holde påminnelsene dine oppdatert på andre enheter.** Velg Innstillinger > iCloud, og slå på Påminnelser. Hvis du vil holde deg oppdatert med Påminnelser på OS X, slår du på iCloud på Macmaskinen også. Enkelte andre kontotyper, for eksempel Exchange, har også støtte for påminnelser: Velg Innstillinger > Mail, kontakter, kalendere, og slå på Påminnelser for kontoene du vil bruke.

### **Photo Booth**

## **19**

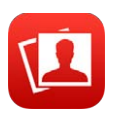

#### Ta bilder

Det er enkelt å ta et bilde med Photo Booth og gjøre det mer spennende med effekter.

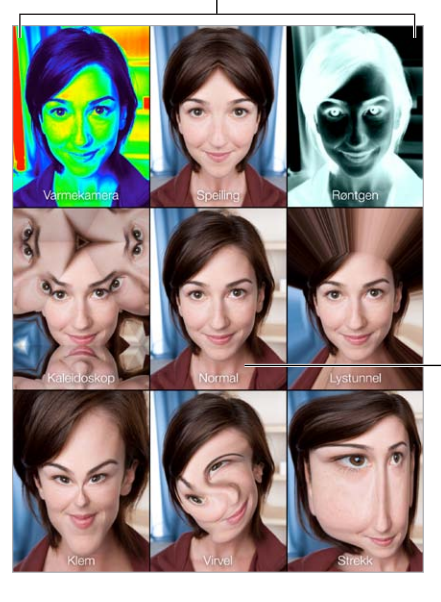

Trykk på ett av valgene for å endre effekt.

Trykk på bildet i midten for å Trykk på bildet i midten for å<br>gå tilbake til normal visning.

Når du tar et bilde, lager iPad en lukkerlyd. Du kan bruke volumknappene på siden av iPad til å justere volumet for lukkerlyden, eller du kan slå den av ved å sette sidebryteren til Lyd av. Les [Volumknappene og sidebryteren](#page-9-0) på side [10.](#page-9-1)

*Merk:* I noen land spilles lydeffekter selv om sidebryteren er satt til lydløs.

**Ta bilde.** Still inn iPad, og trykk på lukkerknappen.

**Velg en effekt.** Trykk på  $\bullet$ , og trykk deretter på effekten du vil ha.

- *Endre en forvrengningseffekt:* Dra fingeren over skjermen.
- *Etter en forvrengning:* Knip, dra eller roter på bildet.

**Hva har du gjort?** Trykk på miniatyrbildet for forrige bilde. Trykk på skjermen hvis du vil vise kontrollene igjen.

**Bytt mellom kameraer.** Trykk på nederst på skjermen.

#### Organiser bilder

Bilder du tar ved hjelp av Photo Booth, arkiveres i Kamerarull-albumet i Bilder-programmet på iPad.

**Slett et bilde.** Marker et miniatyrbilde, og trykk deretter på  $\mathbb{I}$ .

Del eller kopier et bilde. Trykk på et miniatyrbilde, trykk på  $\hat{I}$ , og trykk deretter på et delingsalternativ (Melding, Mail, iCloud, Twitter eller Facebook) eller Kopier.

**Vis bilder i Kamerarull-albumet.** Trykk på et album i Bilder, og trykk deretter på et miniatyrbilde. Dra mot venstre eller høyre for å se neste eller forrige bilde. Les [Vis bilder og videoer](#page-62-0) på side [63](#page-62-1).

**Overfør bilder til datamaskinen.** Koble iPad til datamaskinen ved hjelp av USB-kabelen som følger med.

- *Mac:* Marker bildene du vil overføre, og klikk deretter på Importer- eller Last ned-knappen i iPhoto eller et annet bildebehandlingsprogram som støttes, på datamaskinen.
- *PC:* Følg instruksjonene som fulgte med bildeprogrammet.

Hvis du sletter bilder fra iPad når du overfører dem til datamaskinen, fjernes de fra Kamerarullalbumet. Du kan synkronisere bilder til Bilder-programmet på iPad ved hjelp av Bilderinnstillingspanelet i iTunes.

### **Game Center**

## **20**

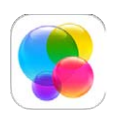

#### Game Center-oversikt

I Game Center kan du spille yndlingsspillene dine med venner som har en iOS-enhet eller Mac (OS X Mountain Lion eller nyere). Enheten må være koblet til Internett når du skal bruke Game Center.

*ADVARSEL:* Du finner viktig informasjon om hvordan du unngår skader som følge av gjentagende bevegelser, under [Viktig sikkerhetsinformasjon](#page-126-0) på side [127](#page-126-1).

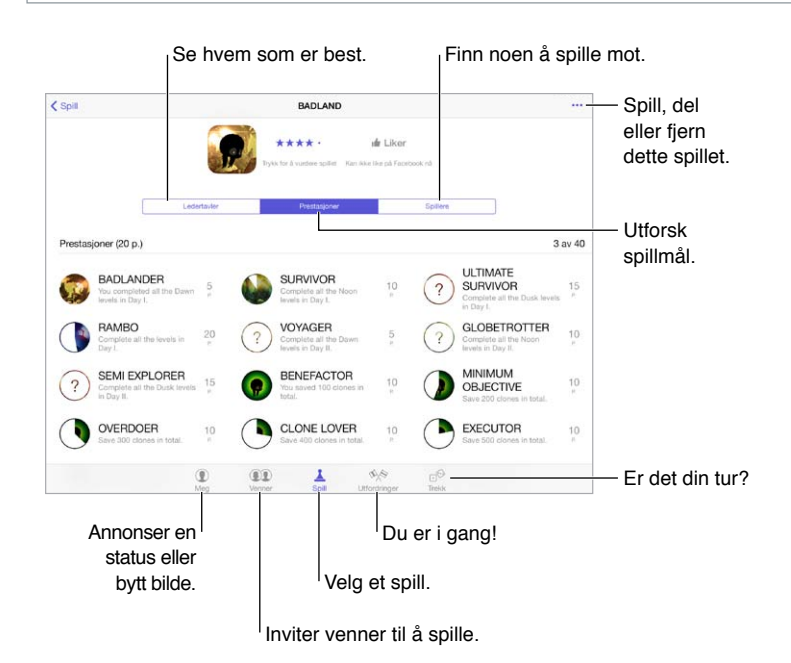

**Kom i gang.** Åpne Game Center. Hvis du ser kallenavnet ditt øverst på skjermen, er du allerede pålogget. Hvis ikke blir du bedt om å oppgi Apple-ID og passord.

**Få deg noen spill.** Trykk på Spill, og trykk på et anbefalt spill. Eller se etter spill i App Store (se etter Støtter Game Center i detaljbeskrivelsen). Eller last ned et spill en av vennene dine har. Les [Spill spill med venner](#page-88-0) på side [89.](#page-88-1)

Spill! Trykk på Spill, velg et spill, trykk på \*\*\* øverst til høyre, og trykk på Spill.

**Logge av?** Du trenger ikke å logge av når du avslutter Game Center, men hvis du vil det, velger du Innstillinger > Game Center og trykker på Apple-ID-en din.

#### <span id="page-88-1"></span><span id="page-88-0"></span>Spill spill med venner

**Inviter venner til et flerspillerspill.** Trykk på Venner, velg en venn, velg et spill, og trykk på øverst til høyre. Hvis spillet tillater eller krever flere spillere, velger du spillere du vil invitere, og trykker deretter på Neste. Send invitasjonen, og vent mens mottakerne godtar den. Når alle er klare, starter du spillet. Hvis en venn ikke er tilgjengelig eller ikke svarer, kan du trykke på Autospill for å få Game Center til å finne en annen spiller for deg, eller trykke på Inviter venn for å invitere noen andre.

**Send en venneforespørsel.** Trykk på Venner, trykk på  $+$ , og oppgi deretter en venns e-postadresse eller Game Center-kallenavn. Hvis du vil bla gjennom kontaktene dine, trykker du  $p\hat{a}$   $\langle \theta$ . (Hvis du vil legge til flere venner i én forespørsel, trykker du på Retur etter hver adresse.) Eller trykk på en hvilken som helst spiller du ser hvor som helst i Game Center.

**Utfordre noen til å slå deg.** Trykk på en av poengsummene eller prestasjonene dine, og trykk på Utfordre venner.

**Hva spiller vennene dine, og hvordan går det?** Trykk på Venner, trykk på vennens navn, og trykk deretter på Spill-boblen eller Poeng-boblen.

**Vil du kjøpe et spill som en venn har?** Trykk på Venner, og trykk på navnet til vennen. Trykk på Spill-boblen deres, trykk på spillet i listen, og trykk deretter på \*\*\* øverst til høyre.

**Få nye venner.** Hvis du vil se en liste over vennene til en venn, trykker du på vennens navn og deretter på vedkommendes Venner-boble.

Fjern en venn. Trykk på Venner, trykk på vennens navn, og trykk deretter på \*\*\* øverst til høyre.

**Hold e-postadressen din privat.** Slå av Offentlig profil i kontoinnstillingene for Game Center. Les [Game Center-innstillinger](#page-88-2) på side 89.

**Deaktiver flerspilleraktivitet eller venneforespørsler.** Velg Innstillinger > Generelt > Restriksjoner, og slå av Flerspillerspill eller Legge til venner. Hvis bryterne er nedtonet, trykker du først på Aktiver restriksjoner øverst.

**Sørg for god stemning.** Hvis du vil rapportere støtende eller upassende oppførsel, trykker du på Venner, trykker på personens navn, trykker på \*\*\* øverst til høyre og trykker deretter på Rapporter et problem.

#### <span id="page-88-2"></span>Game Center-innstillinger

Velg Innstillinger > Game Center, hvor du kan:

- logge av (trykk på Apple-ID-en)
- tillate invitasjoner
- la spillere i nærheten finne deg
- redigere Game Center-profilen (trykk på kallenavnet ditt)
- få venneanbefalinger fra Kontakter eller Facebook

**Angi hvilke meldinger du vil motta for Game Center.** Velg Innstillinger > Varsling > Game Center. Hvis Game Center ikke vises, slår du på Varsling.

**Endre restriksjoner for Game Center.** Velg Innstillinger > Generelt > Restriksjoner.

### **Aviskiosk**

## **21**

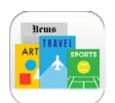

#### Aviskiosk-oversikt

Aviskiosk samler blad- og avisprogrammer og oppdaterer dem automatisk når iPad har Wi-Fi-forbindelse.

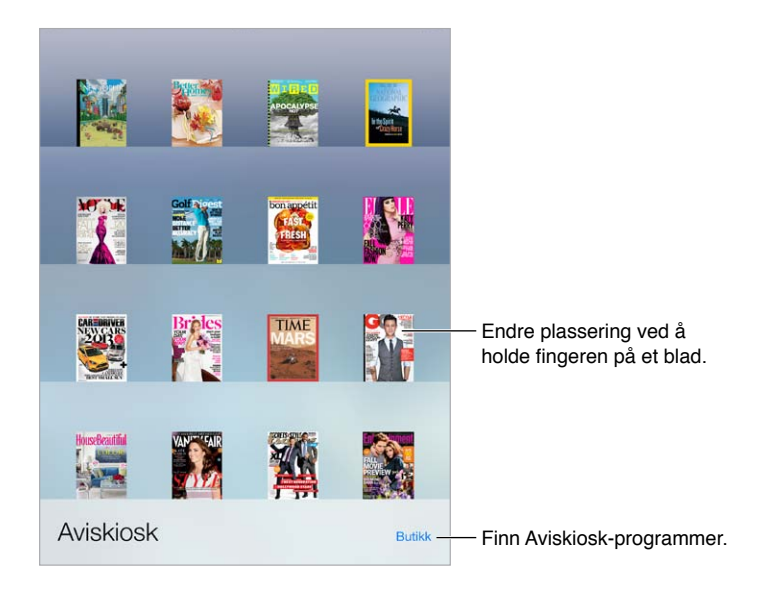

*Merk:* Du må ha en Internett-forbindelse og en Apple-ID for å laste ned Aviskiosk-programmer, men du kan lese nedlastet innhold uten en Internett-forbindelse. Aviskiosk er ikke tilgjengelig i alle land.

**Finn Aviskiosk-programmer.** Trykk på Butikk mens du viser hyllen. Når du kjøper et Aviskiosk-program, legges det til på hyllen. Når programmet er lastet ned, åpner du det for å vise utgavene og abonnementsalternativene. Abonnementer er Kjøp i program, og belastes Apple-ID-kontoen din.

**Slå av automatiske oppdateringer.** Programmer oppdateres automatisk over Wi-Fi med mindre du slår av det valget under Innstillinger > iTunes og App Store > Automatiske oppdateringer.

### <span id="page-90-0"></span>**iTunes Store**

## **22**

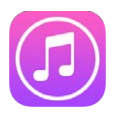

#### iTunes Store-oversikt

Bruk iTunes Store til å finne og legge til musikk, filmer, TV-programmer og lydbøker på iPad.

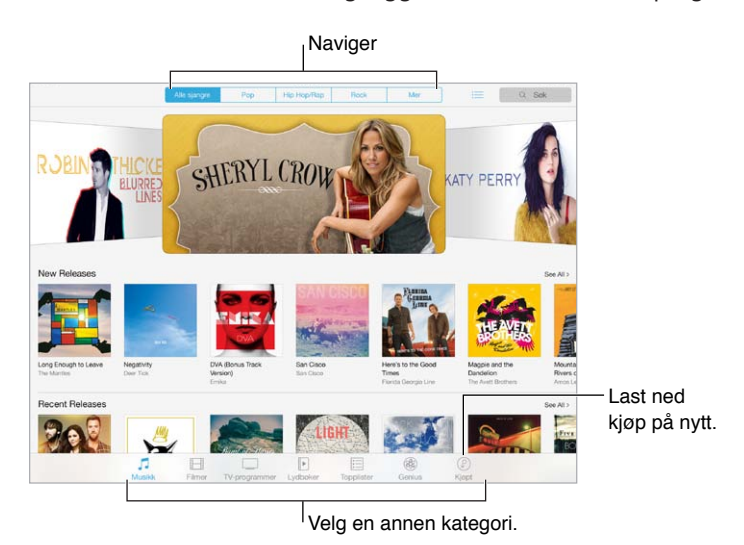

*Merk:* Du trenger Internett-forbindelse og en Apple-ID for å bruke iTunes Store. iTunes Store er ikke tilgjengelig overalt.

#### Bla eller søk

**Bla etter kategori eller sjanger.** Trykk på en av kategoriene (Musikk, Filmer, TV-programmer eller Lydbøker). Trykk på en sjanger (for eksempel Komedie) for å innsnevre listen. Trykk på Mer for å se en liste med sjangere du kan velge fra.

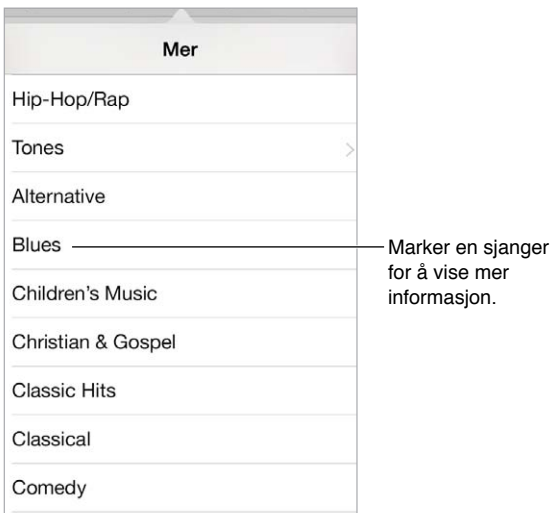

**Vis blaloggen.** Trykk på  $\equiv$  for å vise objekter du har sett på.

**Hvis du vet hva du leter etter, trykker du på Søk.** Skriv inn tekst i søkefeltet, og trykk på Søk på tastaturet.

**Oppdag flott ny musikk på iTunes Radio.** Når du hører på iTunes Radio og hører en sang du liker, kan du koble til iTunes Store for å kjøpe den, legge den i ønskelisten eller finne lignende musikk. Les [iTunes Radio](#page-51-0) på side [52](#page-51-1).

**Forhåndsvis en sang eller video.** Trykk på den.

#### Kjøp, lei eller løs inn

Trykk på prisen på et objekt (eller trykk på Gratis), og trykk deretter igjen for å kjøpe objektet. Hvis du ser  $\bigcirc$  i stedet for en pris, betyr det at du allerede har kjøpt objektet og kan laste det ned igjen uten å betale.

**Bruk et gavekort eller en kode.** Trykk på en kategori (for eksempel Musikk), bla ned til bunnen, og trykk på Løs inn. Hvis du vil sende en gave, viser du objektet du vil gi bort, og trykker deretter på  $\hat{\mathbb{D}}$  og Gi som gave.

**Har du kjøpt noe på en annen enhet?** Velg Innstillinger > iTunes og App Store for å konfigurere automatiske nedlastinger til iPad. Hvis du vil se musikk, filmer og TV-programmer du har kjøpt, i iTunes Store, trykker du på Kjøpt.

**Pass på tiden når du leier.** I noen områder kan du leie filmer. Du har 30 dager på å begynne å se en film du har leid. Når du har begynt å se på den, kan du spille den så mange ganger du vil innenfor tidsfristen (24 timer i iTunes Store for USA, 48 timer i andre land). Filmen slettes når tiden er ute. Leide objekter kan ikke overføres til andre enheter, men du kan bruke AirPlay og Apple TV til å vise noe du har leid, på TV-skjermen.

#### iTunes Store-innstillinger

Hvis du vil angi valg for iTunes Store, velger du Innstillinger > iTunes og App Store. Du kan:

**Vise eller redigere kontoen.** Trykk på Apple-ID-en, og trykk deretter på Vis Apple-ID og logg på. Hvis du vil endre passordet, trykker du i Apple-ID-feltet og deretter i Passord-feltet.

**Logge på med en annen Apple-ID.** Trykk på kontonavnet, og trykk deretter på Logg ut. Deretter kan du angi en annen Apple-ID.

**Slå på iTunes Match.** Hvis du abonnerer, trykker du på iTunes Match slik at du får tilgang til musikken din på iPad hvor som helst. Trykk på «Finn ut mer» for mer informasjon om iTunes Match.

**Slå av automatiske oppdateringer.** Trykk på Musikk, Bøker eller Oppdateringer. Innhold oppdateres automatisk over Wi-Fi med mindre du slår av det alternativet i Automatiske oppdateringer.

### **App Store**

## **23**

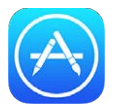

#### App Store-oversikt

Bruk App Store til å finne, kjøpe og laste ned programmer som er spesielt laget for iPad, eller for iPhone og iPod touch.

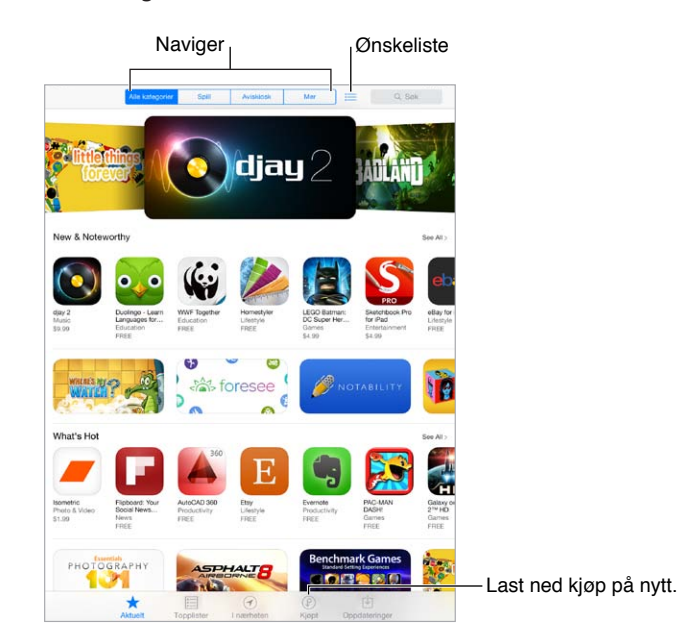

*Merk:* Du trenger Internett-forbindelse og en Apple-ID for å bruke App Store. App Store er ikke tilgjengelig overalt.

#### Finn programmer

**Hvis du vet hva du leter etter, trykker du på Søk.** Eller trykk på Kategorier for å bla etter programtype.

**Vil du tipse en venn om et program?** Finn programmet, trykk på  $\hat{\mathbb{C}}$ , og velg metode. Les [AirDrop, iCloud og andre måter å dele på](#page-29-0) på side [30](#page-29-1).

**Legg til et program i ønskelisten.** Hvis du vil huske på et program du kanskje vil kjøpe senere, trykker du på  $\mathbb D$  på siden for programmet og trykker deretter på Legg til i ønskelisten.

Se ønskelisten din. Når du har lagt til objekter i ønskelisten, trykker du på : in på App Storeskjermen. Du kan kjøpe et program eller redigere ønskelisten.

**Hvilke programmer brukes i nærheten?** Trykk på I nærheten for å finne de mest populære programmene som andre i nærheten bruker (Stedstjenester må være på i Innstillinger > Personvern > Stedstjenester). Prøv dette på et museum eller idrettsarrangement, eller når du reiser, for å få mer ut av opplevelsen.

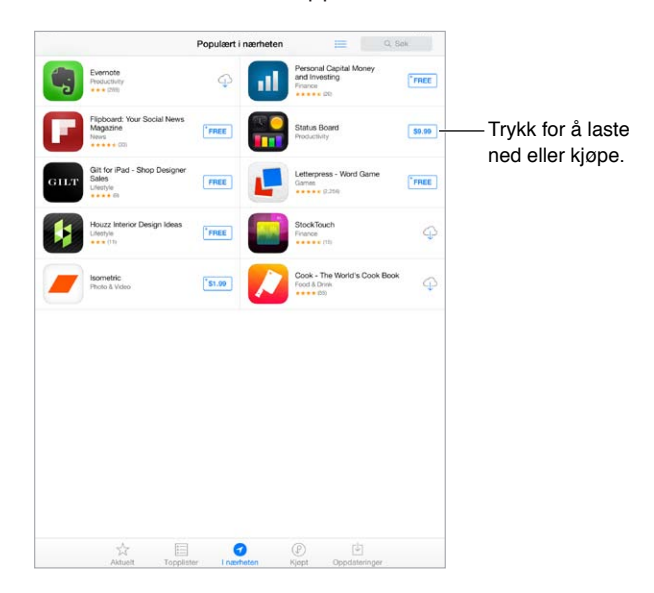

#### Kjøp, løs inn og last ned

Trykk på prisen for programmet (eller trykk på Gratis), og trykk deretter på Kjøp for å kjøpe det. Hvis det er gratis, trykker du på  $\mathbb{Q}$ .

Hvis du ser  $\bigcirc$  i stedet for en pris, betyr det at du allerede har kjøpt programmet og kan laste det ned igjen uten å betale. Når programmet lastes ned eller oppdateres, dukker symbolet for programmet opp på Hjem-skjermen med en framdriftsindikator.

**Bruk et gavekort eller en kode.** Trykk på Aktuelt, bla ned til bunnen, og trykk på Løs inn.

**Send en gave.** Vis objektet du vil gi bort, og trykk deretter på  $\hat{I}$  og Gi som gave.

**Begrens kjøp i program.** Mange programmer har ekstrainnhold eller forbedringer som koster penger. Hvis du vil begrense kjøp som kan gjøres fra et program, velger du Innstillinger > Generelt > Restriksjoner (forsikre deg om at Restriksjoner er aktivert), og slå av Kjøp i program. Les [Restriksjoner](#page-32-2) på side [33.](#page-32-1)

**Slett et program.** Hold fingeren på programsymbolet på Hjem-skjermen til symbolet begynner å skjelve, og trykk deretter på  $\infty$ . Når du er ferdig, trykker du på Hjem-knappen. Du kan ikke slette innebygde programmer. Når du sletter et program, sletter du også tilhørende data. Alle programmer du har kjøpt fra App Store, kan du laste ned på nytt uten å betale.

Du finner mer informasjon om hvordan du sletter alle programmer, data og innstillinger, under [Nullstill iPad-innstillingene](#page-129-0) på side [130](#page-129-1).

#### App Store-innstillinger

Hvis du vil angi valg for App Store, velger du Innstillinger > iTunes og App Store. Du kan:

**Vise eller redigere kontoen.** Trykk på Apple-ID-en, og trykk deretter på Vis Apple-ID og logg på. Hvis du vil endre passordet, trykker du i Apple-ID-feltet og deretter i Passord-feltet.

**Logge på med en annen Apple-ID.** Trykk på kontonavnet, og trykk deretter på Logg ut. Skriv deretter inn den andre Apple-ID-en.

**Slå av automatiske oppdateringer.** Trykk på Programmer i Automatiske nedlastinger. Programmer oppdateres automatisk over Wi-Fi med mindre du slår av det alternativet.

**Last ned programmer med mobilnettverket (Wi-Fi + Cellular-modeller).** Slå på Bruk mobildata. Det kan påløpe kostnader ved å laste ned programmer via mobilnettverket. Les [Mobilnett](#page-133-0)[innstillinger](#page-133-0) på side [134](#page-133-1). Aviskiosk-programmer oppdateres kun over Wi-Fi.

### **iBooks**

## **24**

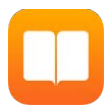

#### Last ned iBooks

**Last ned iBooks-programmet.** Last ned iBooks gratis fra App Store.

**Last ned bøker fra iBooks Store.** Trykk på Butikk i iBooks. Du kan finne bøker ved å bla eller søke, se de nyeste bestselgerne, få utdrag av bøker og lese omtaler.

#### Les en bok

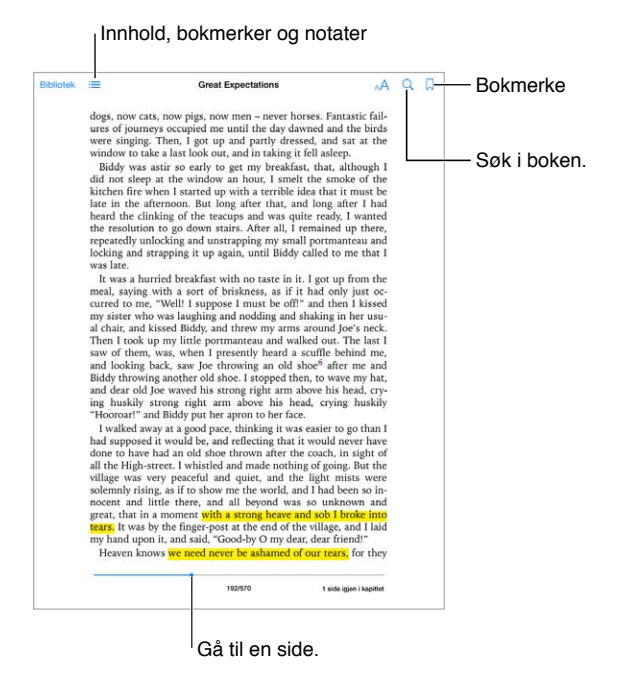

**Åpne en bok.** Trykk på boken du vil lese. Hvis du ikke ser den i biblioteket, drar du mot høyre eller venstre for å se andre samlinger.

**Vis kontrollene.** Trykk omtrent midt på en side. Ikke alle bøker har de samme kontrollene, men noe av det du kan gjøre, er å søke, vise innholdsfortegnelsen og dele det du leser.

**Forstørr et bilde.** Dobbelttrykk på bildet. I enkelte bøker kan du holde på skjermen, så vises det et forstørrelsesglass du kan bruke til å se på et bilde.

**Gå til en bestemt side.** Bruk sidenavigeringskontrollene nederst på skjermen. Eller trykk på  $\heartsuit$  og skriv inn et sidetall, og trykk deretter på sidetallet i søkeresultatene.

**Få en definisjon.** Dobbelttrykk på et ord, og trykk på Slå opp i menyen som vises. Definisjoner er ikke tilgjengelige for alle språk.

Husk en side. Trykk på  $\downarrow$  for å legge til et bokmerke, eller trykk igjen for å fjerne det. Du trenger ikke å legge til bokmerke når du lukker boken, for iBooks husker hvor langt du har kommet. Du kan ha flere bokmerker. Se alle ved å trykke på  $\equiv$  og deretter på Bokmerker.

**Husk det beste.** I enkelte bøker kan du legge til notater og markeringer. Dobbelttrykk på et ord for å merke det, flytt gripepunktene for å justere merkingen, og trykk deretter på Notat eller Markering i menyen som vises. Hvis du vil se alle notater og markeringer du har lagt til, trykker du på  $\equiv$  og deretter på Notater.

**Del det beste.** Trykk på tekst som er markert, og trykk deretter på . Hvis boken er fra iBooks Store, legges det automatisk til en kobling til boken.

**Del en kobling til en bok.** Trykk omtrent midt på en side for å vise kontrollene, og trykk deretter på  $\equiv$ . Trykk på  $\hat{\mathbb{D}}$ , og trykk deretter på Del bok.

**Endre utseendet på en bok.** I enkelte bøker kan du endre font, fontstørrelse og sidefarge. Trykk på <sup>AA</sup>. Du kan endre justering og orddeling i Innstillinger > iBooks. Disse innstillingene gjelder for alle bøkene som har støtte for dem.

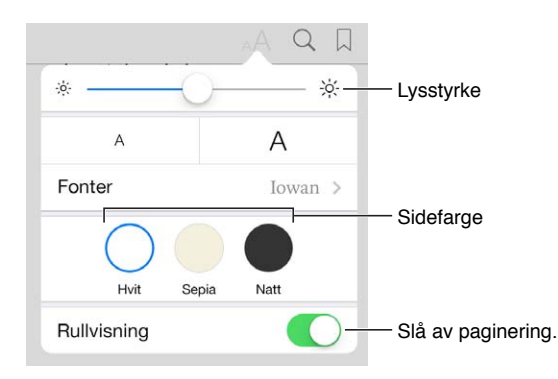

**Endre lysstyrken.** Trykk på  $\frac{1}{2}$ . Hvis du ikke ser  $\frac{1}{2}$ , trykker du først på AA.

#### Bruk multimedieinnhold aktivt

Enkelte bøker har interaktiver elementer som filmer, diagrammer, presentasjoner, gallerier og 3D-objekter. Du bruker multimedieobjekter aktivt ved å trykke, sveipe eller knipe på dem. Hvis du vil vise et element i fullskjermvisning, sprer du to fingre. Når du er ferdig, kniper du for å lukke det.

#### Lesenotater og termer i ordliste

Du kan se gjennom markeringer og notater i form av lesekort i bøker som har støtte for det.

Se alle notatene dine. Trykk på **■**. Du kan søke i notatene eller trykke på et kapittel for å se notatene du har lagt til i det kapittelet.

**Slett notater.** Trykk på  $\hat{\mathbb{L}}$ .

**Se gjennom notater som lesekort.** Trykk på Lesekort. Sveip for å bla i kortene. Trykk på  $\leq$  for å vende et kort.

**Stokk lesekortene.** Trykk på  $\mathbb{R}$ , og slå på Stokk.

Pugg termer i en ordliste. Hvis en bok inneholder en ordliste, trykker du på **for å ta med** ordene i lesekortene.

#### Sorter bøker

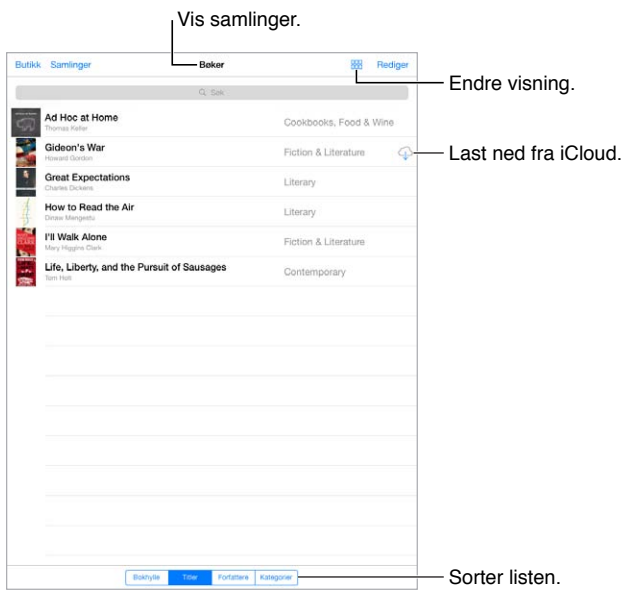

**Sorter bøker med samlinger.** Trykk på Rediger, og marker noen bøker du vil flytte til en samling. Trykk på Samlinger for å redigere eller opprette samlinger. Enkelte innebygde samlinger, som PDF-filer, kan du ikke endre navn på eller slette.

**Vis bøker etter tittel eller etter omslag.** Trykk på <sup>PPP</sup> eller :≡ for å veksle mellom visningene.

**Flytt om på bøker.** Når du viser bøker etter omslag, holder du på et omslag og drar boken til en ny plass. Når du viser bøker etter tittel, sorterer du listen ved hjelp av knappene nederst på skjermen.

**Søk etter en bok.** Dra nedover for å vise søkefeltet øverst på skjermen. Det søkes etter tittel og navn på forfatter.

**Skjul tidligere kjøpte bøker.** Hvis du vil vise eller skjule bøker du har kjøpt, men ikke lastet ned, velger du Innstillinger > iBooks > Vis alle kjøp.

#### Les PDF-er

**Synkroniser en PDF.** Gå til iTunes på datamaskinen, velg Arkiv > Legg til i biblioteket, og marker PDF-filen. Synkroniser. Du finner mer informasjon om synkronisering i iTunes-hjelpen.

**Legg til et PDF-vedlegg fra en e-post i iBooks.** Åpne e-postmeldingen, og hold fingeren på PDFvedlegget. Velg «Åpne i iBooks» fra menyen som vises.

**Skriv ut en PDF.** Trykk på når PDF-en er åpen, og trykk på Skriv ut. Du må ha en AirPrintkompatibel skriver. Du finner mer om AirPrint under [AirPrint](#page-31-2) på side [32](#page-31-1).

**Send en PDF med e-post.** Trykk på når PDF-en er åpen, og trykk på Send med e-post.

#### iBooks-innstillinger

Velg Innstillinger > iBooks, hvor du kan:

- Synkronisere samlinger og bokmerker (inkludert notater og informasjon om gjeldende side) med de andre enhetene dine.
- Vise Internett-innhold i bøker. Enkelte bøker kan koble til video eller lyd som ligger på nettet.
- Endre hvilken vei du blar når du trykker på venstre marg.

## **25**

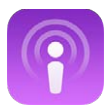

#### <span id="page-99-0"></span>Oversikt over Podcaster

Last ned Podcaster-gratisprogrammet fra App Store, og bla i, abonner på og spill av lyd- og videopodcastene dine på iPad.

<span id="page-99-1"></span>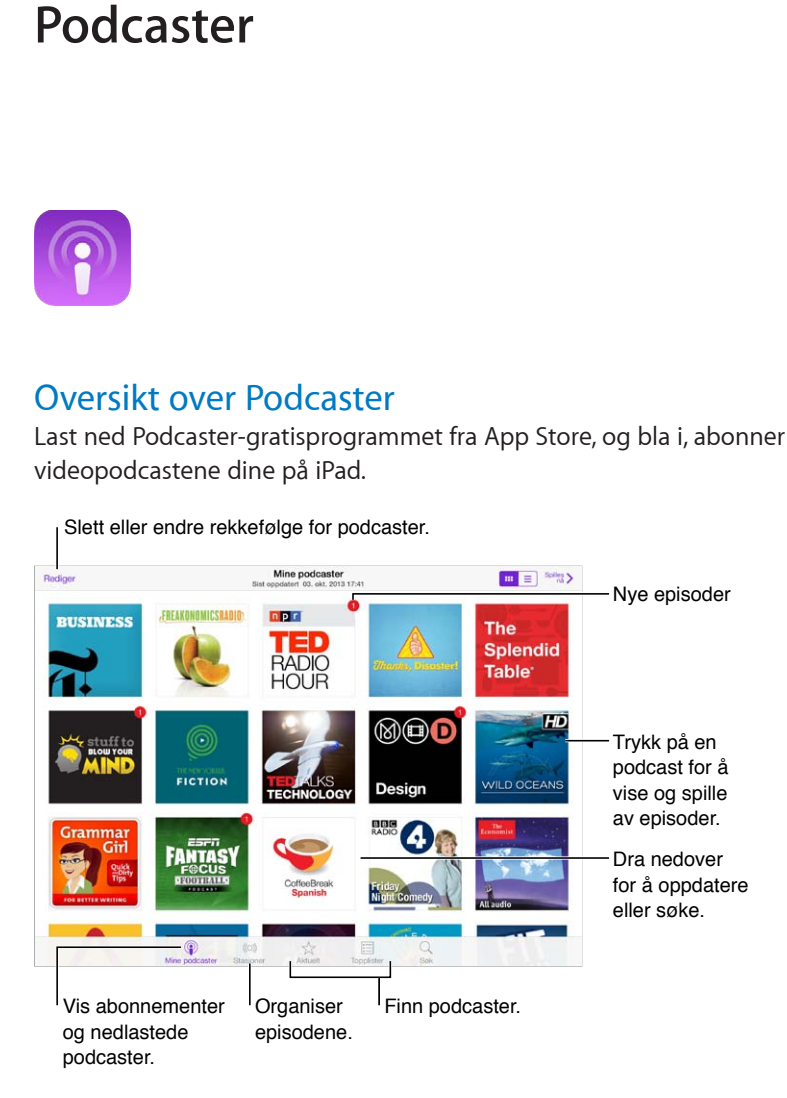

#### Last ned podcaster

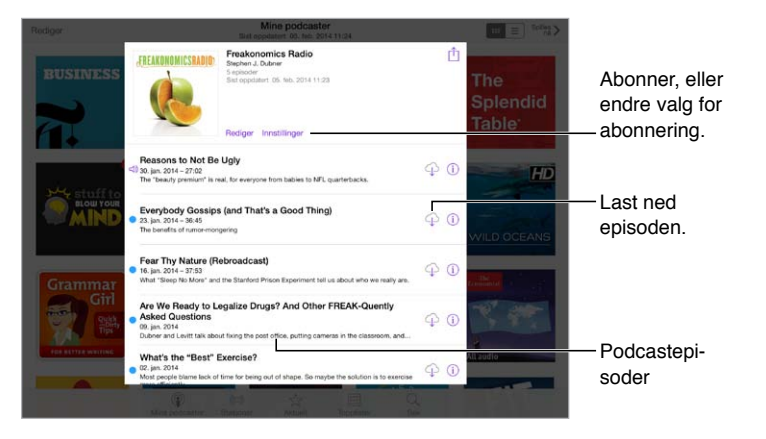

**Se etter podcaster.** Trykk på Aktuelt eller Topplister nederst på skjermen.

**Forhåndsvis eller strøm en episode.** Trykk på podcasten, og trykk på en episode.

**Søk i butikken.** Trykk på Søk nederst på skjermen.

Last ned en episode til iPad. Trykk på  $\Phi$  ved siden av episoden.

**Få nye episoder når de utgis.** Abonner på podcasten. Hvis du navigerer i aktuelle podcaster eller topplister, trykker du på podcasten og deretter på Abonner. Hvis du allerede har lastet ned episoder, trykker du på Mine podcaster, trykker på podcasten, trykker på Innstillinger øverst i episodelisten, og slår deretter på Abonnement.

#### Styr avspillingen

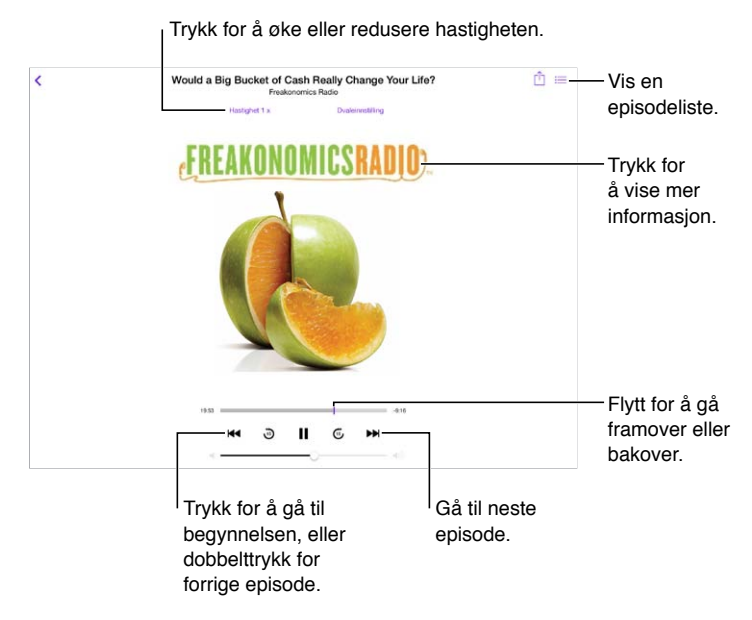

**Vis podcastinformasjon mens du lytter.** Trykk på podcastbildet på Spilles nå-skjermen.

**Gå fram eller tilbake med større nøyaktighet.** Flytt fingeren mot toppen av skjermen mens du flytter spillehodet til venstre eller høyre. Når du er i nærheten av avspillingskontrollene, kan du raskt skanne gjennom hele episoden. Når du er i nærheten av toppen på skjermen, kan du skanne ett sekund om gangen.

#### Organiser podcaster

Slett eller endre rekkefølge for stasjoner eller podcaster.

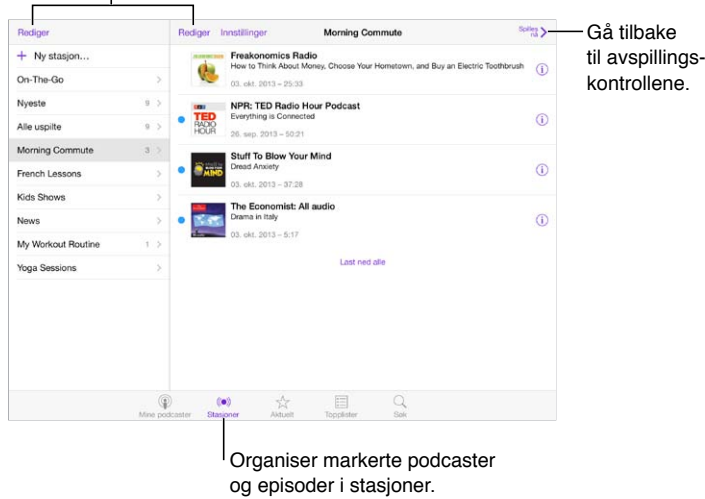

**Samle episoder fra forskjellige podcaster.** Legg til episoder i On-The-Go-stasjonen. Trykk på Mine stasjoner, trykk på On-The-Go, og trykk på Legg til. Eller trykk på  $\dot{\psi}$  ved siden av en hvilken som helst episode i biblioteket. Du kan også trykke og holde på en episode, og deretter trykke på Legg til i On-The-Go.

**Opprett en stasjon.** Trykk på Mine stasjoner, og trykk deretter på +.

**Endre rekkefølgen til stasjonslisten eller podcastene i en stasjon.** Trykk på Mine stasjoner, trykk  $p\text{a}$  Rediger over stasjonslisten eller episodelisten, og flytt deretter  $\equiv$  opp eller ned.

**Endre avspillingsrekkefølgen for episoder i en stasjon.** Trykk på spillelisten, og trykk deretter på Innstillinger.

**Omorganiser podcastbiblioteket.** Trykk på Mine podcaster, trykk på listevisning øverst til høyre, trykk på Rediger, og flytt $\equiv$  opp eller ned.

**Vis de eldste episodene først.** Trykk på Mine podcaster, trykk på en podcast, og trykk på Innstillinger.

#### Innstillinger for podcaster

Velg Innstillinger > Podcaster, der du kan:

- Velge å holde podcastabonnementene dine oppdatert på alle enhetene dine.
- Velge hvor ofte podcaster kontrollerer abonnementene dine for nye episoder.
- Laste ned episoder automatisk.
- Velge om du vil beholde episoder når du er ferdig med dem.

## <span id="page-102-1"></span>**Tilgjengelighet**

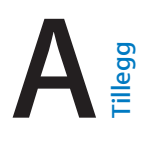

#### Tilgjengelighetsfunksjoner

iPad har følgende tilgjengelighetsfunksjoner:

- [VoiceOver](#page-103-0)
- [Støtte for leselister](#page-112-0)
- [Siri](#page-113-0)
- [Zoom](#page-113-1)
- [Inverter farger](#page-114-0)
- [Les opp markering](#page-114-1)
- [Les opp autotekst](#page-114-2)
- [Stor tekst, uthevet tekst og tekst med høy kontrast](#page-114-3)
- [Redusert skjermbevegelse](#page-114-4)
- [Etiketter for av/på-brytere](#page-115-0)
- [Høreapparater](#page-115-1)
- [Undertekster og skjult teksting](#page-115-2)
- [Monolyd og balanse](#page-116-0)
- [Ringetoner knyttet til kontakter](#page-116-1)
- [Begrenset tilgang](#page-116-2)
- [Bryterkontroll](#page-117-0)
- [AssistiveTouch](#page-119-0)
- [Tastatur i widescreenformat](#page-120-0)

**Slå på tilgjengelighetsfunksjoner.** Velg Innstillinger > Generelt > Tilgjengelighet, eller bruk tilgjengelighetssnarveien. Les [Tilgjengelighetssnarvei](#page-102-0) nedenfor.

**Bruk iTunes til å konfigurere tilgjengelighet.** Du kan velge noen tilgjengelighetsalternativer i iTunes på datamaskinen. Koble iPad til datamaskinen, og marker iPad i enhetslisten i iTunes. Klikk på Oversikt, og klikk deretter på Konfigurer Tilgjengelighet nederst i Oversikt-panelet.

Hvis du vil ha mer informasjon om tilgjengelighetsfunksjoner for iPad, går du til [www.apple.com/no/accessibility](http://www.apple.com/no/accessibility).

#### <span id="page-102-0"></span>Tilgjengelighetssnarvei

**Velg funksjonene du vil kontrollere.** Velg Innstillinger > Generelt > Tilgjengelighet > Tilgjengelighetssnarvei, og marker tilgjengelighetsfunksjonene du bruker.

**Bruk tilgjengelighetssnarveien.** Trykk tre ganger raskt på Hjem-knappen for å slå av eller på følgende funksjoner:

- VoiceOver
- Inverter farger
- Zoom
- Begrenset tilgang (Snarveien starter Begrenset tilgang hvis det ikke allerede er slått på. Les [Begrenset tilgang](#page-116-2) på side [117.](#page-116-3))
- Bryterkontroll
- AssistiveTouch

**Ikke så fort.** Hvis du vil redusere hastigheten på trippelklikk, velger du Innstillinger > Generelt > Tilgjengelighet > Hastighet på Hjem-klikk.

#### <span id="page-103-0"></span>VoiceOver

VoiceOver leser opp det som vises på skjermen, slik at du kan bruke iPad uten å se på den.

VoiceOver forteller deg om objekter på skjermen etter hvert som du markerer dem. VoiceOvermarkøren (en firkant) omslutter objektet, og VoiceOver leser opp navnet eller beskriver objektet.

Ta på skjermen eller dra med over fingeren for å høre om objektene på skjermen. Når du markerer tekst, leser VoiceOver opp teksten. Hvis du slår på Les opp hint, kan VoiceOver fortelle deg navnet på objektet og gi instruksjoner – for eksempel «dobbelttrykk for å åpne». Hvis du vil bruke et objekt, for eksempel en knapp eller kobling, bruker du bevegelsene som er beskrevet i [Lær VoiceOver-bevegelser](#page-106-0) på side [107](#page-106-1).

Når du går til en ny skjerm, spiller VoiceOver en lyd og markerer og leser deretter opp det første objektet på skjermen (vanligvis øverst til venstre). VoiceOver forteller deg også når visningen endres til liggende eller stående retning, og når skjermen slås av eller låses.

*Merk:* VoiceOver snakker på det språket som er valgt i Internasjonalt-innstillingene, som kan være påvirket av Regionformat-innstillingen i Innstillinger > Generelt > Internasjonalt. VoiceOver er tilgjengelig på mange språk, men ikke alle.

#### **Grunnleggende om VoiceOver**

*Viktig:* VoiceOver endrer bevegelsene du bruker når du skal styre iPad. Når VoiceOver er på, må du bruke VoiceOver-bevegelser – også når du skal slå av VoiceOver.

**Slå VoiceOver av eller på.** Velg Innstillinger > Generelt > Tilgjengelighet > VoiceOver, eller bruk tilgjengelighetssnarveien. Les [Tilgjengelighetssnarvei](#page-102-0) på side [103](#page-102-1).

**Utforsk.** Dra fingeren over skjermen. VoiceOver leser opp hvert objekt du berører. Løft fingeren for å la et objekt være markert.

- *Marker et objekt:* Trykk på det, eller løft fingeren mens du drar over det.
- *Marker neste eller forrige objekt:* Dra mot høyre eller venstre med én finger. Rekkefølgen på objektene er fra venstre til høyre, ovenfra og ned.
- *Marker objektet over eller under:* Sett rotoren på Vertikal navigering, og dra deretter oppover eller nedover med én finger. Hvis du ikke finner Vertikal navigering i rotoren, må du kanskje legge det til. Les [Bruk VoiceOver-rotoren](#page-107-0) på side [108.](#page-107-1)
- *Marker det første eller siste objektet på skjermen:* Trykk med fire fingre øverst eller nederst på skjermen.
- *Marker et objekt etter navn:* Trippeltrykk med tre fingre hvor som helst på skjermen for å åpne objektvelgeren. Deretter kan du skrive inn et navn i søkefeltet, eller dra mot høyre eller venstre for å gå gjennom listen alfabetisk eller trykke på tabellindeksen til høyre for listen og dra oppover eller nedover for å gå gjennom listen over objekter. Eller bruk håndskrift for å markere et objekt ved å skrive navnet, les[Skriv med fingeren](#page-108-0) på side [109](#page-108-1).
- *Endre navnet på et objekt, slik at det blir lettere å finne.* Marker objektet, og dobbelttrykk og hold med to fingre hvor som helst på skjermen.
- *Les opp teksten for det markerte objektet:* Sett rotoren på tegn eller ord, og dra deretter oppover eller nedover med én finger.
- *Slå opplesing av hint av eller på:* Velg Innstillinger > Generelt > Tilgjengelighet > VoiceOver > Les opp hint.
- *Bruk fonetisk skrivemåte:* Velg Innstillinger > Generelt > Tilgjengelighet > VoiceOver > Fonetisk tilbakemelding.
- *Les alt innholdet på skjermen fra toppen:* Dra opp med to fingre.
- *Les innholdet fra gjeldende objekt til nederst på skjermen:* Dra ned med to fingre.
- *Sett opplesing på pause:* Trykk én gang med to fingre. Trykk med to fingre igjen for å fortsette. Opplesingen begynner igjen når du markerer et nytt objekt.
- *Slå av lyden for VoiceOver:* Dobbelttrykk med tre fingre. Gjenta for å slå på lyden. Hvis du bruker eksternt tastatur, trykker du på Kontroll-tasten.
- *Slå av lyden for lydeffekter.* Slå av Innstillinger > Generelt > Tilgjengelighet > VoiceOver > Bruk lydeffekter.

**Bruk en større VoiceOver-markør.** Slå på Innstillinger > Generelt > Tilgjengelighet > VoiceOver > Stor markør.

**Juster talevolumet.** Du kan justere egenskapene for VoiceOver-stemmen for å gjøre den enklere å forstå:

- *Endre talevolumet:* Bruk volumknappene på iPad. Du kan også legge volum til rotoren og dra opp og ned for å tilpasse. Se [Bruk VoiceOver-rotoren](#page-107-0) på side [108.](#page-107-1)
- *Endre talehastigheten:* Velg Innstillinger > Generelt > Tilgjengelighet > VoiceOver, og flytt Talehastighet-skyveknappen. Du kan også legge Talehastighet til rotoren og deretter dra oppover eller nedover for å tilpasse.
- *Bruk tonehøydeendring:* VoiceOver bruker en høyere tonehøyde når det første objektet i en gruppe (for eksempel en liste eller en tabell) leses opp, og en lavere tonehøyde for det siste objektet i en gruppe. Velg Innstillinger > Generelt > Tilgjengelighet > VoiceOver > Tonehøydeendring.
- *Les opp tegnsetting:* Sett rotoren på Tegnsetting, og dra deretter oppover eller nedover for å markere hvor mye du vil høre.
- *Endre språk for iPad:* Velg Innstillinger > Generelt > Internasjonalt > Språk. VoiceOver-uttalen for enkelte språk påvirkes av Innstillinger > Generelt > Internasjonalt > Regionformat.
- *Bytt uttale:* Sett rotoren på Språk, og dra oppover eller nedover. Språk er kun tilgjengelig i rotoren hvis du velger mer enn én uttalevariant under Innstillinger > Generelt > Tilgjengelighet > VoiceOver > Språk og dialekter.
- *Velg hvilke uttalevarianter som skal være tilgjengelige i rotoren:* Velg Innstillinger > Generelt > Tilgjengelighet > VoiceOver > Språk og dialekter. Hvis du vil justere stemmekvaliteten eller talehastigheten for hvert språk, trykker du på  $\dot{\psi}$  ved siden av språket. Hvis du vil endre rekkefølgen på språkene, drar du = oppover eller nedover. Trykk på Rediger for å slette et språk.
- *Angi standarddialekten for det gjeldende iPad-språket:* Velg Innstillinger > Generelt > Tilgjengelighet > VoiceOver > Språk og dialekter.
- *Endre den grunnleggende opplesningsstemmen:* Velg Innstillinger > Generelt > Tilgjengelighet > VoiceOver > Bruk kompakt stemme.

#### **Bruk iPad med VoiceOver**

**Lås opp iPad.** Trykk på enten Hjem-knappen eller Dvale/vekke-knappen, dra for å markere Lås opp, og dobbelttrykk deretter på skjermen.

**Oppgi kode uten opplesning.** Hvis du ikke vil at koden skal leses opp når du oppgir den, bruker du håndskrift for å angi den. Les [Skriv med fingeren](#page-108-0) på side [109](#page-108-1).

**Åpne et program, slå en bryter av eller på, eller trykk på et objekt.** Marker objektet, og dobbelttrykk på skjermen.

**Dobbelttrykk på det markerte objektet.** Trippeltrykk på skjermen.

**Flytt en skyveknapp.** Marker skyveknappen, og dra oppover eller nedover med én finger.

**Bruk en standardbevegelse.** Dobbelttrykk og hold fingeren på skjermen til du hører tre stigende toner, og utfør deretter bevegelsen. Når du løfter fingeren, fortsetter du med VoiceOver-bevegelsene.

**Rull i en liste eller et område på skjermen.** Dra oppover eller nedover med tre fingre.

- *Rull fortløpende gjennom en liste:* Dobbelttrykk og hold til du hører tre stigende toner, og dra deretter oppover eller nedover.
- *Bruk listeindeksen:* Enkelte lister har en alfabetisk indeks langs høyre side. Du kan ikke markere indeksen ved å dra mellom objekter – du må trykke direkte på indeksen for å markere den. Når indeksen er markert, drar du oppover eller nedover for å navigere i indeksen. Du kan også dobbelttrykke og deretter dra fingeren oppover eller nedover.
- *Endre rekkefølgen i en liste:* Du kan endre rekkefølgen på objekter i enkelte lister, for eksempel Rotor-objekter i Tilgjengelighet-innstillingene. Marker  $\equiv$  på høyre side av et objekt, dobbelttrykk og hold til du hører tre stigende toner, og dra objektet oppover eller nedover.

**Åpne Varslingssenter.** Marker et objekt i statuslinjen, og dra deretter nedover med tre fingre. For å lukke, drar du over skjermen i sikksakk med to fingre (beveg to fingre frem og tilbake raskt tre ganger, som en «z»).

**Åpne Kontrollsenter.** Marker et objekt i statuslinjen, og dra deretter oppover med tre fingre. Når du vil lukke Kontrollsenter, drar du over skjermen i sikksakk med to fingre.

**Bytt program.** Trykk Hjem-knappen to ganger for å se hva som er åpent. Dra deretter mot høyre eller venstre med én finger for å markere, og dobbelttrykk for å åpne. Du kan også sette rotoren på Handlinger mens du viser åpne programmer, og dra oppover eller nedover.

**Endre organiseringen av Hjem-skjermen.** Marker et symbol på Hjem-skjermen, dobbelttrykk og hold, og dra. Slipp når symbolet er der du vil ha det. Dra et symbol til kanten på skjermen for å flytte det til en annen Hjem-skjerm. Du kan fortsette å markere og flytte objekter til du trykker på Hjem-knappen.

**Les opp statusinformasjon for iPad.** Hvis du vil få lest opp informasjon som klokkeslett, batteristatus, Wi-Fi-signalstyrke og annet, trykker du på statuslinjen øverst på skjermen og drar deretter mot høyre eller venstre.

**Les opp varslinger.** Velg Innstillinger > Generelt > Tilgjengelighet > VoiceOver, og slå på Les opp varslinger. Varslinger, inkludert teksten i innkommende tekstmeldinger, leses opp når de kommer, selv når iPad er låst. Uleste varslinger gjentas når du låser opp iPad.

**Slå skjermteppet av eller på:** Trippeltrykk med tre fingre. Når skjermteppet er på, er innholdet på skjermen aktivt selv om skjermen er slått av.

#### <span id="page-106-1"></span><span id="page-106-0"></span>**Lær VoiceOver-bevegelser**

Når VoiceOver er på, har standard berøringsskjermbevegelser ulike effekter, og du kan bruke ytterligere bevegelser til å flytte rundt på skjermen og kontrollere enkeltobjekter. VoiceOverbevegelser omfatter trykk- og drabevegelser med to, tre og fire fingre. Du får best resultat for flerfingerbevegelser hvis du slapper av og har litt avstand mellom fingrene på skjermen.

Bestemte VoiceOver-bevegelser kan utføres med forskjellige teknikker. Du kan for eksempel utføre et tofingerstrykk med to fingre på én hånd eller én finger på hver hånd. Du kan også bruke tomlene. Mange bruker en «splittrykk»-bevegelse: I stedet for å markere et objekt og dobbelttrykke, holder du på et objekt med én finger og trykker på skjermen med en annen finger. Prøv forskjellige teknikker for å finne ut hva som passer best for deg.

Hvis en bevegelse ikke virker, prøver du å utføre den raskere. Dette gjelder spesielt for dobbelttrykk- og drabevegelser. Når du skal dra, prøver du å stryke fingeren eller fingrene raskt over skjermen.

I VoiceOver-innstillingene kan du gå til et eget område hvor du kan øve på VoiceOver-bevegelser uten at det skjer noe med iPad eller innstillingene.

**Øv på VoiceOver-bevegelser.** Velg Innstillinger, velg Generelt > Tilgjengelighet > VoiceOver, og trykk deretter på VoiceOver-øving. Når du er ferdig med å øve, trykker du på Ferdig. Hvis du ikke ser VoiceOver-øving-knappen, forsikrer du deg om at VoiceOver er slått på.

Her er en oversikt over viktige VoiceOver-bevegelser:

#### **Naviger og les**

- *Trykk:* Marker og les opp objektet.
- *Dra mot høyre eller venstre:* Marker neste eller forrige objekt.
- *Dra oppover eller nedover:* Avhenger av rotorinnstillingen. Les [Bruk VoiceOver-rotoren](#page-107-0) på side [108.](#page-107-1)
- *Trykk med to fingre:* Slutt å lese opp gjeldende objekt.
- *Bla oppover med to fingre:* Les alt fra øverst på skjermen.
- *Bla nedover med to fingre:* Les alt fra gjeldende plassering.
- *Sikksakk med to fingre:* Flytt to fingre fram og tilbake raskt tre ganger (tegn en «z») for å avvise en varsling eller gå tilbake til forrige skjerm.
- *Dra oppover eller nedover med tre fingre:* Bla én side om gangen.
- *Dra mot høyre eller venstre med tre fingre:* Gå til neste eller forrige side (for eksempel på Hjem-skjermen).
- *Trykk med tre fingre:* Les opp ytterligere informasjon, for eksempel plassering i en liste eller om tekst er markert.
- *Trykk med fire fingre øverst på skjermen:* Marker det første objektet på siden.
- *Trykk med fire fingre nederst på skjermen:* Marker det siste objektet på siden.

#### **Aktiver**

- *Dobbelttrykk:* Aktiver det markerte objektet.
- *Trippeltrykk:* Dobbelttrykk på et objekt.
- *Splittrykk:* Et alternativ til å markere et objekt og dobbelttrykke for å aktivere det er å berøre og holde på objektet med én finger og deretter trykke på skjermen med en annen finger.
- <span id="page-107-1"></span>• *Dobbelttrykk og hold (1 sekund) + standardbevegelse:* Bruk en standardbevegelse. Når du utfører bevegelsen hvor du dobbelttrykker og holder, ber du iPad om å tolke den neste bevegelsen som en standardbevegelse. Du kan for eksempel dobbelttrykke og holde, og deretter, uten å løfte fingeren, dra fingeren bortover for å flytte på en bryter.
- *Dobbelttrykk med to fingre:* Start eller pause i Musikk, Videoer eller Bilder. Ta bilde i Kamera. Start et opptak i Kamera eller sett et opptak på pause. Start eller stopp stoppeklokken.
- *Dobbelttrykk med to fingre, og hold:* Endre etikett på det markerte objektet.
- *Trippeltrykk med to fingre:* Åpne objektvelgeren.
- *Dobbelttrykk med tre fingre:* Slå lyden for VoiceOver av eller på.
- *Trippeltrykk med tre fingre:* Slå skjermteppet av eller på.

#### <span id="page-107-0"></span>**Bruk VoiceOver-rotoren**

Bruk rotoren til å velge hva som skal skje når du drar oppover eller nedover mens VoiceOver er på.

**Bruk rotoren.** Roter to fingre på iPad-skjermen rundt et punkt mellom de to fingrene.

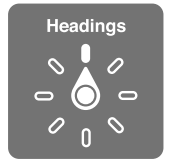

**Velg rotoralternativer.** Velg Innstillinger > Generelt > Tilgjengelighet > VoiceOver > Rotor, og velg alternativene du vil ha tilgjengelige i rotoren.

Hvilke rotorposisjoner som er tilgjengelige, og hva de gjør, avhenger av hva du gjør. Hvis du for eksempel leser en e-postmelding, kan du bruke rotoren til å bytte mellom å få tekst lest opp ord for ord eller tegn for tegn når du blar oppover eller nedover. Hvis du er på en nettside, kan du angi at rotoren skal lese opp all tekst (enten ord for ord eller tegn for tegn), eller at den skal hoppe mellom objekter av en bestemt type, for eksempel overskrifter eller koblinger.

Når du bruker et Apple Wireless Keyboard-tastatur til å styre VoiceOver, kan du bruke rotoren til å justere innstillinger som volum, talehastighet, bruk av tonehøyde eller fonetikk, skriveekko og opplesning av tegnsetting. Les [Bruk VoiceOver med Apple Wireless Keyboard](#page-110-0) på side [111](#page-110-1).

#### **Bruk det skjermbaserte tastaturet**

Når du aktiverer et redigerbart tekstfelt, vises det skjermbaserte tastaturet (med mindre du har koblet til et Apple Wireless Keyboard-tastatur).

**Aktiver et tekstfelt.** Marker tekstfeltet, og dobbelttrykk. Innsettingspunktet og det skjermbaserte tastaturet vises.

**Skriv inn tekst.** Skriv tegn med det skjermbaserte tastaturet.

- *Standardskriving:* Marker en tast på tastaturet ved å dra mot venstre eller høyre, og dobbelttrykk for å sette inn tegnet. Eller flytt fingeren rundt på tastaturet for å markere en tast, og, mens du fortsetter å holde på tasten med én finger, trykker du på skjermen med en annen finger. VoiceOver leser opp tasten når den er markert, og leser den opp en gang til når tegnet settes inn.
- *Trykk og slipp-skriving:* Sett fingeren på en tast på tastaturet for å markere den, og løft fingeren for å sette inn tegnet. Hvis du trykker på feil tast, drar du fingeren til riktig tast. VoiceOver leser opp tegnet for hver av tastene når du berører dem, men du setter ikke inn et tegn før du løfter fingeren.
• *Velg standardskriving eller trykk og slipp-skriving:* Når VoiceOver er slått på og en tast er markert på tastaturet, bruker du rotoren til å velge Skrivemodus og drar deretter oppover eller nedover.

**Flytt innsettingspunktet.** Dra oppover eller nedover for å flytte innsettingspunktet framover eller bakover i teksten. Bruk rotoren til å angi om innsettingspunktet skal flyttes tegn for tegn, ord for ord eller linje for linje.

VoiceOver spiller en lyd når innsettingspunktet flyttes, og leser opp tegnet, ordet eller linjen som innsettingspunktet flyttes over. Når du flytter framover ord for ord, plasseres innsettingspunktet på slutten av hvert ord, foran mellomrommet eller tegnsettingen som kommer etter ordet. Når du flytter bakover, plasseres innsettingspunktet på slutten av det foregående ordet, foran mellomrommet eller tegnsettingen som kommer etter ordet.

**Flytt innsettingspunktet forbi tegnet på slutten av et ord eller en setning.** Bruk rotoren til å gå tilbake til tegnmodus.

Når du flytter innsettingspunktet linje for linje, leser VoiceOver opp hver av linjene etter hvert som du flytter over dem. Når du flytter framover, plasseres innsettingspunktet på begynnelsen av neste linje (bortsett fra når du kommer til siste linje i et avsnitt – da flyttes innsettingspunktet til slutten av linjen som nettopp ble lest opp). Når du flytter bakover, plasseres innsettingspunktet på begynnelsen av linjen som blir lest opp.

**Endre skrivetilbakemelding.** Velg Innstillinger > Generelt > Tilgjengelighet > VoiceOver > Skrivetilbakemelding.

**Bruk fonetikk i skrivetilbakemelding.** Velg Innstillinger > Generelt > Tilgjengelighet > VoiceOver > Fonetisk tilbakemelding. Teksten leses opp tegn for tegn. VoiceOver leser først opp bokstaven og deretter ordet fra det fonetiske alfabetet – for eksempel «f» og deretter «foxtrot».

**Slett et tegn.** Bruk  $\leq$  med enten standardskriving eller trykk og slipp-skriving. VoiceOver leser opp tegnene etter hvert som de blir slettet. Hvis Tonehøydeendring er slått på, bruker VoiceOver en lavere tonehøyde for tegn som slettes.

**Marker tekst.** Sett rotoren på Rediger, dra oppover eller nedover for å velge Marker eller Marker alt, og dobbelttrykk. Hvis du velger Marker, blir ordet som er nærmest innsettingspunktet, markert når du dobbelttrykker. Hvis du vil utvide eller redusere markeringen, gjør du en sikksakk med to fingre for å avvise lokalmenyen, og kniper.

**Klipp ut, kopier eller lim inn.** Sett rotoren på Rediger, marker teksten, dra oppover eller nedover for å velge Klipp ut, Kopier eller Lim inn, og dobbelttrykk.

**Angre.** Rist på iPad, dra mot venstre eller høyre for å velge handlingen du vil angre, og dobbelttrykk.

**Skriv inn et tegn med aksent.** Hvis du bruker standardskriving, markerer du tegnet du vil legge til en aksent på. Deretter dobbelttrykker du og holder fingeren nede til du hører en lyd som angir at flere tegn vises. Dra fingeren mot venstre eller høyre for å markere og høre alternativene. Løft fingeren for å skrive inn det markerte tegnet.

**Bytt tastaturspråk.** Sett rotoren på Språk, og dra oppover eller nedover. Velg «standardspråk» for å bruke språket som er valgt i Internasjonalt-innstillingene. Språkrotorobjektet vises kun hvis du har valgt mer enn ett språk i Innstillinger > Generelt > Tilgjengelighet > VoiceOver > Språkrotor.

#### **Skriv med fingeren**

**Gå til håndskriftmodus.** Bruk rotoren til å velge Håndskrift. Hvis du ikke ser Håndskrift i rotoren, går du til Innstillinger > Generelt > Tilgjengelighet > VoiceOver > Rotor og legger det til.

**Velg tegntype.** Dra oppover eller nedover med tre fingre for å velge små bokstaver, tall, store bokstaver eller tegnsetting.

**Få opplest den markerte tegntypen.** Trykk med tre fingre.

**Skriv et tegn.** Skriv bokstaven på skjermen med fingeren.

**Skriv et mellomrom.** Dra mot høyre med to fingre.

**Gå til en ny linje.** Dra mot høyre med tre fingre.

**Slett tegnet før innsettingspunktet.** Dra mot venstre med to fingre.

**Marker et objekt på Hjem-skjermen.** Begynn å skrive navnet på objektet. Hvis det er flere treff, fortsetter du å skrive navnet til det er eneste treff, eller du kan dra oppover eller nedover med to fingre for å markere et treff.

**Oppgi kode uten opplesning.** Sett rotoren på Håndskrift på kodeskjermen, og skriv deretter tegnene i koden.

**Bruk en tabellindeks for å gå gjennom en lang liste.** Marker tabellindeksen til høyre for tabellen (for eksempel ved siden av listen med kontakter eller i objektvelgeren i VoiceOver), og skriv bokstaven.

**Sett rotoren på en elementtype for nettlesing.** Skriv den første bokstaven i en sideelementtype. Skriv for eksempel «k» for å gå til koblinger når du drar oppover eller nedover, eller skriv «o» for å gå til overskrifter.

**Avslutt håndskriftmodus.** Snu rotoren til et annet valg.

#### **Les opp matematiske ligninger**

VoiceOver kan lese opp matematiske ligninger som er kodet med:

- MathML på nettet
- MathML eller LaTeX i iBooks Author

**Hør en ligning.** La VoiceOver lese teksten som vanlig. VoiceOver sier «matematikk» før den begynner å lese en ligning.

**Utforsk ligningen.** Dobbelttrykk på den valgte ligningen for å vise den i fullskjermmodus og gå gjennom den ett element om gangen. Bla mot høyre eller venstre for å få elementene i ligningen opplest. Bruk rotoren til å velge Symboler, Små uttrykk, Mellomstore uttrykk eller Store uttrykk, og dra deretter oppover eller nedover for å høre det neste elementet med den størrelsen. Du kan fortsette å dobbelttrykke på det markerte elementet for å «grave» innover i ligningen og fokusere på det markerte elementet, og deretter dra mot høyre eller venstre, oppover eller nedover for å lese én del om gangen.

Ligninger som leses opp med VoiceOver, kan også sendes til en punktskriftenhet som bruker Nemeth-kode, samt kodene som brukes for «Unified English»-punktskrift, britisk engelsk, fransk og gresk. Les [Støtte for leselister](#page-112-0) på side [113](#page-112-1).

#### **Bruk VoiceOver sammen med Safari**

**Søk på Internett.** Marker søkefeltet, skriv inn søketeksten, og dra deretter mot høyre eller venstre for å gå oppover eller nedover i listen over foreslåtte søkefraser. Deretter dobbelttrykker du på skjermen for å søke på Internett etter den markerte frasen.

**Gå til neste sideelement av en bestemt type.** Sett rotoren på elementtypen, og dra oppover eller nedover.

**Angi rotorvalg for nettlesing.** Velg Innstillinger > Generelt > Tilgjengelighet > VoiceOver > Rotor. Trykk på valgene for å markere dem eller fjerne markeringen, eller dra $\equiv$  oppover for å endre plasseringen til et objekt.

**Utelat bilder under navigering.** Velg Innstillinger > Generelt > Tilgjengelighet > VoiceOver > Naviger i bilder. Du kan velge å utelate alle bilder eller kun de uten beskrivelser.

**Reduser rotet på sidene for å lese og navigere enklere.** Marker Leser-objektet i Safariadressefeltet (ikke tilgjengelig på alle sider).

Hvis du sammenkobler et Apple Wireless Keyboard-tastatur med iPad, kan du bruke hurtignavigeringskommandoer med én tast til å navigere på nettsider. Les [Bruk VoiceOver med](#page-110-0)  [Apple Wireless Keyboard](#page-110-0) på side 111.

#### **Bruk VoiceOver sammen med Kart**

Med VoiceOver kan du zoome inn eller ut, markere en nål og få informasjon om et sted.

**Utforsk kartet.** Dra fingeren rundt på skjermen, eller dra mot høyre eller venstre for å gå til et annet objekt.

**Zoom inn eller ut.** Marker kartet, sett rotoren på Zoom, og dra deretter nedover eller oppover med én finger.

**Panorer over kartet.** Dra med tre fingre.

**Naviger i synlige steder av interesse.** Sett rotoren på Sted av interesse, og dra deretter oppover eller nedover med én finger.

**Følg en vei.** Hold fingeren på veien, vent til du hører «stopp midlertidig for å følge», og flytt fingeren langs veien mens du hører på guidetonen. Tonehøyden øker når du kommer utenfor veien.

**Marker en nål.** Trykk på en nål, eller dra mot høyre eller venstre for å markere nålen.

**Vis informasjon om et sted.** Når en nål er markert, dobbelttrykker du for å vise informasjonsflagget. Dra mot venstre eller høyre for å markere Mer info-knappen, og dobbelttrykk for å vise informasjonssiden.

**Hør hint om steder mens du beveger deg rundt.** Slå på sporing med retning hvis du vil høre gatenavn og steder av interesse når du nærmer deg dem.

#### **Rediger videoer med VoiceOver**

Du kan bruke VoiceOver-bevegelser for å klippe kameravideoer.

**Klipp en video.** Når du viser en video, dobbelttrykker du på skjermen for å vise videokontrollene. Marker begynnelsen eller slutten av klippeverktøyet. Deretter drar du oppover for å flytte mot høyre eller nedover for å flytte mot venstre. VoiceOver leser opp hvor mye tid gjeldende plassering vil klippe bort fra opptaket. Fullfør klippingen ved å markere Klipp og dobbelttrykke.

#### <span id="page-110-0"></span>**Bruk VoiceOver med Apple Wireless Keyboard**

Du kan styre VoiceOver ved å koble sammen et Apple Wireless Keyboard-tastatur med iPad. Les [Bluetooth-enheter](#page-31-0) på side [32](#page-31-1).

Bruk VoiceOver-tastaturkommandoer til å navigere på skjermen, markere objekter, lese innholdet på skjermen, justere rotoren og utføre andre VoiceOver-handlinger. De fleste kommandoene bruker tastekombinasjonen Kontroll-Tilvalg, som er forkortet til «VO» i tabellen som følger.

Du kan bruke VoiceOver-hjelp for å lære om tastaturlayouten og handlingene som er knyttet til ulike tastekombinasjoner. VoiceOver-hjelp leser opp taster og tastaturkommandoer mens du trykker på dem, uten at den tilhørende handlingen utføres.

#### **VoiceOver-tastaturkommandoer**

VO = Kontroll-Tilvalg (alt)

- *Slå på VoiceOver-hjelp:* VO-K
- *Slå av VoiceOver-hjelp:* Esc
- *Marker neste eller forrige objekt:* VO-høyrepil eller VO-venstrepil
- *Dobbelttrykk for å aktivere det markerte objektet:* VO-mellomrom
- *Trykk på Hjem-knappen:* VO-H
- *Trykk og hold på det markerte objektet:* VO-Skrift-M
- *Flytt til statuslinjen:* VO-M
- *Les fra gjeldende plassering:* VO-A
- *Les fra toppen:* VO-B
- *Stopp opplesningen midlertidig eller gjenoppta den:* Kontroll
- *Kopier den sist oppleste teksten til utklippstavlen:* VO-Skift-C
- *Søk etter tekst:* VO-F
- *Slå lyden for VoiceOver av eller på:* VO-S
- *Åpne Varslingssenter:* Fn–VO–pil opp
- *Åpne Kontrollsenter:* Fn–VO–pil ned
- *Åpne objektvelgeren:* VO-I
- *Endre etiketten for det markerte objektet:* VO-/
- *Dobbelttrykk med to fingre:* VO-«-» (bindestrek)
- *Juster rotoren:* Bruk Hurtignavigering (se nedenfor)
- *Dra oppover eller nedover:* VO-pil opp eller VO-pil ned
- *Juster talerotoren:* VO-Kommando-venstrepil eller VO-Kommando-høyrepil
- *Juster innstillingen som er angitt av rotoren:* VO-Kommando-pil opp eller VO-Kommando-pil ned
- *Slå skjermteppet av eller på:* VO-Skift-S
- *Gå til forrige skjerm:* Esc
- *Bytt program:* Kommando-Tab eller Kommando-Skift-Tab

#### **Hurtignavigering**

Slå på Hurtignavigering for å styre VoiceOver ved hjelp av piltastene.

- *Slå Hurtignavigering av eller på:* Venstrepil-høyrepil
- *Marker neste eller forrige objekt:* Høyrepil eller venstrepil
- *Marker neste eller forrige objekt som er angitt av rotoren:* Pil opp eller pil ned
- *Marker første eller siste objekt:* Kontroll-pil opp eller Kontroll-pil ned
- *Trykk på et objekt:* Pil opp-pil ned
- *Bla oppover, nedover, mot venstre eller mot høyre:* Tilvalg-pil opp, Tilvalg-pil ned, Tilvalg-venstrepil eller Tilvalg-høyrepil
- *Juster rotoren:* Pil opp-venstrepil eller pil opp-høyrepil

#### **Bokstavbasert hurtignavigering på nettet**

Når du viser en nettside med Hurtignavigering aktivert, kan du bruke følgende tegn på tastaturet for å navigere raskt på siden. Når du trykker på tasten, flyttes du til neste objekt av angitt type. Hvis du vil gå til forrige objekt, holder du nede Skift-tasten mens du skriver bokstaven.

• *Overskrift:* H

- <span id="page-112-1"></span>• *Kobling:* L
- *Tekstfelt:* R
- *Knapp:* B
- *Skjemakontroll:* C
- *Bilde:* I
- *Tabell:* T
- *Statisk tekst:* S
- *ARIA-landemerke:* W
- *Liste:* X
- *Objekt av samme type:* M
- *Nivå 1-overskrift:* 1
- *Nivå 2-overskrift:* 2
- *Nivå 3-overskrift:* 3
- *Nivå 4-overskrift:* 4
- *Nivå 5-overskrift:* 5
- *Nivå 6-overskrift:* 6

#### **Tekstredigering**

Bruk disse kommandoene (med Hurtignavigering av) for å arbeide med tekst. VoiceOver leser opp teksten mens du flytter innsettingspunktet.

- *Gå ett tegn framover eller bakover:* Høyrepil eller venstrepil
- *Gå ett ord framover eller bakover:* Tilvalg-høyrepil eller Tilvalg-venstrepil
- *Gå én linje opp eller ned:* Pil opp eller pil ned
- *Gå til begynnelsen eller slutten på en linje:* Kommando–venstrepil eller Kommando–pil ned
- *Gå til begynnelsen eller slutten på et avsnitt:* Tilvalg–pil opp eller Tilvalg–pil ned
- *Gå til forrige eller neste avsnitt:* Tilvalg–pil opp eller Tilvalg–pil ned
- *Gå til toppen eller bunnen i et tekstfelt:* Kommando–pil opp eller Kommando–pil ned
- Marker tekst med bevegelse: Skift + en av kommandoene for å bevege innsettingspunktet ovenfor
- *Marker all tekst:* Kommando–A
- *Kopier, klipp ut eller lim inn markert tekst:* Kommando–C, Kommando–X eller Kommando–V
- *Angre siste handling eller utfør den likevel:* Kommando–Z eller Skift–Kommando–Z

#### <span id="page-112-0"></span>**Støtte for leselister**

Du kan bruke en Bluetooth-leselist for å lese VoiceOver-utdata, og du kan bruke en leselist med inndatataster og andre kontroller til å styre iPad når VoiceOver er slått på. Du finner en liste over leselister som støttes, på [www.apple.com/no/accessibility/ios/braille-display.html.](http://www.apple.com/no/accessibility/ios/braille-display.html)

**Koble til en leselist.** Slå på leselisten, og gå til Innstillinger > Generelt > Bluetooth, og slå på Bluetooth. Deretter går du til Innstillinger > Generelt > Tilgjengelighet > VoiceOver > Punktskrift og velger leselisten.

**Juster punktskriftinnstillinger.** Velg Innstillinger > Generelt> Tilgjengelighet > VoiceOver > Punktskrift, der du kan:

- slå på forkortet punktskrift
- slå av automatisk oversetting av punktskrift
- slå av åttepunkts punktskrift
- slå på statuscellen og velge plassering for den
- slå på Nemeth-kode for ligninger
- vise det skjermbaserte tastaturet
- endre oversetting av punktskrift fra Unified English

Du finner informasjon om vanlige punktskriftkommandoer for VoiceOver-navigering og informasjon om bestemte leselister på [support.apple.com/kb/HT4400?viewlocale=no\\_NO.](http://support.apple.com/kb/HT4400?viewlocale=no_NO)

**Angi hvilket språk VoiceOver skal bruke.** Velg Innstillinger > Generelt > Internasjonalt > Språk.

Hvis du endrer språket som brukes på iPad, er det mulig at du må tilbakestille språket for VoiceOver og leselisten.

Du kan angi at cellen lengst til venstre eller høyre på leselisten skal brukes for systemstatus og annen informasjon:

- Annonseringsloggen inneholder en ulest melding.
- Den gjeldende meldingen i annonseringsloggen har ikke blitt lest.
- Lyden er slått av for VoiceOver-tale.
- Det er lite strøm igjen på iPad (mindre enn 20 %).
- iPad er i liggende visningsformat.
- Skjermvisning er slått av.
- Den gjeldende linjen inneholder mer tekst til venstre.
- Den gjeldende linjen inneholder mer tekst til høyre.

**Angi at cellen lengst til venstre eller høyre skal brukes til statusinformasjon.** Velg Innstillinger > Generelt > Tilgjengelighet > VoiceOver > Punktskrift > Statuscelle, og trykk deretter på Venstre eller Høyre.

**Få en utfyllende beskrivelse av statuscellen.** Trykk på markørhentetasten for statuscellen på leselisten.

## Siri

Med Siri kan du for eksempel åpne programmer bare ved å be om det, og VoiceOver kan lese opp svarene fra Siri. Du finner mer informasjon under [Bruk Siri](#page-36-0) på side [37.](#page-36-1)

## Zoom

I mange av programmene kan du zoome inn og ut på bestemte objekter. Du kan for eksempel dobbelttrykke eller knipe for å forstørre kolonner på nettsteder i Safari. Det er imidlertid også en zoomefunksjon som du kan bruke til å forstørre hele skjermen, uansett hva du gjør. Dessuten kan du bruke Zoom sammen med VoiceOver.

**Slå zooming av eller på.** Velg Innstillinger > Generelt > Tilgjengelighet > Zoom. Eller bruk tilgjengelighetssnarveien. Se [Tilgjengelighetssnarvei](#page-102-0) på side [103.](#page-102-1)

**Zoom inn eller ut.** Dobbelttrykk på skjermen med tre fingre.

**Varier forstørrelsen.** Trykk og dra oppover eller nedover med tre fingre. Trykk-og-dra-bevegelsen ligner på dobbelttrykking, bortsett fra at du ikke løfter fingrene for trykk nummer to – i stedet drar du fingrene over skjermen. Når du har begynt drabevegelsen, kan du flytte med én finger. iPad går tilbake til den justerte forstørrelsen når du zoomer ut og inn igjen ved hjelp av dobbelttrykk med tre fingre.

**Panorer over skjermen.** Når visningen er zoomet inn, drar du på skjermen med tre fingre. Så snart du har begynt å dra, kan du fortsette med bare én finger. Eller hold én finger nær kanten av skjermen for å panorere til den siden. Flytt fingeren nærmere kanten for å panorere raskere. Når du åpner en ny skjerm, vises delen som er øverst og midt på skjermen.

Når du bruker zoom sammen med et Apple Wireless Keyboard, følger skjermbildet innsettingspunktet, slik at det alltid er midt på skjermen. Les [Bruk et Apple Wireless Keyboard](#page-25-0)[tastatur](#page-25-0) på side [26](#page-25-1).

## Inverter farger

Noen ganger kan det bli lettere å lese innholdet på iPad-skjermen hvis du inverterer fargene. Når Inverter farger er slått på, ser skjermen ut som et negativt bilde.

**Inverter fargene på skjermen.** Velg Innstillinger > Generelt > Tilgjengelighet > Inverter farger.

## Les opp markering

Selv om VoiceOver er slått av, kan du få iPad til å lese opp tekst som du markerer.

**Slå på Les opp markering.** Velg Innstillinger > Generelt > Tilgjengelighet > Les opp markering. Der kan du også:

- justere talehastigheten
- velge å få enkeltord markert etter hvert som de leses opp

**Få tekst lest opp.** Marker teksten, og trykk deretter på Les opp.

## Les opp autotekst

Hvis opplesing av autotekst er aktivert, blir tekstrettinger og forslag iPad kommer med mens du skriver, lest opp.

**Slå opplesing av autotekst av eller på.** Velg Innstillinger > Generelt > Tilgjengelighet > Les opp autotekst.

Les opp autotekst fungerer også sammen med VoiceOver og zooming.

## Stor tekst, uthevet tekst og tekst med høy kontrast

**Vis større tekst i programmer som Kalender, Kontakter, Mail, Meldinger og Notater.** Velg Innstillinger > Generelt > Tilgjengelighet > Større tekst, hvor du kan slå på Større dynamisk skrift og justere fontstørrelsen.

**Vis alle objekter på iPad med fetere tekst.** Velg Innstillinger > Generelt > Tilgjengelighet, og slå på Halvfet tekst.

**Øk tekstkontrasten der det er mulig.** Velg Innstillinger > Generelt > Tilgjengelighet, og slå på Øk kontrast.

## Redusert skjermbevegelse

Du kan stoppe bevegelsen av enkelte skjermelementer, for eksempel parallakseeffekten for symboler og varsler.

**Reduser bevegelse.** Velg Innstillinger > Generelt > Tilgjengelighet, og slå på Reduser bevegelse.

## Etiketter for av/på-brytere

Hvis du vil gjøre det enklere å se om en innstilling er av eller på, kan du få vist en ekstra etikett på av/på-brytere på iPad.

**Legg til etiketter for bryterinnstillinger.** Velg Innstillinger > Generelt > Tilgjengelighet, og slå på Av/på-etiketter.

#### Høreapparater

Hvis du har et høreapparat som er merket med Made for iPhone (fungerer med fjerde generasjon iPad og nyere og alle iPad mini-modeller), kan du bruke iPad til å justere innstillingene for det, slik at det passer til dine behov.

**Juster høreapparatinnstillingene og vis status.** Velg Innstillinger > Generelt > Tilgjengelighet > Høreapparater, eller angi at Tilgjengelighetssnarvei skal åpne Høreapparatkontroll. Les [Tilgjengelighetssnarvei](#page-102-0) på side [103.](#page-102-1)

Hvis du vil ha tilgang ved hjelp av snarvei fra låst skjerm, slår du på Innstillinger > Tilgjengelighet > Høreapparater > Kontroll på låst skjerm. Bruk innstillingene til følgende:

- sjekke batteristatusen for høreapparatene
- justere mikrofonvolum og utjevning for omgivelseslyd
- velge hvilket høreapparat som skal motta lydstrømmen (høyre, venstre eller begge)
- styre Direktelytting

**Bruk iPad som ekstern mikrofon.** Du kan bruke Direktelytting til å strømme lyd fra mikrofonen i iPad til høreapparatet. Dette kan hjelpe deg med å høre bedre i enkelte situasjoner hvis du plasserer iPad nærmere lydkilden. Trippelklikk på Hjem-knappen, velg Høreapparater, og trykk deretter på Start direktelytting.

**Strøm lyd til høreapparatene.** Strøm lyd fra Siri, Musikk, Videoer og annet ved å velge høreapparatene fra AirPlay-menyen ...

## Undertekster og skjult teksting

Videoer-programmet har en Alternativt spor-knapp du kan trykke på for å velge undertekster og teksting som ligger i videoen du ser på. Standardundertekster og -teksting står gjerne oppført, men hvis du foretrekker spesialteksting som teksting for døve og hørselshemmede (SDH), kan du angi at iPad skal liste opp disse i stedet hvis de er tilgjengelige.

**Foretrekk spesialundertekster og skjult teksting for hørselshemmede i listen over undertekster og teksting som er tilgjengelig.** Slå på Innstillinger > Generelt > Tilgjengelighet > Undertekster og skjult teksting > Skjult teksting + SDH. Dette slår også på undertekster og teksting i Videoer-programmet.

**Velg blant undertekster og teksting som er tilgjengelig.** I Videoer, trykk på  $\equiv$  mens du ser en video.

**Tilpass undertekstene og tekstingen.** Velg Innstillinger > Generelt > Tilgjengelighet > Undertekster og skjult teksting > Stil. Her kan du velge en eksisterende tekststil eller opprette en ny stil hvor du velger:

- font, størrelse og farge
- farge og opasitet for bakgrunnen
- tekstopasitet, kantstil og markering

Ikke alt videoinnhold inneholder spesialtekst.

## Monolyd og balanse

Med Monolyd kombineres lyden fra venstre og høyre kanal til et monosignal som spilles på begge kanaler. På denne måten hører du alt med et av ørene, eller med begge ørene der en kanal er høyere.

**Slå Monolyd av og på, og juster balansen.** Velg Innstillinger > Generelt > Tilgjengelighet > Monolyd.

## Ringetoner knyttet til kontakter

Du kan tilordne egne ringetoner til personene i kontaktlisten som hørbar anrops-ID for FaceTime. Du kan også tilordne egne lyder for varsler om en rekke andre hendelser, som ny melding på telefonsvareren, ny e-post, sendt e-post, tweeter, Facebook-innlegg og påminnelser. Les [Lyder og](#page-29-0)  [lyddemping](#page-29-0) på side [30.](#page-29-1)

Du kan kjøpe ringetoner fra iTunes Store på iPad. Les Kapittel [22](#page-90-0), [iTunes Store,](#page-90-0) på side [91](#page-90-0).

## Begrenset tilgang

Begrenset tilgang hjelper iPad-brukere med å fokusere på en oppgave. Begrenset tilgang begrenser iPad til ett program, og du kan styre hvilke programfunksjoner som skal være tilgjengelige. Bruk Begrenset tilgang til følgende:

- begrense iPad midlertidig til et bestemt program
- deaktivere områder på skjermen som ikke er relevante for en oppgave, eller områder der utilsiktede bevegelser kan forstyrre
- deaktivere maskinvareknappene på iPad

**Bruk Begrenset tilgang.** Velg Innstillinger > Generelt> Tilgjengelighet > Begrenset tilgang, der du kan:

- slå Begrenset tilgang av og på
- angi en kode som styrer bruken av Begrenset tilgang og forhindrer at noen forlater en aktiv økt
- angi om andre tilgjengelighetssnarveier skal være tilgjengelige under en økt

**Start en Begrenset tilgang-økt.** Åpne programmet du vil bruke, og trippelklikk på Hjem-knappen. Juster innstillingene for økten, og trykk deretter på Start.

- *Deaktiver programkontroller og områder på programskjermen:* Marker den delen av skjermen du vil deaktivere. Bruk håndtakene til å tilpasse området.
- *Aktiver Dvale/vekke-knappen eller volumknappene:* Trykk på Valg under Maskinvareknapper.
- *Ignorer alle skjermberøringer:* Slå av Berøring.
- *Forhindre at iPad veksler mellom stående og liggende visning eller reagerer på andre bevegelser:* Slå av Bevegelse.

**Avslutt en Begrenset tilgang-økt.** Trippelklikk på Hjem-knappen, og skriv inn koden for Begrenset tilgang.

## Bryterkontroll

Med Bryterkontroll kan du styre iPad ved hjelp av én enkelt bryter eller flere brytere. Bruk hvilke som helst av flere metoder for å utføre handlinger som å markere, trykke, dra, skrive og til og med tegne for frihånd. Grunnteknikken er å bruke en bryter til å markere et objekt eller et sted på skjermen og deretter bruke samme (eller en annen) bryter til å velge en handling som skal utføres på objektet eller stedet. De tre grunnmetodene er:

- *objektskanning (standard)*, som uthever objekter på skjermen til du markerer et
- *punktskanning*, hvor du kan bruke skannetrådkorset til å velge et sted på skjermen
- *manuell markering*, for du kan gå fra objekt til objekt etter behov (krever flere brytere)

Uansett hvilken metode du bruker, vises det en meny når du markerer et enkeltobjekt (ikke en gruppe), slik at du kan velge hva du vil gjøre med objektet (for eksempel trykke, dra eller knipe).

Hvis du bruker flere brytere, kan du konfigurere hver bryter til å utføre en bestemt handling og tilpasse metoden for objektmarkering. Du kan for eksempel konfigurere brytere til å gå til neste eller forrige objekt ved behov, i stedet for å skanne skjermobjekter automatisk.

Du kan justere egenskapene til Bryterkontroll på flere måter, slik at de passer best mulig til dine ønsker og behov.

#### **Legg til en bryter og slå på Bryterkontroll**

Du kan bruke følgende som bryter:

- *En ekstern bryter som kan tilpasses.* Velg blant flere vanlige USB- eller Bluetooth-brytere.
- *iPad-skjermen.* Trykk på skjermen for å bruke bryteren.
- *FaceTime-kameraet på iPad.* Beveg hodet for å bruke bryteren. Du kan bruke kameraet som to brytere: én når du beveger hodet mot venstre, og den andre når du beveger hodet mot høyre.

**Legg til en bryter, og velg handlingen den skal utføre.** Velg Innstillinger > Generelt > Tilgjengelighet > Bryterkontroll > Brytere.

**Slå på Bryterkontroll.** Velg Innstillinger > Generelt > Tilgjengelighet > Bryterkontroll, eller bruk tilgjengelighetssnarveien. Les [Tilgjengelighetssnarvei](#page-102-0) på side [103](#page-102-1).

**Slå av Bryterkontroll.** Bruk hvilken som helst skannemetode til å velge Innstillinger > Generelt > Tilgjengelighet > Bryterkontroll.

**Slå av.** Trippelklikk på Hjem-knappen når som helst for å avslutte Bryterkontroll.

#### **Grunnteknikker**

Disse teknikkene virker enten du skanner etter objekt eller etter punkt.

**Marker et objekt.** Mens objektet er markert, bruker du bryteren du har konfigurert som Velg objekt-bryter. Hvis du bruker kun én bryter, er denne Velg objekt-bryter som standard.

**Vis tilgjengelige handlinger.** Marker et objekt ved hjelp av Velg objekt-bryteren. Tilgjengelige handlinger vises i kontrollmenyen som vises når du markerer objektet.

**Trykk på et objekt.** Bruk markeringsmetoden til å velge Trykk fra kontrollmenyen som vises når du markerer objektet. Eller slå på Innstillinger > Generelt > Tilgjengelighet > Bryterkontroll > Autotrykk, og bare marker et objekt og ikke gjør noe i løpet av Autotrykk-intervallet (0,75 sekunder hvis du ikke har endret det). Eller konfigurer en bryter spesifikt til å utføre trykkebevegelsen under Innstillinger > Generelt > Tilgjengelighet > Bryterkontroll > Brytere.

**Utfør andre bevegelser eller handlinger.** Marker bevegelsen eller handlingen i kontrollmenyen som vises når du markerer objektet. Hvis Autotrykk er på, bruker du bryteren før Autotrykkintervallet utløper, og velger deretter bevegelsen. Hvis det er mer enn én side med handlinger tilgjengelig, trykker du på prikkene nederst i menyen for å gå til en annen side.

**Lukk kontrollmenyen.** Trykk mens alle symbolene på menyen er nedtonet.

**Bla på skjermen for å se flere objekter.** Marker et objekt på skjermen, og velg Rull fra kontrollmenyen.

**Utfør en maskinvarehandling.** Marker et objekt, og velg deretter Enhet fra menyen som vises. Du kan bruke menyen til å simulere følgende handlinger:

- trykke på Hjem-knappen
- dobbelttrykke på Hjem-knappen for fleroppgavebehandling
- åpne Varslingssenter eller Kontrollsenter
- trykke på Dvale/vekke-knappen for å låse iPad
- rotere iPad
- skyve på sidebryteren
- trykke på volumknappene
- holde Hjem-knappen nede for å åpne Siri
- trippelklikke på Hjem-knappen
- riste iPad
- trykke på Hjem-knappen og Dvale/vekke-knappen samtidig for å ta skjermbilde

#### **Objektskanning**

Objektskanning markerer hvert objekt eller hver gruppe med objekter på skjermen etter tur til du bruker Velg objekt-bryteren. Når du velger en gruppe, fortsetter markeringen med objektene i gruppen. Når du markerer et unikt objekt, stopper skanningen og en handlingsmeny vises. Objektskanning er standard når du først slår på Bryterkontroll.

**Velg et objekt, eller gå til en gruppe.** Følg med (eller lytt) mens objektene markeres. Når objektet du vil kontrollere, eller gruppen som inneholder objektet, markeres, bruker du Velg objekt-bryteren. Jobb deg nedover hierarkiet av objekter til du velger enkeltobjektet du vil kontrollere.

**Gå ut av en gruppe.** Bruk Marker objekt-bryteren når strekmarkeringen rundt gruppen eller objektet vises.

**Trykk på det markerte objektet.** Velg Trykk i menyen som vises når du markerer objektet. Eller bare ikke gjør noe i tre kvart sekund hvis du har aktivert Autotrykk.

**Utfør en annen handling.** Marker et objekt, og velg deretter handlingen fra menyen som vises. Hvis Autotrykk er på, bruker du bryteren innen tre kvart sekund etter at du har markert et objekt, for å vise en meny med tilgjengelige bevegelser.

#### **Punktskanning**

Med punktskanning kan du markere et objekt på skjermen ved å peke det ut med skannetrådkorset.

**Slå på punktskanning.** Bruk objektskanning til å velge Innstillinger fra kontrollmenyen, og velg deretter Objektmodus for å bytte til Punktmodus. Det vertikale trådkorset vises når du lukker menyen.

**Gå tilbake til objektskanning.** Velg Innstillinger fra kontrollmenyen, og velg deretter Punktmodus for å bytte til Objektmodus.

#### **Innstillinger og justeringer**

**Juster grunnleggende innstillinger.** Velg Innstillinger > Generelt> Tilgjengelighet > Bryterkontroll, der du kan:

- legge til brytere
- slå av automatisk skanning (hvis du har lagt til en «Gå til neste objekt»-bryter)
- justere skanneintervallet
- angi at skanningen skal stoppe midlertidig på første objekt i en gruppe
- velge hvor mange ganger skjermen skal gjennomgås før Bryterkontroll skjules
- slå Autotrykk av eller på og angi intervallet for å bruke bryteren på nytt for å vise kontrollmenyen
- angi om en bevegelseshandling skal gjentas når du holder en bryter inne, og hvor lang tid det skal gå før gjentakelsen
- angi om og hvor lenge du må holde en bryter inne før det oppfattes som en bryterhandling
- få Bryterkontroll til å ignorere utilsiktede gjentatt bruk av brytere
- justere hastigheten for punktskanning
- slå på lydeffekter eller tale
- markere objektene du vil se i menyen
- forstørre eller endre farge på markeringsmarkøren
- angi om objekter skal grupperes ved objektskanning
- arkivere tilpassede bevegelser som du kan velge fra Handling-delen av kontrollmenyen

**Finjuster Bryterkontroll.** Velg Innstillinger fra kontrollmenyen for å gjøre følgende:

- justere skannehastigheten
- endre plasseringen for kontrollmenyen
- veksle mellom objektskannemodus og punktskannemodus
- velge om punktskannemodus skal vise trådkors eller rutenett
- snu skanneretningen
- slå lyd eller tale av eller på
- slå av grupper for å skanne ett objekt om gangen

## **AssistiveTouch**

AssistiveTouch hjelper deg med å bruke iPad hvis du har problemer med å berøre skjermen eller å trykke på knappene. Du kan bruke kompatibelt, tilpasset tilbehør (for eksempel en joystick) sammen med AssistiveTouch for å styre iPad. Du kan også bruke AssistiveTouch uten tilbehør til å utføre bevegelser du har problemer med.

**Slå på AssistiveTouch.** Velg Innstillinger > Generelt > Tilgjengelighet > AssistiveTouch, eller bruk tilgjengelighetssnarveien. Les [Tilgjengelighetssnarvei](#page-102-0) på side [103](#page-102-1).

**Juster markørhastigheten (med tilbehør tilkoblet).** Velg Innstillinger > Generelt > Tilgjengelighet > AssistiveTouch > Markørhastighet.

**Vis eller skjul AssistiveTouch-menyen.** Klikk på sekundærknappen på tilbehøret.

**Skjul menyknappen (med tilbehør tilkoblet).** Velg Innstillinger > Generelt > Tilgjengelighet > AssistiveTouch > Vis alltid menyen.

**Utfør en dra- eller flyttebevegelse med flere fingre.** Trykk på menyknappen, og trykk på Enhet, Mer og deretter Bevegelser. Trykk på antallet fingre som kreves for bevegelsen. Når dette antallet sirkler vises på skjermen, drar du i den retningen som trengs for å utføre bevegelsen. Når du er ferdig, trykker du på menyknappen.

**Utfør en knipebevegelse.** Trykk på menyknappen, trykk på Favoritter, og trykk deretter på Knip. Når sirklene vises, trykker du hvor som helst på skjermen for å flytte dem. Dra deretter sirklene inn eller ut for å utføre en knipebevegelse. Når du er ferdig, trykker du på menyknappen.

**Lag din egen bevegelse.** Du kan legge til dine egne favorittbevegelser i kontrollmenyen (for eksempel trykk og hold, eller roter med to fingre). Trykk på menyknappen, trykk på Favoritter, og trykk på en tom plassholder for bevegelser. Eller gå til Innstillinger > Generelt > Tilgjengelighet > AssistiveTouch > Opprett ny bevegelse.

*Eksempel 1:* Gå til Innstillinger > Tilgjengelighet > AssistiveTouch > Opprett ny bevegelse for å opprette roteringsbevegelsen. På bevegelsesopptakskjermen som ber deg om å trykke for å opprette en bevegelse, roterer du to fingre på iPad-skjermen rundt et punkt mellom dem. Hvis det ikke blir slik du vil ha det, trykker du på Avbryt og prøver på nytt. Når det ser riktig ut, trykker du på Arkiver og gir bevegelsen et navn – for eksempel «Roter 90». Deretter, når du skal rotere visningen i for eksempel Kart, åpner du Kart, trykker på AssistiveTouch-menyknappen, og velger Roter 90 fra Favoritter. Når de blå sirklene som representerer fingrenes startposisjoner vises, flytter du dem til punktet du vil rotere kartet rundt og slipper. Det er mulig du vil opprette flere bevegelser med forskjellige roteringsgrader.

*Eksempel 2:* La oss opprette trykk og hold bevegelsen som du bruker når du skal omorganisere symboler på Hjem-skjermen. Denne gangen, på bevegelsesopptaksskjermen, holder du nede fingeren på ett sted til opptaksframdriftslinjen er halvveis, og løfter deretter fingeren. Pass på å ikke flytte fingeren under opptaket, da bevegelsen vil bli registrert som flytting. Trykk på Arkiver, og gi bevegelsen et navn. Når du skal bruke bevegelsen, trykker du på AssistiveTouch-menyknappen og velger bevegelsen fra Favoritter. Når den blå sirkelen som representerer bevegelsen din vises, flytter du den over et symbol på Hjem skjermen, og slipper.

**Lås eller roter skjermen, juster volumet på iPad, eller simuler risting av iPad.** Trykk på menyknappen, og trykk deretter på Enhet.

**Simuler trykk på Hjem-knappen.** Trykk på menyknappen, og trykk deretter på Hjem.

**Flytt menyknappen.** Dra den hvor som helst langs kanten på skjermen.

**Gå ut av en meny uten å utføre en bevegelse.** Trykk hvor som helst utenfor menyen. Hvis du vil gå tilbake til forrige meny, trykker du på pilen i midten av menyen.

## Tastatur i widescreenformat

Alle de innebygde iPad-programmene viser et større skjermbasert tastatur når du roterer iPad til liggende visning. Du kan også skrive ved hjelp av et Apple Wireless Keyboard-tastatur.

## Tilgjengelighet i OS X

Benytt deg av tilgjengelighetsfunksjonene i OS X når du bruker iTunes til å synkronisere informasjon og innhold fra iTunes-biblioteket til iPad. I Finder velger du Hjelp > Hjelpsenter og søker etter «tilgjengelighet».

Du finner mer informasjon om funksjoner for tilgjengelighet på iPad og OS X på [www.apple.com/no/accessibility](http://www.apple.com/no/accessibility).

## **iPad i bedriften**

# **B Tillegg**

## Bruk av iPad i bedriften

Med støtte for sikker tilgang til bedriftsnettverk, kataloger og Microsoft Exchange er iPad klar for arbeidsplassen. Du finner detaljert informasjon om iPad til bedriftsbruk på [www.apple.com/no/ipad/business](http://www.apple.com/no/ipad/business/).

## Mail, Kontakter og Kalender

Hvis du skal bruke iPad til jobbkontoer, må du kjenne til innstillingene bedriften krever. Hvis du fikk iPad fra bedriften, er innstillingene og programmene du trenger, kanskje allerede installert. Hvis det er din egen iPad, kan systemadministratoren kanskje gi deg innstillingene, slik at du kan angi dem. Du kan eventuelt bli bedt om å koble til en tjener for *Mobile Device Management* som installerer innstillingene og programmene du trenger.

Innstillinger og kontoer for bedrifter ligger ofte i *konfigurasjonsprofiler*. Du blir kanskje bedt om å installere en konfigurasjonsprofil du har fått tilsendt på e-post, eller en som du laster ned fra en nettside. Når du åpner filen, blir du bedt om tillatelse til å installere profilen på iPad, og det vises informasjon om hva filen inneholder.

I de fleste tilfeller er det enkelte iPad-innstillinger som ikke kan endres når du installerer en konfigurasjonsprofil for å konfigurere en konto. For eksempel kan bedriften slå på Autolås og kreve at du angir en kode for å beskytte informasjonen i kontoene du får tilgang til.

Du kan se profilene dine under Innstillinger > Generelt > Profiler. Hvis du sletter en profil, fjernes også alle innstillingene og kontoene som er knyttet til profilen, inkludert eventuelle tilpassede programmer som du har fått fra bedriften eller blitt bedt om å laste ned. Hvis du trenger en kode for å fjerne en profil, tar du kontakt med systemadministratoren.

## Nettverkstilgang

Et VPN-nettverk (Virtual Private Network) gir sikker tilgang til private ressurser via Internett, for eksempel til nettverket til bedriften. Du må kanskje installere et VPN-program fra App Store som konfigurerer iPad for tilgang til et bestemt nettverk. Ta kontakt med systemadministratoren for å få informasjon om eventuelle programmer og innstillinger du trenger.

## Programmer

Det kan hende at bedriften vil at du skal ha enkelte andre programmer i tillegg til innebygde programmer og de du laster ned fra App Store. De kan gi deg en forhåndsbetalt *innløsningskode* for App Store. Når du laster ned et program ved hjelp av en innløsningskode, eier du programmet selv om bedriften har betalt for det.

Bedriften kan også kjøpe App Store-programlisenser som de tilordner deg for en periode, men som bedriften beholder. Du blir invitert til å delta i bedriftens program for å få tilgang til disse programmene. Når du har registrert deg med iTunes-kontoen din, blir du bedt om å installere programmene når du får dem tilordnet. Du finner dem også i Kjøpt-listen i App Store. Programmer du får på denne måten, blir fjernet hvis bedriften tilordner dem til noen andre.

Bedriften kan også utvikle tilpassede programmer som ikke finnes i App Store. Du installerer dem fra en nettside, eller du får beskjed om å installere dem trådløst hvis bedriften bruker Mobile Device Management. Disse programmene tilhører bedriften, og de kan fjernes eller slutte å virke hvis du sletter en konfigurasjonsprofil eller kobler iPad fra tjeneren for Mobile Device Management.

## **Internasjonale tastaturer**

Tastaturer for forskjellige språk gir deg mulighet til å skrive inn tekst på mange forskjellige språk, inkludert asiatiske språk og språk som skrives fra høyre til venstre.

## Bruk internasjonale tastaturer

Tastaturer for forskjellige språk gir deg mulighet til å skrive inn tekst på mange forskjellige språk, inkludert asiatiske språk og språk som skrives fra høyre til venstre. Hvis du vil ha en oversikt over tastaturer som støttes, går du til [www.apple.com/no/ipad/](http://www.apple.com/no/ipad/).

**Administrer tastaturer.** Velg Innstillinger > Generelt > Internasjonalt > Tastaturer.

- *Legg til et tastatur:* Trykk på Legg til nytt tastatur, og velg deretter et tastatur fra listen. Gjør det samme flere ganger for å legge til flere tastaturer.
- *Fjern et tastatur:* Trykk på Rediger, trykk på  $\bigcirc$  ved siden av tastaturet du vil fjerne, og trykk på Slett.
- Gjør endringer i tastaturlisten: Trykk på Rediger, og flytt = ved siden av et tastatur til et nytt sted i listen.

Hvis du vil skrive inn tekst på et annet språk, bytter du tastatur.

Bytt tastatur mens du skriver. Hold fingeren på globustasten **\@** for å vise alle tastaturene som er aktivert. Velg et tastatur ved å føre fingeren til navnet på tastaturet, og løft fingeren. Globustasten  $\bigoplus$  vises kun hvis du har aktivert mer enn ett tastatur.

Du kan også bare trykke på  $\oplus$ . Når du trykker på  $\oplus$ , vises navnet på det sist aktiverte tastaturet et kort øyeblikk. Fortsett å trykke for å få tilgang til andre aktiverte tastaturer.

Mange tastaturer gir tilgang til tegn, tall og symboler som ikke vises på tastaturet.

**Skriv inn tegn med aksent eller andre tegn.** Hold fingeren på det beslektede tegnet, tallet eller symbolet, og flytt fingeren for å velge en variant. For eksempel:

- *På thai-tastatur:* Velg lokale tall ved å holde på det tilsvarende arabiske tallet.
- *På kinesisk, japansk eller arabisk tastatur:* Foreslåtte tegn eller kandidater vises øverst på tastaturet. Trykk på en kandidat for å skrive den, eller dra til venstre for å se flere kandidater.

**Bruk den utvidede foreslåtte kandidatlisten.** Trykk på pil opp til høyre for å se hele kandidatlisten.

- *Bla i listen:* Dra oppover eller nedover.
- *Gå tilbake til den korte listen:* Trykk på pil ned.

Når du bruker bestemte kinesiske eller japanske tastaturer, kan du opprette en snarvei for ord og ordpar. Snarveien legges til i din egen ordliste. Når du skriver en snarvei mens du bruker et av tastaturene det er støtte for, erstattes snarveien av ordet eller ordparet.

**Slå snarveier av eller på.** Velg Innstillinger > Generelt > Tastatur > Snarveier. Snarveier er tilgjengelige for:

- *Forenklet kinesisk:* pinyin
- *Tradisjonell kinesisk:* pinyin og zhuyin
- *Japansk:* romaji og 50 taster

## Spesielle inndatametoder

Du kan bruke tastaturer til å skrive enkelte språk på ulike måter. Noen eksempler er kinesisk cangjie og wubihua, japansk kana og smilefjes. Du kan også skrive kinesiske tegn på skjermen med fingeren eller en penn.

**Sett sammen kinesiske tegn av cangjie-deltegnene.** Forslag til tegn vises mens du skriver. Trykk på et tegn for å velge det, eller fortsett å skrive inn opptil fem deltegn for å vise flere alternativer.

**Sett sammen kinesiske wubihua-tegn (strøk).** Bruk tastaturet for å sette sammen kinesiske tegn med opptil fem strøk i riktig rekkefølge for skriving: vannrett, loddrett, fallende mot venstre, fallende mot høyre og krok. Det kinesiske tegnet 圈 (sirkel) skal for eksempel begynne med det loddrette strøket 丨.

- Etter hvert som du skriver, vises det forslag til kinesiske tegn (de mest brukte tegnene vises først). Trykk på et tegn for å velge det.
- Hvis du ikke vet hva som er riktig strøk, skriver du en asterisk (\*). Hvis du vil se flere tegnalternativer, skriver du inn et nytt strøk eller blar gjennom tegnlisten.
- Trykk på trefftasten (匹配) for å vise kun tegn som stemmer nøyaktig med det du har skrevet.

**Skriv kinesiske tegn.** Skriv kinesiske tegn direkte på skjermen med fingeren når håndskrift for forenklet eller tradisjonell kinesisk er slått på. Etter hvert som du lager tegnstrøk, gjenkjenner iPad dem og viser tegn som passer, i en liste. Det beste treffet vises først. Når du velger et tegn, vises tegn som ofte brukes etter dette tegnet, i listen som alternativer.

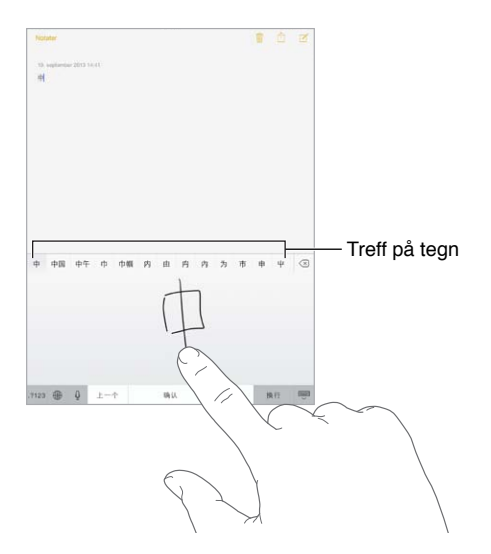

Du kan skrive enkelte avanserte tegn, for eksempel 鱲 (en del av navnet på Hongkong internasjonale flyplass), ved å skrive to eller flere komponenttegn etter hverandre. Trykk på tegnet for å erstatte tegnene du har skrevet inn. Latinske tegn gjenkjennes også.

**Skriv japansk kana.** Bruk kana-tastaturet til å velge stavelser. Hvis du vil ha flere stavelsesalternativer, trykker du på piltasten og velger en annen stavelse eller et annet ord fra vinduet.

**Skriv japansk romaji.** Bruk romaji-tastaturet til å skrive inn stavelser. Alternativer vises langs toppen av tastaturet. Trykk på et alternativ for å skrive det. Hvis du vil ha flere stavelsesalternativer, flytter du listen til venstre eller trykker på piltasten.

**Skriv smilefjes eller uttrykkssymboler.** Bruke det japanske kana-tastaturet, og trykk på  $\triangle$ -tasten. Gjør eventuelt følgende:

- Bruke det japanske romaji-tastaturet (QWERTY-japansk oppsett): Trykk på 123, og trykk deretter på ^\_^-tasten.
- *Bruk kinesisk (forenklet eller tradisjonell) pinyin- eller (tradisjonell) zhuyin-tastatur:* Trykk på  $\#+$ =, og trykk deretter på  $\triangle$ -tasten.

# <span id="page-126-1"></span>**Sikkerhet, håndtering og kundestøtte**

# **D Tillegg**

## <span id="page-126-0"></span>Viktig sikkerhetsinformasjon

 $\bigwedge$ 

*ADVARSEL:* Hvis du ikke følger disse sikkerhetsinstruksjonene, kan det medføre brann, elektrisk støt eller andre former for skade på personer, iPad og annen eiendom. Les all sikkerhetsinformasjonen nedenfor før du bruker iPad.

**Håndtering** Håndter iPad forsiktig. Den er laget av metall, glass og plast og inneholder følsomme elektroniske komponenter. iPad kan bli skadet hvis den faller i bakken, blir brent, blir stukket hull på eller klemt eller kommer i kontakt med væske. Ikke bruk hvis iPad den er skadet, for eksempel hvis skjermen er sprukket. Det kan medføre personskade. Bruk et deksel hvis du vil unngå riper.

**Reparasjon** Ikke åpne iPad, og ikke prøv å reparere den selv. Hvis du demonterer iPad, kan du skade den eller deg selv. Hvis iPad blir skadet, ikke fungerer riktig eller kommer i kontakt med væske, tar du kontakt med Apple eller en Apple-autorisert serviceleverandør. Du finner mer informasjon om service på [www.apple.com/no/support/ipad/service/faq.](http://www.apple.com/no/support/ipad/service/faq)

**Batteri** Ikke prøv å skifte batteriet i iPad selv. Det kan skade batteriet, noe som kan føre til overoppheting og personskade. Litiumionebatteriet i iPad skal kun skiftes av Apple eller en Apple-autorisert serviceleverandør og må resirkuleres eller kastes separat fra husholdningsavfallet. Ikke brenn batteriet. Du finner informasjon om resirkulering og utskifting av batteri på: [www.apple.com/no/batteries](http://www.apple.com/no/batteries).

**Distraksjon** Bruk av iPad kan i enkelte sammenhenger distrahere deg og føre til farlige situasjoner. Sett deg inn i reglene som forbyr eller begrenser bruken av mobilenheter eller hodetelefoner (unngå for eksempel å skrive tekstmeldinger mens du kjører, eller å bruke hodetelefoner mens du sykler).

**Navigering** Kart, veibeskrivelser, Flyover og stedsbaserte programmer avhenger av datatjenester.

**Lading** Lad opp iPad med USB-kabelen og strømforsyningsenheten som følger med, eller andre kabler og strømforsyningsenheter fra tredjepart som er kompatible med USB 2.0 eller nyere og merket med «Made for iPad». Bruk av skadede kabler eller ladere, eller lading i fuktige omgivelser, kan føre til elektrisk støt. Når du bruker Apple USB-strømforsyningsenheten til å lade iPad, forsikrer du deg om at strømkontakten eller -ledningen er skikkelig festet til strømforsyningsenheten, før du kobler den til en stikkontakt.

**Langvarig eksponering for varme** iPad og strømforsyningsenheten er kompatible med gjeldende standarder og grenseverdier for overflatetemperatur. Imidlertid, selv innenfor disse grenseverdiene kan langvarig kontakt med varme overflater forårsake ubehag eller skade. Bruk sunn fornuft for å unngå situasjoner der huden er i kontakt med en enhet eller strømforsyningsenheten når den er i bruk eller koblet til en strømkilde over lengre tid. Du må for eksempel ikke sove eller plassere en enhet eller strømforsyningsenhet under et teppe, en pute eller kroppen din mens den er koblet til en strømkilde. Det er viktig at iPad og strømforsyningsenheten har god ventilasjon når de er i bruk eller lader. Vær spesielt oppmerksom hvis du har en fysisk tilstand som påvirker evnen til å oppfatte varme på kroppen.

**Hørselsskader** Det kan være skadelig for hørselen å høre på lyd med høyt volum. Bakgrunnsstøy, samt jevn eksponering for høyt volum, kan føre til at lyder høres lavere ut enn de faktisk er. Slå på lyden og sjekk volumet før du putter noe i øret. Du finner mer informasjon om hørselsskader på [www.apple.com/no/sound](http://www.apple.com/no/sound). Du finner mer informasjon om hvordan du angir volumbegrensning på iPad, under [Musikk-innstillinger](#page-56-0) på side [57.](#page-56-1)

#### ∕∾

*ADVARSEL:* For å unngå mulig hørselsskade bør du ikke lytte med høyt lydnivå i lange perioder.

**Apple-hodetelefoner** Hodetelefonene som selges med iPhone 4s og nyere i Kina (med mørke isoleringsringer på kontakten), er utformet for å overholde kinesiske standarder og er kompatible med iPhone 4S og nyere, iPad 2 og nyere, samt femte generasjon iPod touch. Bruk kun kompatible hodetelefoner med enheten.

**Radiosignaler** iPad bruker radiosignaler for å koble til trådløse nettverk. Du finner informasjon om hvor mye strøm som brukes til å overføre disse signalene, og om hva du kan gjøre for å minimere eksponeringen, under Innstillinger > Generelt > Om > Rettigheter > RF-stråling.

**Radiofrekvensforstyrrelse** Vær oppmerksom på skilt og oppslag som forbyr eller begrenser bruk av mobilenheter (for eksempel på helseinstitusjoner eller sprengningsområder). Selv om iPad er utformet, testet og produsert i samsvar med regler for radiofrekvensstråling, kan slik stråling fra iPad ha negativ effekt på annet elektronisk utstyr, slik at det ikke fungerer som det skal. Slå av iPad eller bruk Flymodus for å slå av de trådløse senderne i iPad når det ikke er lov å bruke disse, for eksempel når du flyr, eller når du blir bedt om det.

**Medisinsk utstyr** iPad inneholder radioer med elektromagnetiske strålingsfelt. Disse elektromagnetiske feltene kan forstyrre pacemakere og annet medisinsk utstyr. Hvis du har pacemaker, må du passe på å ha en avstand på minst 15 cm mellom pacemakeren og iPadenheten. Hvis du tror iPad forstyrrer pacemakeren eller annet medisinsk utstyr, må du slutte å bruke iPad og kontakte legen for å få spesifikk informasjon for det medisinske utstyret du bruker. iPad har magneter langs venstre kant på enheten og på høyre side av glasset foran. Disse magnetene kan forstyrre pacemakere, defibrillatorer og annet medisinsk utstyr. iPad Smart Cover og iPad Smart Case inneholder også magneter. Hold en avstand på minst 15 cm mellom pacemakeren eller defibrillatoren og iPad, iPad Smart Cover eller iPad Smart Case.

**Helselidelser** Hvis du har en helselidelse som du tror kan påvirkes av iPad (for eksempel anfall, besvimelser, overanstrengelse på øynene eller hodepine), bør du rådføre deg med legen før du bruker iPad.

**Eksplosive omgivelser** Ikke lad opp eller bruk iPad i omgivelser med mulig eksplosjonsfare, for eksempel i nærheten av drivstoffpumper, eller i områder der det er kjemikalier eller partikler i luften (for eksempel korn, støv eller metallstøv). Følg alle skilt og instruksjoner.

**Gjentagende bevegelser** Når du utfører ensformige aktiviteter som å skrive eller spille spill på iPad, kan du av og til oppleve ubehag i hender, armer, skuldre, nakke eller andre deler av kroppen. Hvis du opplever ubehag, bør du slutte å bruke iPad og kontakte lege.

**Høyrisikoaktiviteter** Denne enheten er ikke ment for bruk der feil på enheten kan føre til død, personskade eller alvorlig miljøskade.

**Kvelningsfare** Noen typer iPad-tilbehør kan utgjøre kvelningsfare for små barn. Hold dette tilbehøret borte fra små barn.

## Viktig informasjon om håndtering

**Rengjøring** Rengjør iPad straks hvis den kommer i kontakt med noe som kan sette flekker – som smuss, blekk, sminke og kremer. Slik rengjør du:

- Koble fra alle kabler og slå av iPad (hold Dvale/vekke-knappen nede, og flytt deretter skyveknappen på skjermen).
- Bruk et mykt, lofritt tøystykke.
- Pass på at det ikke kommer fukt inn i åpningene.
- Ikke bruk vaskemidler eller komprimert luft.

Fronten på iPad er laget av glass med oljeavvisende belegg som forhindrer fingeravtrykk. Belegget slites over tid ved normal bruk. Rengjøringsmidler og grove materialer tærer ytterligere på belegget og kan føre til riper.

**Bruke plugger, porter og knapper** Du må ikke tvinge en plugg inn i en port eller trykke hardt på knapper. Det kan føre til skade som ikke dekkes av garantien. Hvis pluggen ikke passer inn i porten uten at du må bruke kraft, hører de antakelig ikke sammen. Sjekk at det ikke er noe i veien, og forsikre deg om at pluggen passer til porten, og at pluggen er satt inn riktig vei.

**Lightning-kabel** Misfarging av Lightning-kontakten etter vanlig bruk er normalt. Smuss, rusk og væskeeksponering kan føre til misfarging. Hvis du vil fjerne misfargingen, eller hvis kabelen blir varm ved bruk eller ikke lader eller synkroniserer iPad, kobler du Lightning-kabelen fra datamaskinen eller strømforsyningen og rengjør den med en myk, tørr og lofri klut. Ikke bruk væsker eller rengjøringsprodukter når du rengjør Lightning-kontakten.

**Driftstemperatur** iPad er laget for bruk i temperaturer mellom 0 og 35 °C og for oppbevaring ved –20 til 45 °C. iPad kan ta skade og batterilevetiden reduseres hvis enheten oppbevares eller brukes utenfor disse temperaturområdene. Unngå å utsette iPad for drastiske temperaturendringer eller fuktighet. Når du bruker iPad eller lader batteriet, er det normalt at iPad blir varm.

Hvis den innvendige temperaturen i iPad overstiger normal brukstemperatur (for eksempel hvis enheten blir liggende i en varm bil eller i direkte sollys over lang tid), er det mulig at følgende skjer når enheten forsøker å regulere temperaturen:

- iPad slutter å lade.
- Skjermen blir mørk.
- Det vises et temperaturvarsel.
- Enkelte programmer kan bli lukket.

*Viktig:* Du kan kanskje ikke bruke iPad når temperaturvarselet vises. Hvis iPad ikke lykkes med å regulere temperaturen, går den inn i en dvalemodus til den er tilstrekkelig nedkjølt. Flytt iPad til et kjøligere sted uten direkte sollys, og vent noen minutter før du prøver å bruke iPad igjen.

Du finner mer informasjon på [support.apple.com/kb/HT2101?viewlocale=no\\_NO.](http://support.apple.com/kb/HT2101?viewlocale=no_NO)

## <span id="page-129-1"></span>Nettstedet for iPad-kundestøtte

Du finner omfattende informasjon om kundestøtte på Internett på [www.apple.com/no/](http://www.apple.com/no/support/ipad/) [support/ipad](http://www.apple.com/no/support/ipad/). Hvis du vil kontakte Apple for å få tilpasset kundestøtte (ikke tilgjengelig i alle områder), kan du se [www.apple.com/no/support/contact](https://www.apple.com/no/support/contact/).

## <span id="page-129-0"></span>Nullstill eller start iPad på nytt

Hvis noe ikke fungerer som det skal, kan du prøve å starte iPad på nytt, tvinge et program til å avslutte eller nullstille iPad.

**Start iPad på nytt.** Hold inne Dvale/vekke-knappen til den røde skyveknappen vises. Flytt skyveknappen for å slå av iPad. Du slår iPad på igjen ved å holde nede Dvale/vekke-knappen til Apple-logoen vises.

iPad kan ha lite strøm. Koble iPad til USB-strømforsyningsenheten for å lade den. Les [Lad og følg](#page-34-0)  [med på batteriet](#page-34-0) på side [35.](#page-34-1)

**Tving et program til å avslutte.** Hold nede Dvale/vekke-knappen øverst på iPad i noen sekunder til en rød skyveknapp vises. Deretter holder du nede Hjem-knappen til programmet avsluttes.

Hvis du ikke får slått av iPad, eller hvis problemet vedvarer, er det mulig at iPad må nullstilles. Gjør dette kun hvis du ikke får startet iPad på nytt.

**Nullstill iPad.** Hold inne Dvale/vekke-knappen og Hjem-knappen samtidig i minst ti sekunder, helt til Apple-logoen vises.

Du kan nullstille ordlisten, nettverksinnstillinger, layout på Hjem-skjermen og stedsadvarsler. Du kan også slette alt innhold og alle innstillinger.

## Nullstill iPad-innstillingene

**Nullstill iPad-innstillingene.** Velg Innstillinger > Generelt > Nullstill, og velg deretter et alternativ:

- *Nullstill alle innstillinger:* Alle tilpasninger og innstillinger nullstilles.
- *Slett alt innhold og alle innstillinger:* Informasjonen din og innstillingene fjernes. iPad kan ikke brukes før den konfigureres på nytt.
- *Nullstill nettverksinnstillinger:* Når du nullstiller nettverksinnstillingene, slettes tidligere brukte nettverk og VPN-innstillinger som ikke er installert av en konfigurasjonsprofil. (Hvis du vil fjerne VPN-innstillinger som er installert av en konfigurasjonsprofil, velger du Innstillinger > Generelt > Profil, markerer profilen og trykker på Fjern. Dette fjerner også andre innstillinger eller kontoer profilen inneholder.) Wi-Fi-forbindelsen blir slått av og deretter på igjen, så enheten blir koblet fra nettverket den er tilkoblet. Innstillingene for Wi-Fi og «Spør før tilkobling» blir værende på.
- *Nullstill tastaturordlisten.* Du legger til ord i tastaturordlisten ved å avvise ord som iPad foreslår mens du skriver. Hvis du nullstiller tastaturordlisten, slettes alle ordene du har lagt til.
- *Nullstill layout på Hjem-skjerm:* Plasserer de innebygde programmene der de opprinnelig var plassert på Hjem-skjermen.
- *Nullstill Sted og personvern:* Stiller stedstjenestene og personverninnstillingene tilbake til standardverdiene.

## Et program fyller ikke hele skjermen

De fleste programmer for iPhone og iPod touch kan brukes med iPad, men de utnytter ikke alltid den store skjermen. I slike tilfeller trykker du på @ for å zoome inn på programmet. Trykk på for å gå tilbake til opprinnelig størrelse.

Søk i App Store for å se om det finnes en versjon av programmet som er laget for iPad, eller en universalversjon som er laget for både iPhone, iPod touch og iPad.

## Det skjermbaserte tastaturet vises ikke

Hvis iPad er sammenkoblet med et Bluetooth-tastatur, vises ikke det skjermbaserte tastaturet. Hvis du vil at det skjermbaserte tastaturet skal vises, trykker du på utmatingstasten på Bluetoothtastaturet. Du kan også få det skjermbaserte tastaturet til å vises ved å flytte Bluetooth-tastaturet utenfor rekkevidde eller slå det av.

## Vis informasjon om iPad

**Se informasjon om iPad.** Velg Innstillinger > Generelt > Om. Du kan se følgende informasjon:

- antall sanger, videoer, bilder og programmer
- kapasitet og tilgjengelig plass
- iOS-versjon
- modellnummer
- serienummer
- Wi-Fi-adresse og Bluetooth-adresse
- diagnostikk og bruk, samt rettigheter (inkludert juridisk informasjon, lisens, garanti, typegodkjenninger og radiofrekvent stråling)

Hvis du vil kopiere serienummeret og andre ID-er, holder du på ID-en til Kopier vises.

iPad sender diagnostikk- og bruksdata for å hjelpe Apple med å forbedre produktene og tjenestene sine. Disse dataene identifiserer deg ikke personlig, men kan inneholde stedsinformasjon.

**Vis eller slå av diagnostikkinformasjon.** Velg Innstillinger > Generelt > Om > Diagnostikk og bruk.

## Bruksinformasjon

**Vis bruksinformasjon.** Velg Innstillinger > Generelt > Bruk for å gjøre følgende:

- vise lagringsplassen for hvert program
- vise og administrere iCloud-lagringsplass
- se hvor lenge det er siden iPad ble ladet

## Deaktivert iPad

Hvis iPad deaktiveres fordi du har glemt koden eller har oppgitt feil kode for mange ganger, kan du gjenopprette iPad fra en iTunes- eller iCloud-sikkerhetskopi og nullstille koden. Du finner mer informasjon under [Gjenopprett iPad](#page-132-0) på side [133.](#page-132-1)

Hvis du får en melding i iTunes om at iPad er låst, og du må oppgi en kode, leser du [support.apple.com/kb/HT1212?viewlocale=no\\_NO.](http://support.apple.com/kb/HT1212?viewlocale=no_NO)

## VPN-innstillinger

VPN (Virtual Private Network) gir sikker tilgang til private nettverk via Internett, for eksempel bedriftens nettverk. Du må kanskje installere et VPN-program fra App Store som konfigurerer iPad for tilgang til et nettverk. Ta kontakt med systemadministratoren for å få informasjon om programmer og innstillinger du trenger.

## **Profilinnstillinger**

Konfigurasjonsprofiler definerer innstillinger for bruk av iPad med bedrifts- eller skolenettverk eller -kontoer. Det er mulig du blir bedt om å installere en konfigurasjonsprofil du fikk tilsendt i en e-postmelding, eller at du må laste ned en konfigurasjonsprofil fra et nettsted. iPad ber om tillatelse til å installere profilen og viser informasjon om hva den inneholder, når du åpner filen. Du kan se profilene du har installert, under Innstillinger > Generelt > Profiler. Hvis du sletter en profil, slettes også alle innstillinger, programmer og data som er knyttet til profilen.

## Sikkerhetskopier iPad

Du kan bruke iCloud eller iTunes til å sikkerhetskopiere iPad automatisk. Hvis du velger sikkerhetskopiering ved hjelp av iCloud, kan du ikke i tillegg sikkerhetskopiere automatisk til datamaskinen ved hjelp av iTunes, men du kan bruke iTunes til å sikkerhetskopiere til datamaskinen manuelt. iCloud sikkerhetskopierer iPad hver dag over Wi-Fi når enheten er koblet til en strømkilde og låst. Dato og klokkeslett for siste sikkerhetskopi vises nederst på Lagring og kopiering-skjermen.

iCloud sikkerhetskopierer følgende:

- musikk, filmer, TV-programmer, programmer og bøker du har kjøpt
- bilder og videoer i Kamerarull
- iPad-innstillinger
- programdata
- Hjem-skjermen, mapper og programoppsett
- Meldinger
- ringetoner

*Merk:* Kjøpt innhold blir ikke sikkerhetskopiert overalt.

**Slå på iCloud-sikkerhetskopiering.** Velg Innstillinger > iCloud, og logg deg på med Apple-ID og passord hvis det kreves. Velg Lagring og kopiering, og slå deretter på iCloud-sikkerhetskopi. Hvis du vil slå på sikkerhetskopiering i iTunes, velger du Arkiv > Enheter > Sikkerhetskopier.

**Sikkerhetskopier umiddelbart.** Velg Innstillinger > iCloud > Lagring og kopiering, og trykk på Sikkerhetskopier nå.

**Krypter sikkerhetskopien.** iCloud-sikkerhetskopier krypteres automatisk slik at dataene beskyttes mot uautorisert tilgang både mens de overføres til enhetene dine, og når de lagres i iCloud. Hvis du bruker iTunes til å sikkerhetskopiere, markerer du «Krypter iPad-sikkerhetskopi» i Oversiktpanelet i iTunes.

**Administrer sikkerhetskopier.** Velg Innstillinger > iCloud > Lagring og kopiering, og trykk på Administrer lagring. Trykk på navnet til din iPad. Du kan styre hvilke programmer som sikkerhetskopieres til iCloud, og fjerne eksisterende sikkerhetskopier. I iTunes fjerner du sikkerhetskopier i iTunes-valgpanelet.

<span id="page-132-1"></span>**Vis enhetene som sikkerhetskopieres.** Velg Innstillinger > iCloud >Lagring og kopiering > Administrer lagring.

**Stopp iCloud-sikkerhetskopier.** Velg Innstillinger > iCloud > Lagring og kopiering, og slå av iCloud-sikkerhetskopi.

Musikk som ikke er kjøpt i iTunes, sikkerhetskopieres ikke i iCloud. Bruk iTunes til å sikkerhetskopiere og gjenopprette slikt innhold. Les [Synkroniser med iTunes](#page-16-0) på side [17](#page-16-1).

*Viktig:* Sikkerhetskopiering for musikk, filmer og TV-programmer du har kjøpt, er ikke tilgjengelig overalt. Tidligere kjøp kan ikke gjenopprettes hvis de ikke lenger finnes i iTunes Store, App Store eller iBooks Store.

Kjøpt innhold og Bildedeling-innhold telles ikke med i beregningen av 5 GB med gratis iCloud-lagringsplass.

Du finner mer informasjon om hvordan du sikkerhetskopierer iPad, på [support.apple.com/kb/HT5262?viewlocale=no\\_NO.](http://support.apple.com/kb/HT5262?viewlocale=no_NO)

## Oppdater og gjenopprett iPad-programvaren

Du kan oppdatere iPad-programvaren i Innstillinger eller ved å bruke iTunes. Du kan også slette iPad, og deretter bruke iCloud eller iTunes til å gjenopprette fra en sikkerhetskopi.

Data som er slettet, er ikke lenger tilgjengelig via iPad-brukergrensesnittet, men slettes ikke fra iPad. Hvis du vil vite mer om hvordan du sletter alt innhold og alle innstillinger, kan du lese [Nullstill eller start iPad på nytt](#page-129-0) på side [130.](#page-129-1)

#### **Oppdater iPad**

Du kan oppdatere iPad-programvaren i Innstillinger eller ved å bruke iTunes.

**Oppdater trådløst på iPad.** Velg Innstillinger > Generelt > Programvareoppdatering. iPad søker etter tilgjengelige oppdateringer.

**Oppdater programvare i iTunes.** iTunes søker etter tilgjengelige programvareoppdateringer hver gang du synkroniserer iPad ved hjelp av iTunes. Les [Synkroniser med iTunes](#page-16-0) på side [17.](#page-16-1)

Du finner mer informasjon om hvordan du oppdaterer iPad-programvaren, på [support.apple.com/kb/HT4623?viewlocale=no\\_NO.](http://support.apple.com/kb/HT4623?viewlocale=no_NO)

#### <span id="page-132-0"></span>**Gjenopprett iPad**

Du kan bruke iCloud eller iTunes til å gjenopprette iPad fra en sikkerhetskopi.

**Gjenopprett fra en iCloud-sikkerhetskopi.** Nullstill iPad for å slette alle innstillinger og all informasjon. Logg på iCloud, og velg Gjenopprett fra sikkerhetskopi i oppsettassistenten. Les [Nullstill eller start iPad på nytt](#page-129-0) på side [130.](#page-129-1)

**Gjenopprett fra en iTunes-sikkerhetskopi.** Koble iPad til datamaskinen du vanligvis synkroniserer med, velg iPad i iTunes-vinduet, og klikk på Gjenopprett i Oversikt-panelet.

Når iPad-programvaren er gjenopprettet, kan du enten konfigurere den som en ny iPad eller gjenopprette musikk, videoer, programdata og annet innhold fra en sikkerhetskopi.

Du finner mer informasjon om hvordan du gjenoppretter iPad-programvaren, på [support.apple.com/kb/HT1414?viewlocale=no\\_NO.](http://support.apple.com/kb/HT1414?viewlocale=no_NO)

## Mobilnett-innstillinger

Bruk mobildatainnstillingene på iPad (Wi-Fi + Cellular-modeller) til å aktivere mobildatatjenesten, slå mobilbruk av eller på, eller legge til en PIN-kode for å låse SIM-kortet. Hos enkelte operatører kan du også endre dataabonnementet.

For følgende alternativer, velg Innstillinger > Mobilnett og slå alternativene på eller av, eller følg instruksjonene på skjermen.

**Slå Mobildata av eller på.** Hvis Mobilnett er av, bruker alle datatjenester kun Wi-Fi – inkludert e-post, nettlesing, push-varsler og andre tjenester. Hvis mobildata er på, kan kostnader til operatøren påløpe. For eksempel kan bruk av visse funksjoner og tjenester som overfører data, som Meldinger, føre til ekstra kostnader på dataabonnementet.

**Overvåk og administrer bruk av mobildatanettverk.** Velg Innstillinger > Mobilnett. Du kan se hvilke programmer som bruker mobildata, og slå av alternativet, hvis du vil.

**Slå LTE av eller på.** Data overføres raskere hvis du slår på LTE.

**Slå Dataroaming av eller på.** Hvis du slår av Dataroaming, unngår du kostnader når du bruker en annen operatørs nettverk.

**Konfigurer Delt Internett.** Med Delt Internett kan du dele iPad-enhetens Internett-forbindelse med datamaskinen og andre iOS-enheter. Les [Delt Internett](#page-30-0) på side [31](#page-30-1).

**Angi om mobildata skal brukes for programmer og tjenester.** Slå mobildata av eller på for programmer som kan bruke mobildata. Hvis en innstilling er av, bruker iPad kun Wi-Fi for den tjenesten. iTunes-innstillingen gjelder både iTunes Match og automatiske nedlastinger fra iTunes Store og App Store.

**Aktiver, vis eller endre mobildatakontoen.** Trykk på Vis konto, og følg instruksjonene på skjermen.

**Lås SIM-kortet.** Hvis du låser SIM-kortet med en PIN-kode, må du oppgi PIN-koden for å bruke en mobilforbindelse på iPad.

## Lyd, musikk og video

Hvis iPad ikke spiller lyd eller video ikke vil spille, prøver du disse trinnene.

#### **Ingen lyd**

- Forsikre deg om at iPad-høyttaleren ikke er tildekket.
- Forsikre deg om at sidebryteren ikke er satt til lydløs. Les [Volumknappene og sidebryteren](#page-9-0) på side [10.](#page-9-1)
- Hvis du bruker hodetelefoner, kobler du dem fra og deretter til igjen. Forsikre deg om at du setter pluggen helt inn.
- Forsikre deg om at volumet ikke er slått helt av.
- Musikk på iPad kan være på pause. Hvis du bruker hodetelefoner med kontrollknapper, kan du prøve å trykke på startknappen for å fortsette avspillingen. Trykk på Musikk på Hjem-skjermen, og trykk på  $\blacktriangleright$ .
- Kontroller om det er angitt en volumbegrensing. Velg Innstillinger > Musikk > Volumbegrensning.
- Hvis du bruker linjeutgangen på iPad Dock (ekstrautstyr), forsikrer du deg om at du slår på eksterne høyttalere eller stereoanlegg, og at utstyret er riktig tilkoblet og fungerer som det skal. Bruk volumkontrollene på de eksterne høyttalerne eller stereoanlegget, ikke på iPad.
- Hvis du bruker et program som fungerer sammen med AirPlay, kontrollerer du at AirPlayenheten du sender lyd til, er slått på, og at volumet er skrudd opp. Hvis du vil høre lyd gjennom iPad-høyttaleren, trykker du på og velger den fra listen.

#### **En sang, en video eller et annet objekt spiller ikke**

Sangen, videoen, lydboken eller podcasten kan være kodet i et format som ikke støttes av iPad. Hvis du vil ha informasjon om hvilke lyd- og videoformater iPad støtter, går du til [www.apple.com/no/ipad/specs.](http://www.apple.com/no/ipad/specs)

Hvis en sang eller video i iTunes-biblioteket ikke støttes av iPad, må du kanskje konvertere det til et format iPad støtter. Du kan for eksempel bruke iTunes for Windows til å konvertere ubeskyttede WMA-filer til et format iPad støtter. Hvis du vil vite mer, åpner du iTunes og velger Hjelp > iTunes-hjelp.

#### **Ingen video eller lyd ved bruk av AirPlay**

Hvis du vil sende video eller lyd til en AirPlay-enhet, for eksempel en Apple TV-enhet, må iPad-enheten og AirPlay-enheten være koblet til det samme trådløse nettverket. Hvis du ikke ser  $\Box$ -knappen, betyr det at iPad ikke er koblet til det samme Wi-Fi-nettverket som en AirPlay-enhet, eller at programmet du bruker, ikke støtter AirPlay.

- Det vises ikke video eller spilles lyd på iPad-enheten når den sender lyd eller video til en AirPlayenhet. Hvis du vil sende innholdet til iPad og koble iPad fra AirPlay-enheten, trykker du på  $\Box$  og velger iPad i listen.
- Noen programmer kan spille kun lyd via AirPlay. Hvis video ikke fungerer, forsikrer du deg om at programmet du bruker, støtter både lyd og video.
- Hvis Apple TV-enheten krever at du oppgir en kode, må du oppgi koden på iPad-enheten når du blir bedt om det, for å kunne bruke AirPlay.
- Kontroller at høyttalerne på AirPlay-enheten er slått på og volumet skrudd opp. Hvis du bruker en Apple TV-enhet, kontrollerer du at Apple TV er satt som kilde på TV-en. Kontroller at volumkontrollen på iPad-enheten er skrudd opp.
- Når iPad strømmer innhold via AirPlay, må den forbli koblet til Wi-Fi-nettverket. Avspillingen stopper hvis iPad-enheten kommer utenfor rekkevidden til nettverket.
- Avhengig av hastigheten i nettverket, kan det ta 30 sekunder eller mer før avspillingen via AirPlay starter.

Du finner mer informasjon om AirPlay på [support.apple.com/kb/HT4437?viewlocale=no\\_NO](http://support.apple.com/kb/HT4437?viewlocale=no_NO).

#### **Bilde vises ikke på TV eller projektor koblet til iPad**

Når du kobler iPad til en TV eller projektor med en USB-kabel, vises det samme bildet på den eksterne skjermen som på iPad-skjermen. Det er mulig at noen programmer støtter bruk av den eksterne skjermen som sekundærskjerm. Les innstillingene og dokumentasjonen til programmet.

- Hvis du vil vise HD-videoer i høy oppløsning, bruker du Apple Digital AV Adapter eller en komponentvideokabel.
- Forsikre deg om at videokabelen er riktig tilkoblet i begge ender, og at det er en kabel som støttes. Hvis iPad er koblet til en A/V-veksler eller en forsterker, prøver du å koble den direkte til TV-en eller projektoren i stedet.
- Forsikre deg om at riktig videosignal inn er valgt på TV-en, for eksempel HDMI eller komponentvideo.
- Hvis video ikke vises, trykker du på Hjem-knappen, kobler fra alle kablene, kobler dem til på nytt og prøver igjen.

## Selge eller gi bort iPad?

Før du selger eller gir bort iPad, må du sørge for å slette alt av innhold og personlig informasjon. Hvis du har aktivert Finn iPad (les [Finn iPad](#page-34-2) på side [35\)](#page-34-1), er Aktiveringslås på. Du må slå av Aktiveringslås før den nye eieren kan aktivere iPad med sin konto.

**Slett iPad, og fjern Aktiveringslås.** Velg Innstillinger > Generelt > Nullstill > Slett alt innhold og alle innstillinger.

Se [support.apple.com/kb/HT5661?viewlocale=no\\_NO](http://support.apple.com/kb/HT5661?viewlocale=no_NO).

## Finn ut mer, service og kundestøtte

Referer til de følgende kildene for å finne mer informasjon om sikkerhet, programvare og service for iPad.

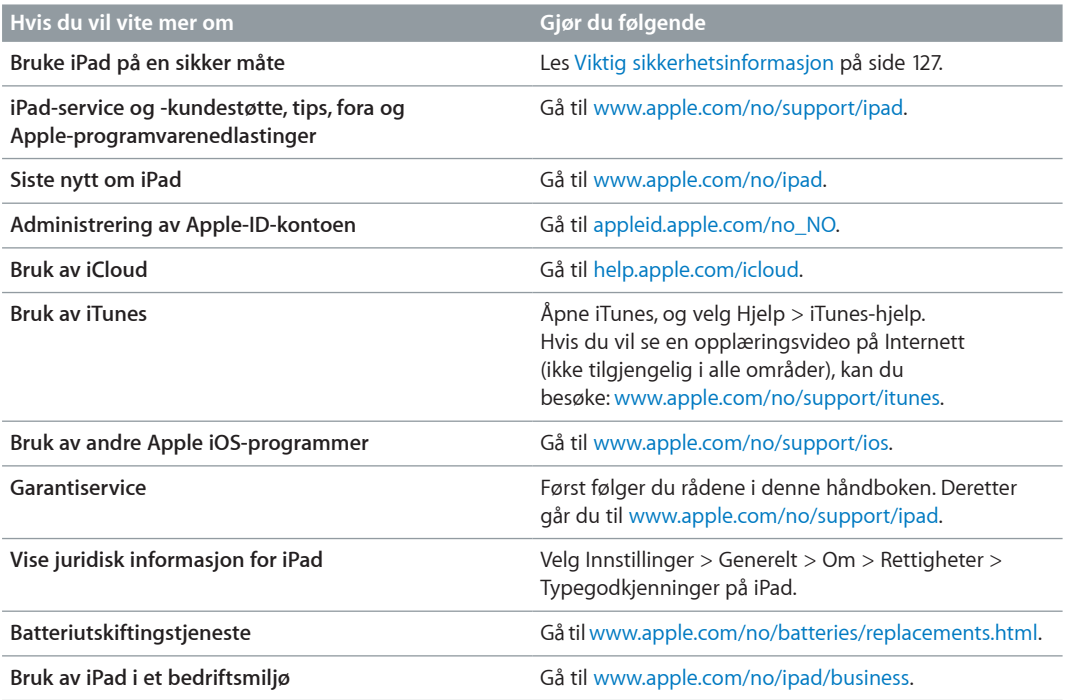

## Erklæring om oppfyllelse av FCC-krav

Denne enheten oppfyller del 15 av FCC-reglene. Følgende to betingelser foreligger for bruken: (1) Enheten må ikke forårsake skadelig interferens, og (2) enheten må tåle eventuell interferens, inkludert interferens som kan føre til uønsket bruk.

*Merk:* Utstyret har blitt testet og erklæres å overholde grensene for en digital enhet i klasse B, i henhold til del 15 i FCC-reglene. Disse grensene er satt for å gi rimelig beskyttelse mot skadelig interferens i boliginstallasjoner. Utstyret genererer, bruker og kan utstråle radiofrekvensenergi, og hvis det ikke installeres og brukes i henhold til instruksjonene, kan det forårsake skadelig interferens på radiokommunikasjon. Det er imidlertid ingen garanti for det ikke vil oppstå interferens i en bestemt installasjon. Hvis utstyret skulle forårsake skadelig interferens på radioeller TV-mottak, noe som kan konstateres ved å slå utstyret av og på, bør brukeren prøve å fjerne interferensen ved hjelp av ett eller flere av disse tiltakene:

- snu på eller flytte mottakerantennen
- øke avstanden mellom utstyret og mottakeren
- koble utstyret til et strømuttak på en annen krets enn den mottakeren er koblet til
- henvende seg til forhandleren eller en erfaren radio-/TV-tekniker for å få hjelp

*Viktig:* Endring eller modifisering av dette produktet som ikke er autorisert av Apple, kan ugyldiggjøre oppfyllelse av elektromagnetiske (EMC) og trådløse krav og oppheve din rett til å benytte produktet. Produktets overholdelse av EMC-krav har blitt testet under forhold som inkluderer bruk av tilbehørsutstyr som oppfyller kravene og skjermede kabler mellom systemkomponentene. Det er viktig at du bruker tilbehørsenheter som oppfyller kravene, og skjermede kabler mellom systemenheter, for å redusere muligheten for å forstyrre radio- og TV-signaler og andre elektroniske enheter.

## Forskrifter for Canada

Denne enheten overholder lisensfritatte RSS-standarder fra Industry Canada. Følgende to betingelser foreligger for bruken: (1) Enheten må ikke forårsake interferens, og (2) enheten må tåle eventuell interferens, inkludert interferens som kan føre til uønsket bruk av enheten.

Le présent appareil est conforme aux CNR d'Industrie Canada applicables aux appareils radio exempts de licence. L'exploitation est autorisée aux deux conditions suivantes : (1) l'appareil ne doit pas produire de brouillage, et (2) l'utilisateur de l'appareil doit accepter tout brouillage radioélectrique subi, même si le brouillage est susceptible d'en compromettre le fonctionnement.

CAN ICES-3 (B)/NMB-3(B)

## Om avhending og resirkulering

iPad må kasseres på riktig måte i henhold til lokale lover og regler. Ettersom iPad inneholder et batteri, må den ikke kastes sammen med husholdningsavfallet. Når du skal kaste iPad, kan du ta kontakt med Apple eller lokale myndigheter for informasjon om resirkuleringsmuligheter.

*Skifte batteri:* Litiumionebatteriet i iPad skal kun skiftes av Apple eller en Apple-autorisert serviceleverandør og må resirkuleres eller kastes separat fra husholdningsavfallet. Du finner informasjon om resirkulering og utskifting av batteri på: [www.apple.com/no/batteries/replacements.html.](http://www.apple.com/no/batteries/replacements.html)

Du finner informasjon om Apples resirkuleringsprogram på [www.apple.com/no/recycling.](http://www.apple.com/no/environment/recycling)

#### *Batteriladereffektivitet*

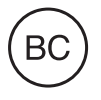

*Türkiye:*

Türkiye Cumhuriyeti: EEE Yönetmeliğine Uygundur

台灣

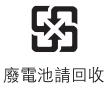

#### *Taiwan – batteri*

警告:請勿戳刺或焚燒。此電池不含汞。

#### *Kina – batteri*

警告: 不要刺破或焚烧。该电池不含水银。

#### *Den europeiske union – informasjon om avhending*

# X

The symbol above means that according to local laws and regulations your product and/or its battery shall be disposed of separately from household waste. When this product reaches its end of life, take it to a collection point designated by local authorities. The separate collection and recycling of your product and/or its battery at the time of disposal will help conserve natural resources and ensure that it is recycled in a manner that protects human health and the environment.

#### *Brasil—Informações sobre descarte e reciclagem*

# $\cancel{\mathbb{X}}$

O símbolo indica que este produto e/ou sua bateria não devem ser descartadas no lixo doméstico. Quando decidir descartar este produto e/ou sua bateria, faça-o de acordo com as leis e diretrizes ambientais locais. Para informações sobre o programa de reciclagem da Apple, pontos de coleta e telefone de informações, visite www.apple.com/br/environment.

#### *Información sobre eliminación de residuos y reciclaje*

# $\chi$

El símbolo indica que este producto y/o su batería no debe desecharse con los residuos domésticos. Cuando decida desechar este producto y/o su batería, hágalo de conformidad con las leyes y directrices ambientales locales. Para obtener información sobre el programa de reciclaje de Apple, puntos de recolección para reciclaje, sustancias restringidas y otras iniciativas ambientales, visite [www.apple.com/la/environment.](http://www.apple.com/la/environment)

## Apple og miljøet

Apple erkjenner sitt ansvar for å begrense de miljømessige konsekvensene av selskapets drift og produkter. Du finner mer informasjon på [www.apple.com/no/environment](http://www.apple.com/no/environment).

#### **K** Apple Inc.

© 2014 Apple Inc. Alle rettigheter forbeholdes.

Apple, Apple-logoen, AirDrop, AirPlay, AirPort, Aperture, Apple TV, FaceTime, Finder, iBooks, iCal, iMessage, iPad, iPhone, iPhoto, iPod, iPod touch, iSight, iTunes, Keychain, Mac, OS X, Photo Booth, Safari, Siri, Smart Cover, Spotlight og Time Capsule er varemerker for Apple Inc., registrert i USA og andre land.

AirPrint, EarPods, Flyover, Guided Access, iPad Air, iPad mini, Lightning og Multi-Touch er varemerker for Apple Inc.

Apple Store, Genius, iAd, iCloud, iTunes Extras, iTunes Plus, iTunes Store, iTunes U og Podcast-logoen er tjenestemerker for Apple Inc., registrert i USA og andre land.

App Store, iBooks Store, iTunes Match og iTunes Radio er tjenestemerker for Apple Inc.

IOS er et varemerke eller registrert varemerke for Cisco i USA og andre land og brukes under lisens.

Bluetooth®-ordmerket og -logoene er registrerte varemerker som eies av Bluetooth SIG, Inc., og bruk av disse merkene av Apple Inc. er under lisens.

Adobe og Photoshop er varemerker eller registrerte varemerker for Adobe Systems Incorporated i USA og/eller andre land.

Andre selskaper og produktnavn som nevnes i denne boken, kan være varemerker for sine respektive eiere.

Enkelte programmer er ikke tilgjengelige i alle land. Programtilgjengelighet kan bli endret.

Innhold tilgjengelig på iTunes. Tilgjengelighet på titler kan bli endret.

Henvisninger til produkter fra andre produsenter skjer kun av informasjonsmessige grunner og innebærer verken en understøttelse eller en anbefaling av disse produktene. Apple vedkjenner seg intet ansvar i forbindelse med disse produktenes egnethet eller anvendelsesområde. Alle eventuelle overenskomster, avtaler eller garantier, skal gjøres gjeldende direkte mellom leverandør og bruker. Det er blitt lagt stor vekt på at informasjonen i denne boken skal være mest mulig nøyaktig og korrekt. Apple er ikke ansvarlig for eventuelle trykk- eller skrivefeil.

H019-2624/2014-03